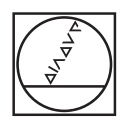

# **HEIDENHAIN**

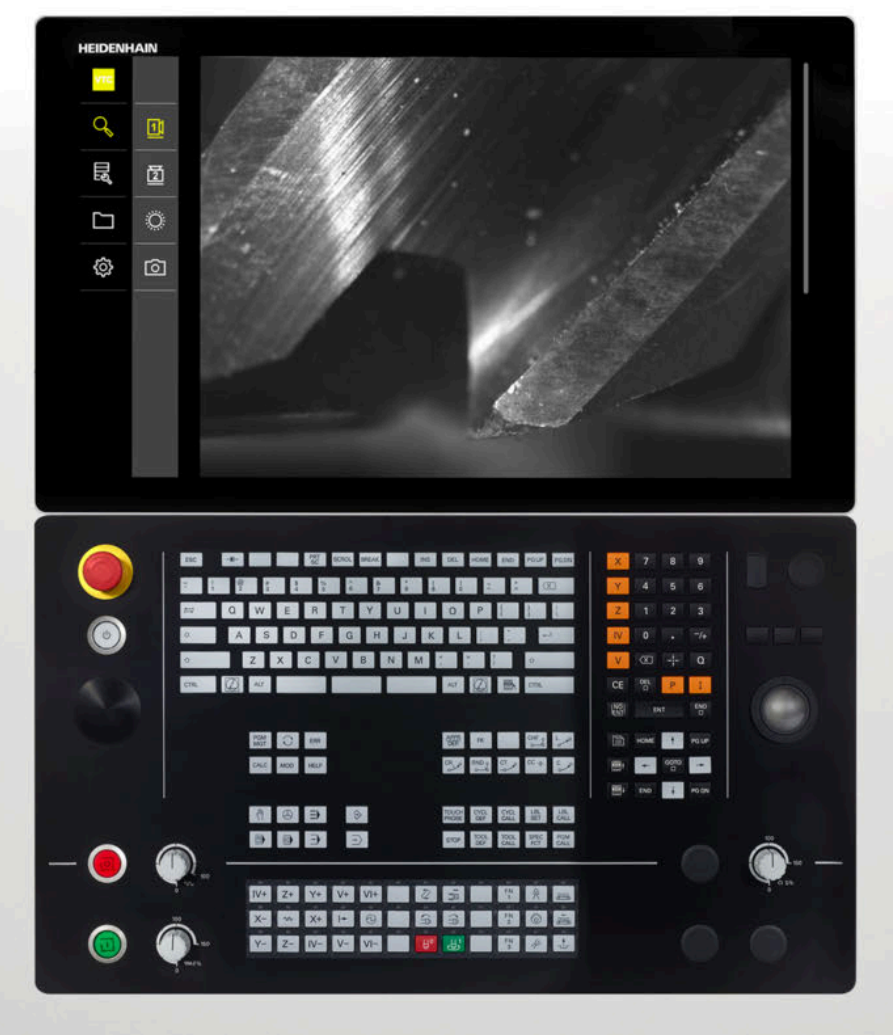

**VTC** Manuel utilisateur

**Logiciel du système de visualisation VT 121**

**03/2022**

### **Sommaire**

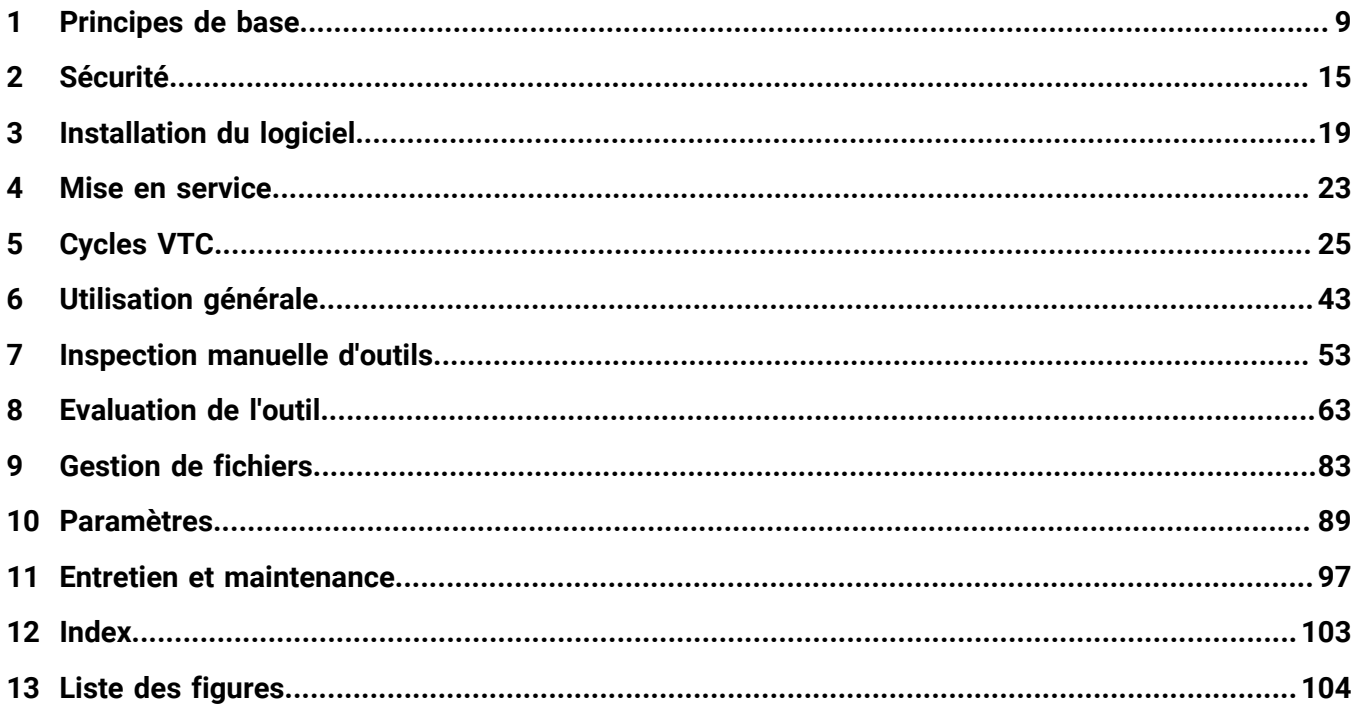

#### **Sommaire**

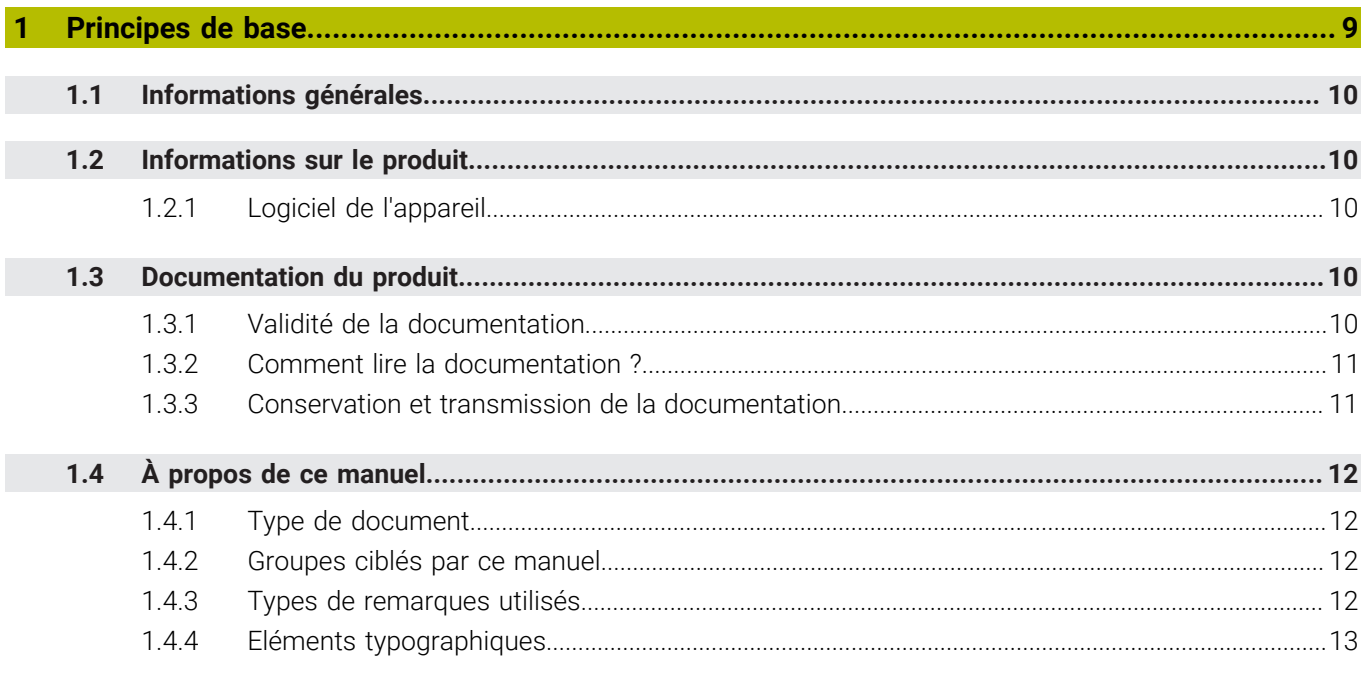

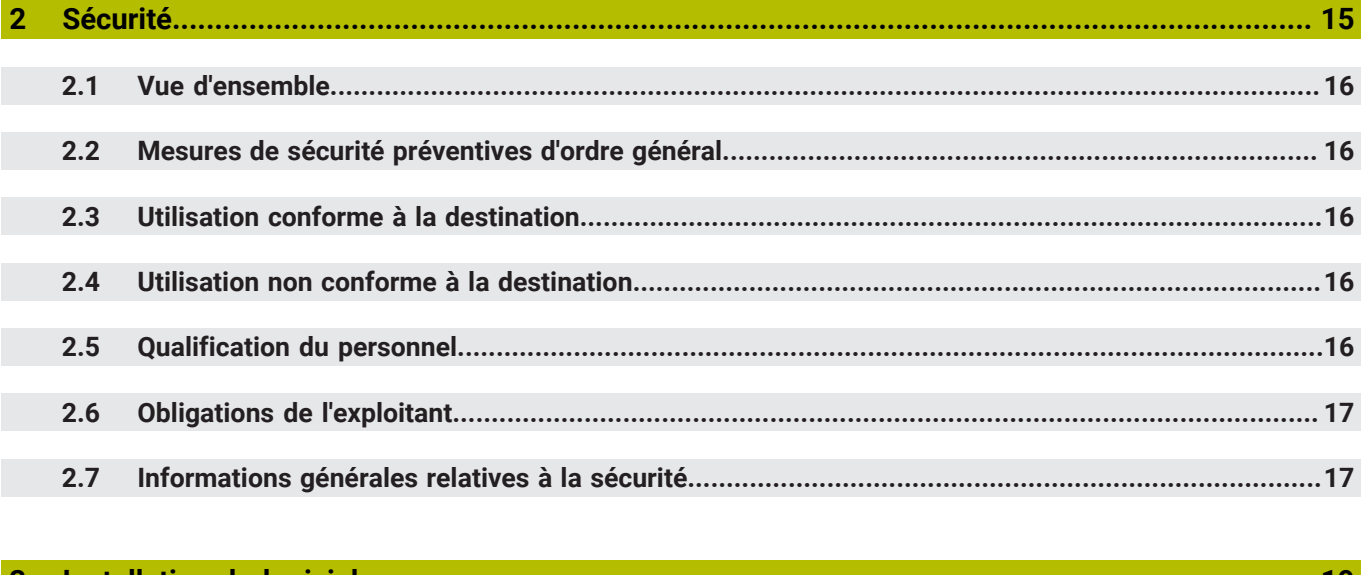

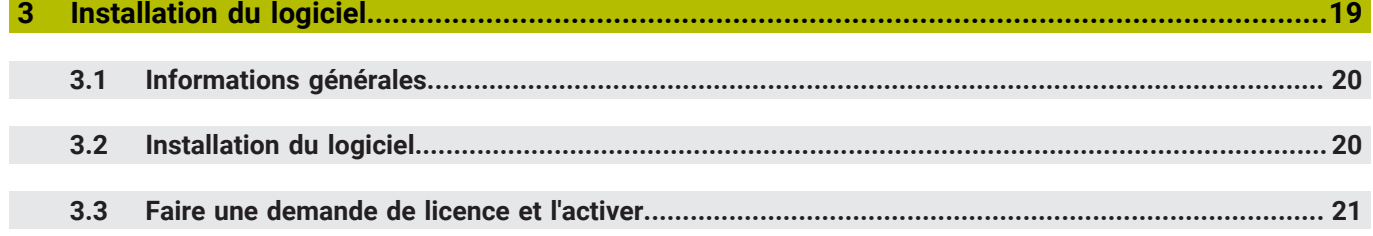

 $\begin{array}{c} \hline \end{array}$ 

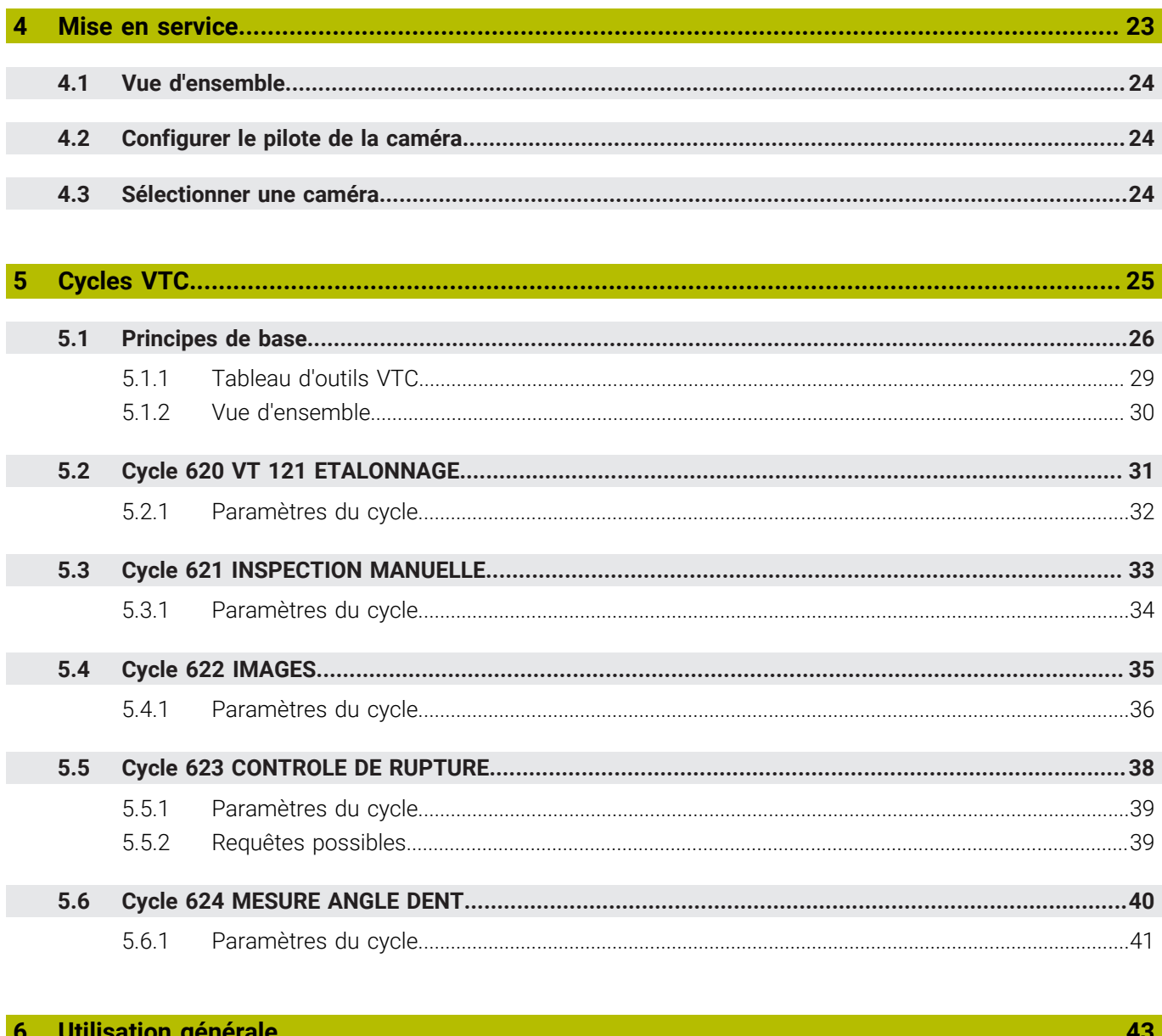

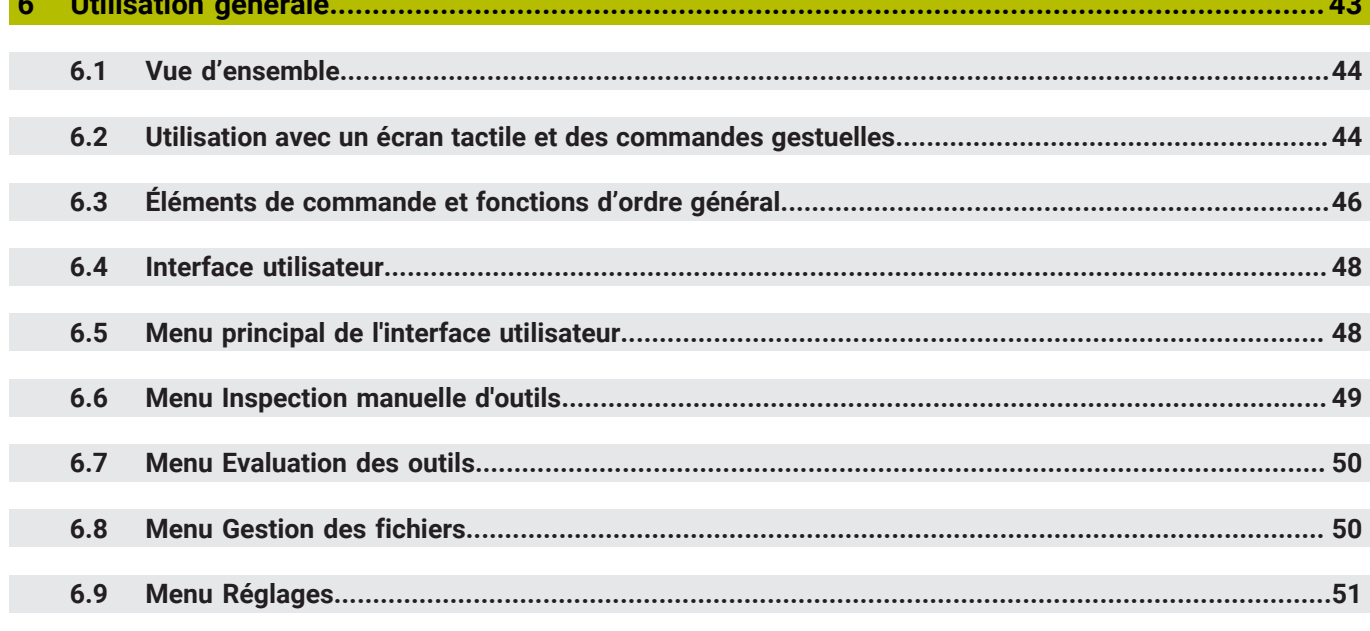

#### **Sommaire**

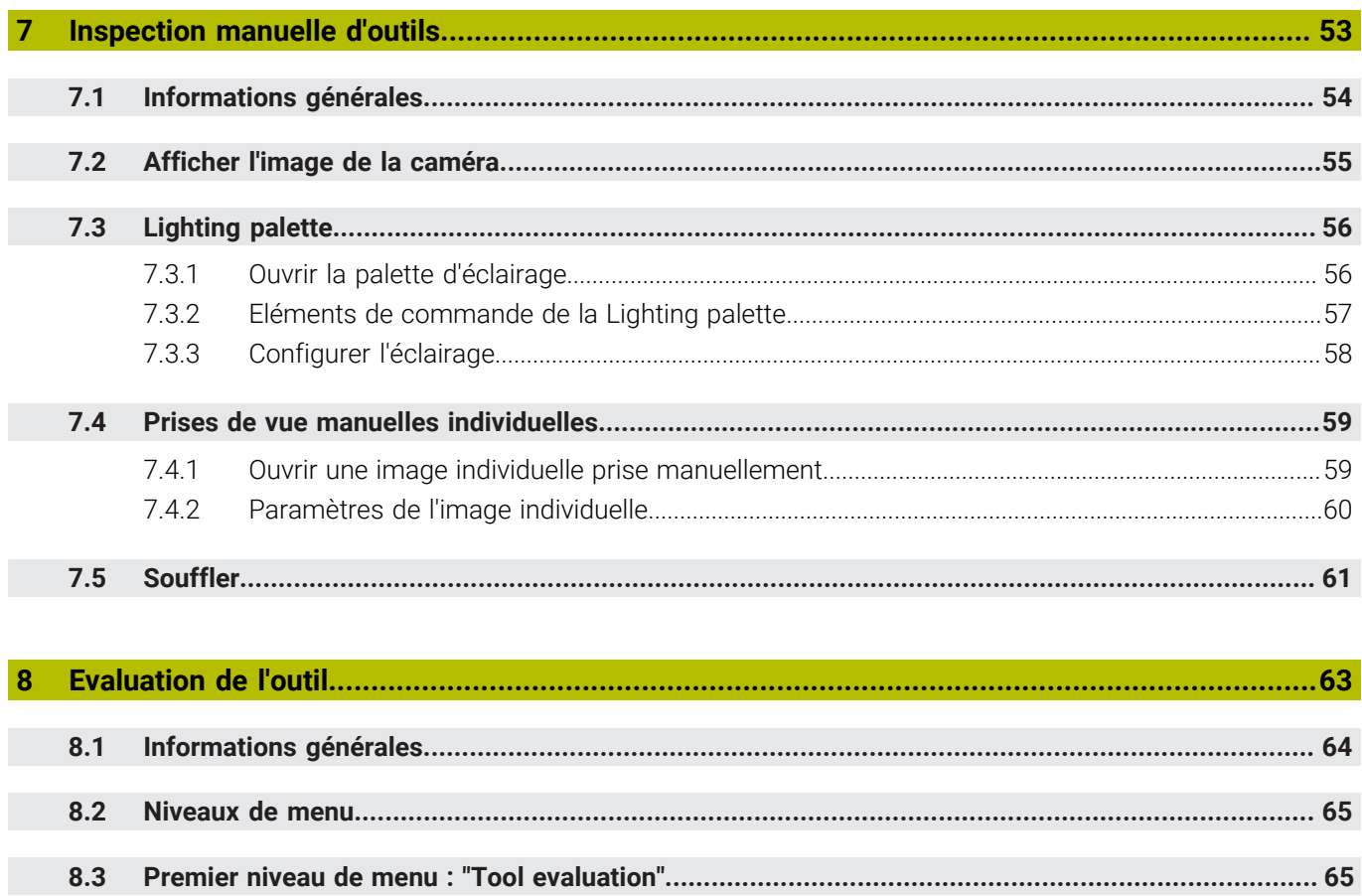

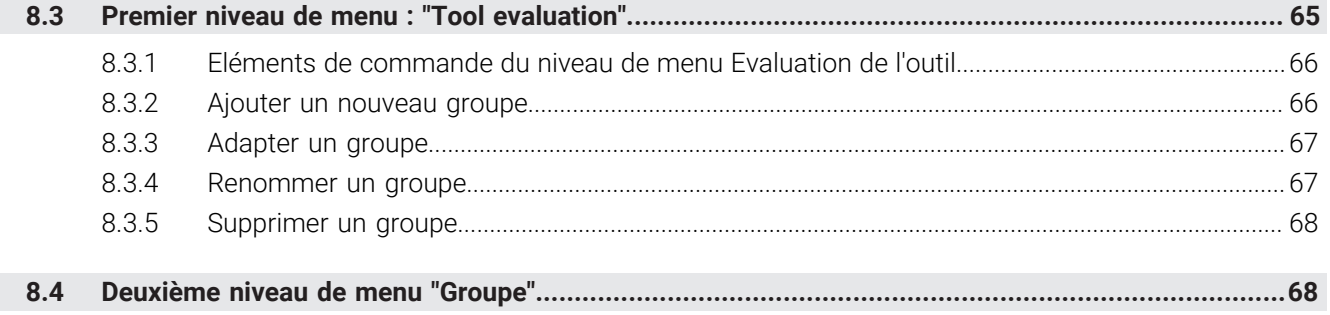

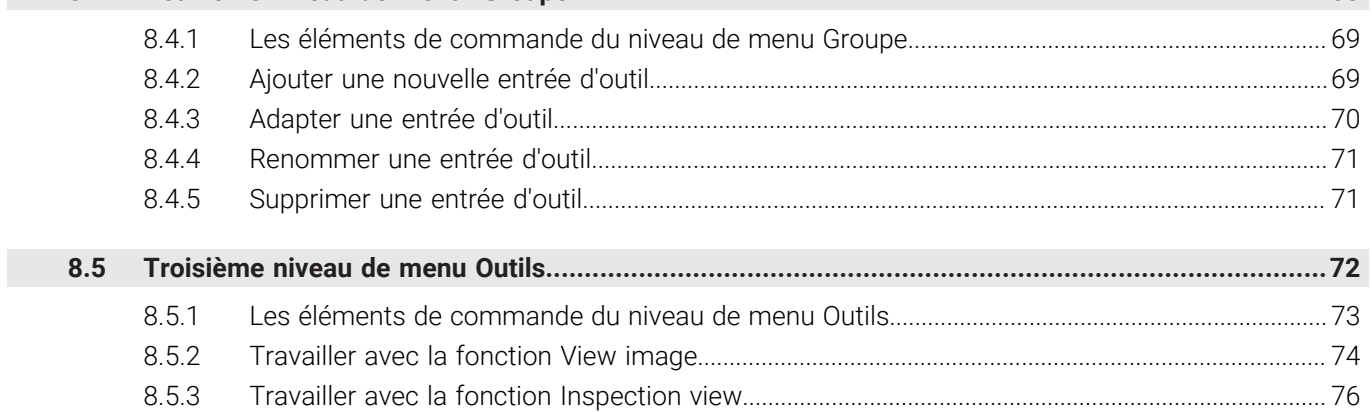

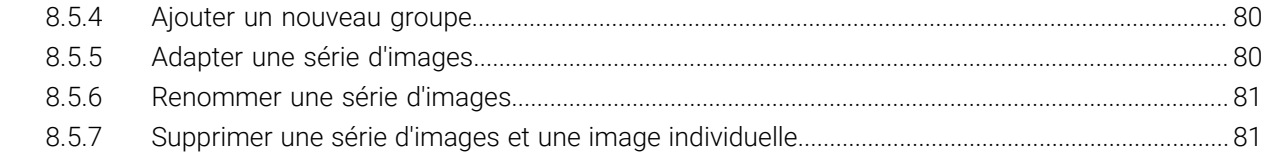

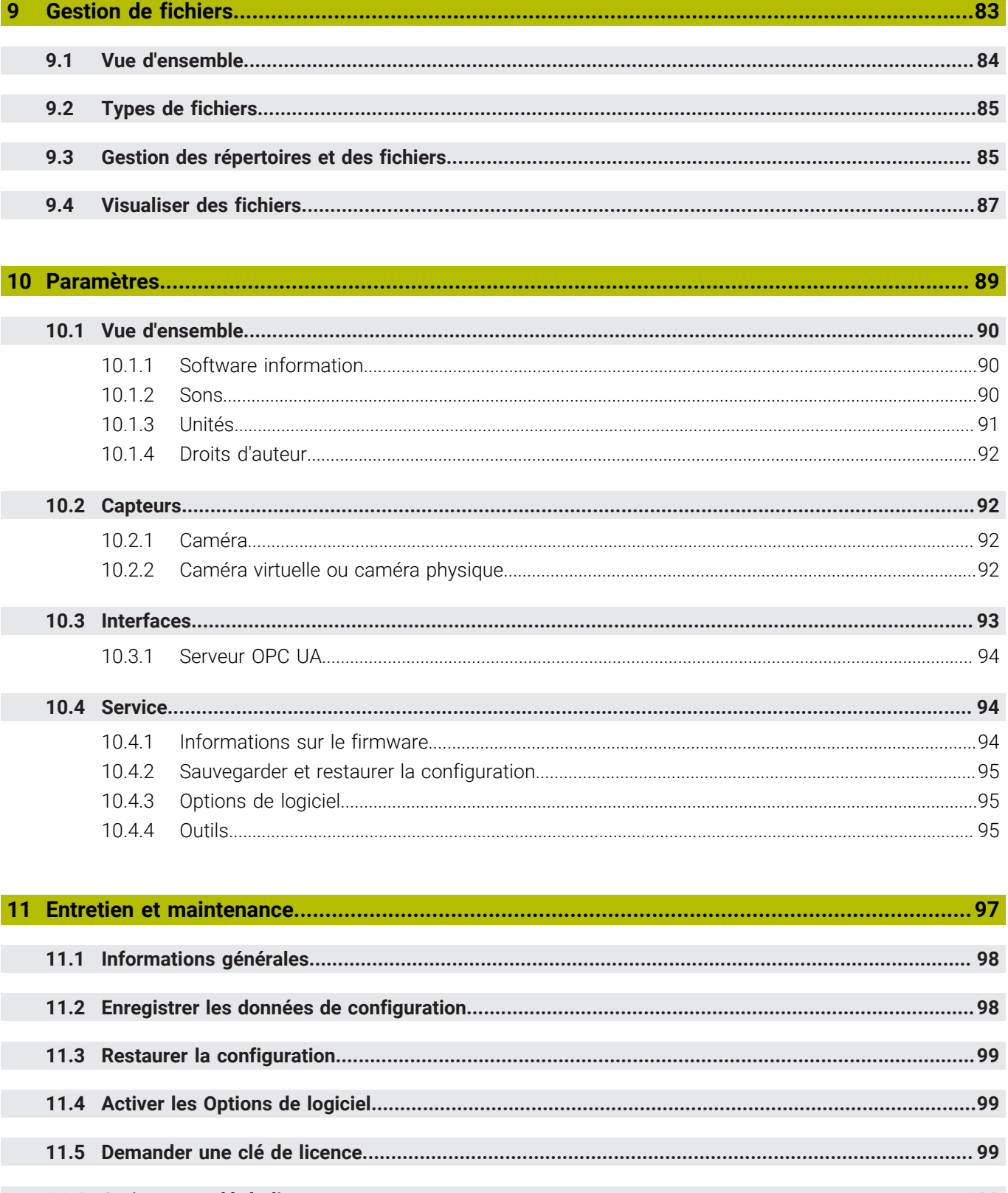

- 11.6.1 11.6.2
- 

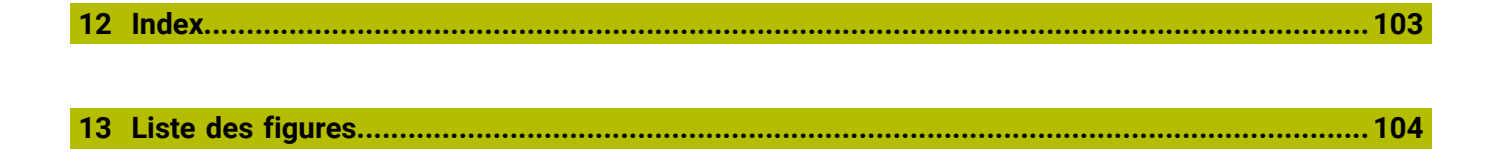

<span id="page-8-0"></span>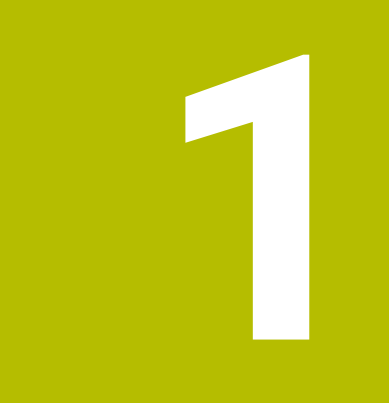

## **Principes de base**

### <span id="page-9-0"></span>**1.1 Informations générales**

Ce chapitre contient des informations relatives au produit livré et à la documentation associée.

### <span id="page-9-1"></span>**1.2 Informations sur le produit**

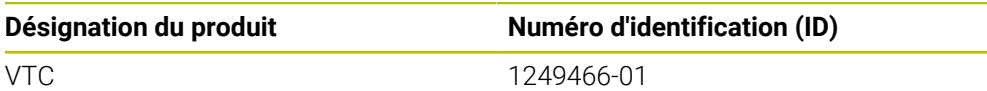

L'étiquette signalétique se trouve au dos de l'appareil, au niveau des ports de connexion :

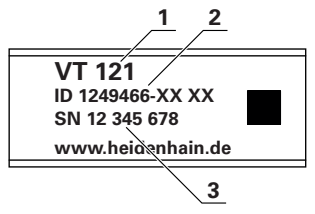

- **1** Désignation du produit
- **2** Numéro ID
- **3** Numéro de série

### <span id="page-9-2"></span>**1.2.1 Logiciel de l'appareil**

Pour pouvoir travailler avec cet appareil, il vous faut installer le logiciel VTC sur un IPC doté de Microsoft Windows. Pour en savoir plus sur l'installation du logiciel et sur son utilisation, consulter le manuel utilisateur VTC (ID 1322445).

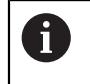

L'appareil, avec logiciel associé, peut être utilisé avec la TNC 640 de HEIDENHAIN, à partir du logiciel CN 34059x-10.

### <span id="page-9-3"></span>**1.3 Documentation du produit**

### <span id="page-9-4"></span>**1.3.1 Validité de la documentation**

Avant d'utiliser la documentation et le logiciel, vous devez impérativement vous assurer que la documentation correspond bien à celle du logiciel. Ce manuel utilisateur est valable pour la version 1280600.1.1.x du logiciel VTC du système de visualisation VT 121.

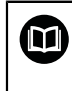

Si les numéros de versions ne correspondent pas et que la documentation n'est donc pas valable, vous trouverez la document applicable sous **[www.heidenhain.fr](http://www.heidenhain.fr)**.

### <span id="page-10-0"></span>**1.3.2 Comment lire la documentation ?**

### **A**AVERTISSEMENT

**Le non-respect de la documentation en vigueur augmente le risque d'accidents mortels, de blessures et de dégâts matériels !**

En ne respectant pas le contenu de la documentation, vous vous exposez au risque d'accidents mortels, de blessures ou de dégâts matériels.

- Lire attentivement la documentation dans son intégralité.
- Conserver la documentation pour pouvoir la consulter ultérieurement.

Le tableau suivant énumère les différents documents à lire, dans leur ordre de priorité.

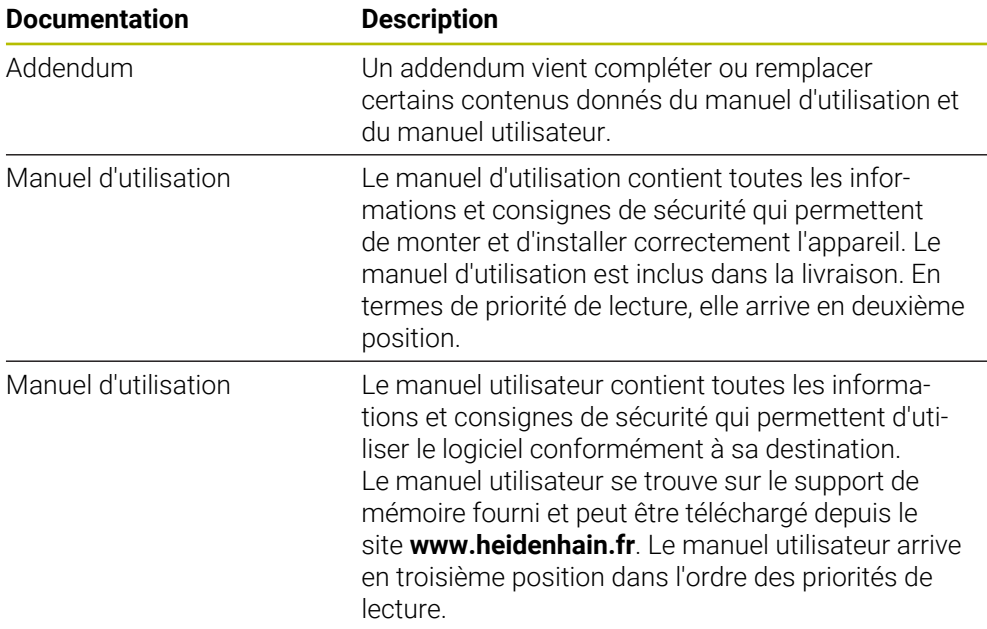

#### **Modifications souhaitées ou découverte d'une "coquille"?**

Nous nous efforçons en permanence d'améliorer notre documentation. N'hésitez pas à nous faire part de vos suggestions en nous écrivant à l'adresse e-mail suivante :

#### **[userdoc@heidenhain.de](mailto:userdoc@heidenhain.de)**

#### <span id="page-10-1"></span>**1.3.3 Conservation et transmission de la documentation**

Le manuel d'utilisation doit être conservé à proximité immédiate du poste de travail et être maintenu en permanence à la disposition de l'ensemble du personnel. L'exploitant est tenu d'informer son personnel de l'endroit où ce manuel est conservé. Si le manuel est devenu illisible, l'exploitant est tenu de s'en procurer un nouvel exemplaire auprès du fabricant.

Si l'appareil est transmis ou vendu à un tiers, les documents suivants doivent impérativement être remis au nouveau propriétaire :

- Addendum (si fourni)
- **Manuel d'utilisation**
- **Manuel d'utilisation**

### <span id="page-11-0"></span>**1.4 À propos de ce manuel**

Ce manuel contient toutes les informations et consignes de sécurité qui permettent d'utiliser le logiciel VTC conformément à sa destination.

### <span id="page-11-1"></span>**1.4.1 Type de document**

#### **Manuel utilisateur**

Le présent document est le **manuel utilisateur** du logiciel.

Le manuel utilisateur

- suit le produit pendant tout son cycle de vie
- contient toutes les informations et toutes les consignes de sécurité nécessaires à l'utilisation conforme du produit

### <span id="page-11-2"></span>**1.4.2 Groupes ciblés par ce manuel**

Le contenu de ce manuel doit être lu et observé par toute personne qui se voit confier l'une des tâches suivantes :

- Configuration du logiciel
- **Utilisation**
- **Entretien et maintenance**

### <span id="page-11-3"></span>**1.4.3 Types de remarques utilisés**

#### **Remarques sur la sécurité**

Les consignes de sécurité ont pour but de mettre en garde l'utilisateur devant les risques liés à la manipulation de l'appareil et indiquent comment les éviter. Les différentes consignes de sécurité sont classées par ordre de gravité du danger et sont réparties comme suit :

### **ADANGER**

**Danger** signale l'existence d'un risque pour les personnes. Si vous ne suivez pas la procédure qui permet d'éviter le risque existant, le danger **occasionnera certainement des blessures graves, voire mortelles**.

### **A AVERTISSEMENT**

**Avertissement** signale l'existence d'un risque pour les personnes. Si vous ne suivez pas la procédure qui permet d'éviter le risque existant, le danger **pourrait occasionner des blessures graves, voire mortelles**.

### **ATTENTION**

**Attention** signale l'existence d'un risque pour les personnes. Si vous ne suivez pas la procédure qui permet d'éviter le risque existant, le danger **pourrait occasionner de légères blessures**.

### *REMARQUE*

**Remarque** signale l'existence d'un risque pour les objets ou les données. Si vous ne suivez pas la procédure qui permet d'éviter le risque existant, le danger **pourrait occasionner un dégât matériel**.

#### **Notes d'information**

Les notes d'information garantissent un fonctionnement sûr et efficace de l'appareil. Les notes d'information sont réparties comme suit :

Ce symbole signale une **astuce**.

Une astuce vous fournit des informations supplémentaires ou complémentaires.

Le symbole représentant une roue dentée signale que la fonction décrite **dépend de la machine**, par ex. :

- Votre machine doit être équipée de l'option de logiciel ou du hardware nécessaire.
- Le comportement des fonctions dépend des paramètres configurables sur la machine.

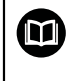

A

0

Le symbole représentant un livre correspond à un **renvoi** à une documentation externe, par exemple à la documentation du constructeur de votre machine ou d'un autre fournisseur.

### <span id="page-12-0"></span>**1.4.4 Eléments typographiques**

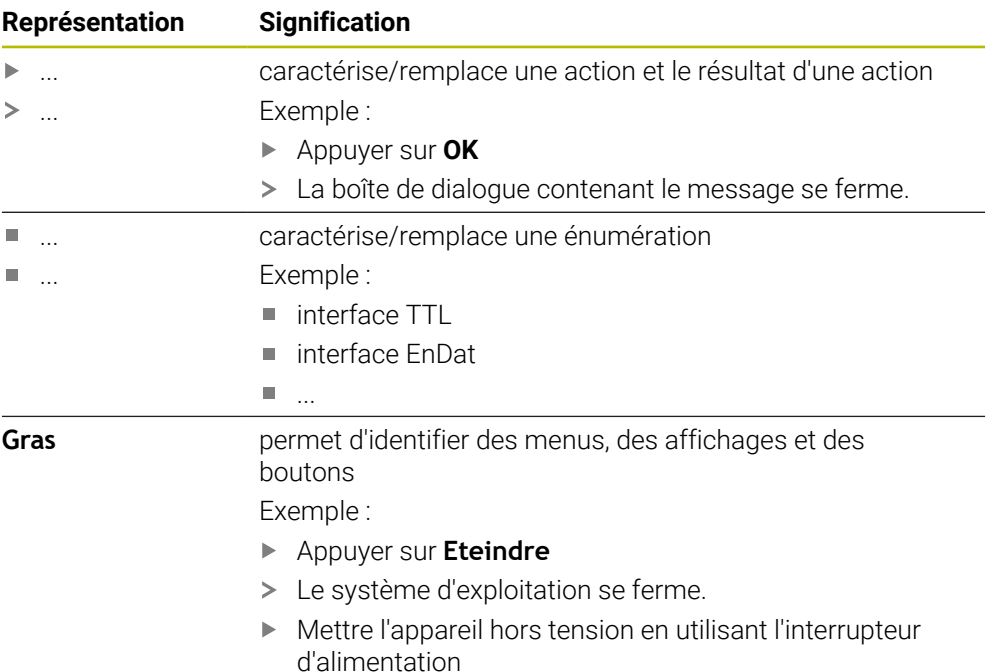

<span id="page-14-0"></span>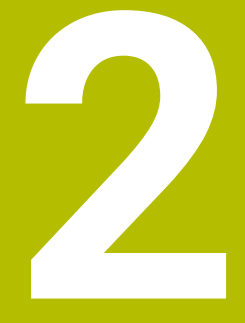

## **Sécurité**

### <span id="page-15-0"></span>**2.1 Vue d'ensemble**

Cette section contient des informations relatives à la sécurité, importantes pour un montage et une installation corrects de l'appareil.

### <span id="page-15-1"></span>**2.2 Mesures de sécurité préventives d'ordre général**

Les consignes de sécurité applicables pour l'utilisation du système sont les consignes de sécurité généralement reconnues, particulièrement celles qui sont reconnues dans le cadre d'une utilisation avec des appareils sous tension. Le nonrespect de ces consignes de sécurité peut endommager l'appareil ou provoquer des blessures.

Les consignes de sécurité peuvent varier d'une entreprise à l'autre. En cas de divergence entre le contenu de ce manuel et les consignes internes de l'entreprise utilisant cet appareil, ce sont les instructions les plus contraignantes qui doivent être observées.

### <span id="page-15-2"></span>**2.3 Utilisation conforme à la destination**

Le logiciel VTC est exclusivement destiné à l'usage suivant :

Inspection et contrôle optique des outils sur des centres de fraisage

### <span id="page-15-3"></span>**2.4 Utilisation non conforme à la destination**

Toute utilisation qui n'est pas mentionnée comme conforme au paragraphe "Utilisation conforme à la destination" est considérée comme non conforme à la destination. Tout dommage résultant d'une utilisation non conforme relève de la seule responsabilité du constructeur de la machine ou de son exploitant.

Se trouve notamment proscrite une utilisation à des fins de surveillance de la zone d'usinage, de mesure des outils, ou comme composante d'une fonction de sécurité.

### <span id="page-15-4"></span>**2.5 Qualification du personnel**

Le personnel en charge de son utilisation doit disposer des qualifications nécessaires à cette fin et s'être suffisamment informé en lisant la documentation du logiciel.

Les différents chapitres de ce manuel présentent les exigences que le personnel doit satisfaire dans le cadre de ces opérations.

Les différents types de personnes énumérées ci-après sont classés selon leurs qualifications et les tâches qui leur incombent.

#### **Les utilisateurs**

L'utilisateur se sert de l'appareil et l'utilise conformément à sa destination. Il est informé par l'exploitant des tâches spéciales, ainsi que des dangers éventuels en cas de conduite inappropriée.

#### **Personnel spécialisé**

Le personnel spécialisé est formé par l'exploitant pour utiliser et paramétrer l'appareil de manière plus vaste. Etant donné sa qualification professionnelle, ses connaissances, son expérience et sa connaissance des consignes en vigueur, le personnel spécialisé est en mesure d'effectuer les tâches qui lui incombent, ainsi que de détecter et d'éviter les risques éventuels.

### <span id="page-16-0"></span>**2.6 Obligations de l'exploitant**

L'exploitant est propriétaire de l'appareil et des périphériques ou bien a loué les deux. Il est tenu de s'assurer que l'appareil et les périphériques sont utilisés conformément à leur destination.

L'exploitant doit impérativement :

- confier les différentes tâches à effectuer sur l'appareil à un personnel qualifié, compétent et habilité
- informer le personnel des compétences et des tâches qui lui incombent, et être à même de fournir la preuve d'avoir rempli cette obligation
- mettre tout l'équipement nécessaire à la disposition du personnel, afin qu'il puisse accomplir les tâches qui lui incombent
- s'assurer que l'appareil est exclusivement utilisé dans des conditions irréprochables d'un point de vue technique
- s'assurer que l'appareil est protégé de toute utilisation non autorisée

### <span id="page-16-1"></span>**2.7 Informations générales relatives à la sécurité**

A

C'est le monteur ou l'installateur du système qui est responsable du système dans lequel est utilisé ce produit.

Les consignes de sécurité propres à chaque tâche sur l'appareil figurent dans les chapitres correspondants de ce manuel.

<span id="page-18-0"></span>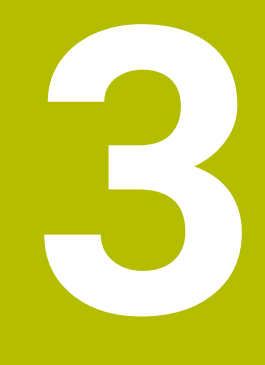

## **Installation du logiciel**

### <span id="page-19-0"></span>**3.1 Informations générales**

Ce chapitre contient toutes les informations nécessaires pour télécharger le VTC et l'installer sur votre ordinateur conformément à sa destination.

### <span id="page-19-1"></span>**3.2 Installation du logiciel**

#### **Télécharger le fichier d'installation**

Pour pouvoir installer VTC, vous devez d'abord télécharger un fichier d'installation depuis le **[portail HEIDENHAIN](https://portal.heidenhain.de)**.

- $\blacktriangleright$  Télécharger la version actuelle depuis : **[portail HEIDENHAIN](https://portal.heidenhain.de)**
- Parcourir votre navigateur web jusqu'à atteindre le répertoire de téléchargement
- Décompresser les fichiers téléchargés dans un dossier de sauvegarde temporaire
- Les fichiers d'installation sont décompressés dans le dossier de sauvegarde temporaire.

#### **S'assurer que toutes les conditions requises sont réunies**

Pour utiliser VTC, il vous faut un PC qui répond au moins aux conditions suivantes :

- **Processeur quatre cœurs**
- 8 Go de mémoire vive (RAM)
- 0,5 Go d'espace disponible sur le disque dur, pour env. 1000 images
- **Microsoft Windows 10**

#### **Installer VTC et le pilote**

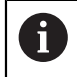

Pour pouvoir lancer l'installation, vous devez d'abord vous être connecté comme Administrateur sous Microsoft Windows.

Pour installer VTC et le pilote, procédez comme suit :

- Lancer chaque fichier d'installation par un double-clic
- L'assistant de configuration s'affiche.
- Accepter les conditions de licence
- Suivre les instructions du programme d'installation
- VTC, ou le pilote, est installé et l'icône créée sur le PC.
- Pour terminer l'installation, cliquer sur le bouton **Terminer**
- VTC (ou le pilote) a été correctement installé.

### <span id="page-20-0"></span>**3.3 Faire une demande de licence et l'activer**

Avant de pouvoir lancer VTC, il vous faut d'abord demander une clé de licence et activer VTC au préalable.

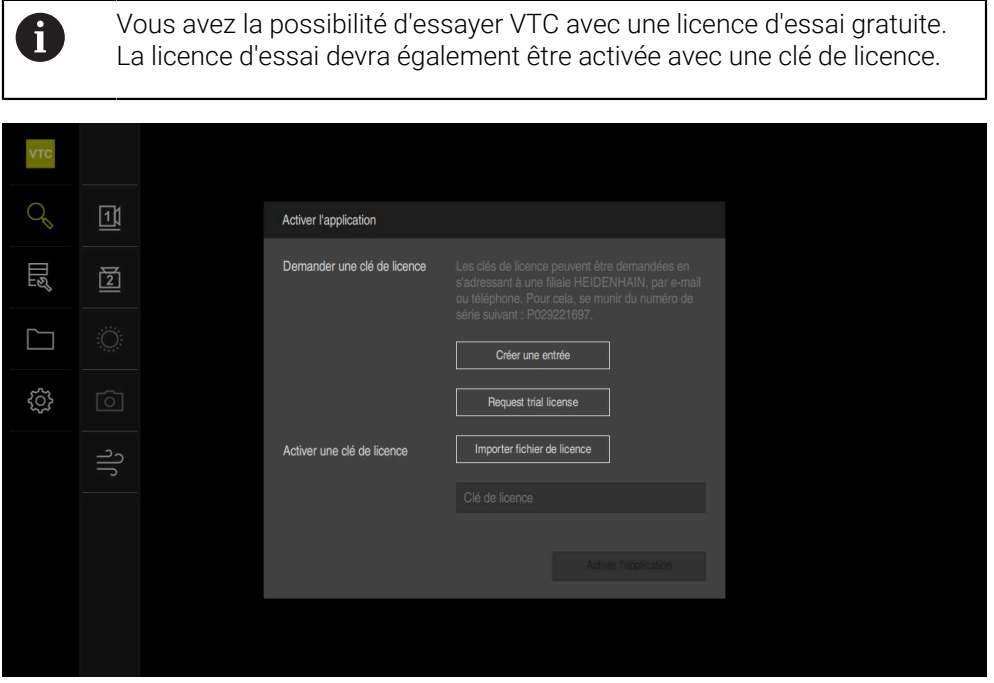

Ilustration 1 : Fenêtre de dialogue **Activer l'application**

#### **Demander une clé de licence**

- Appuyer sur **Créer une entrée** ou sur **Request test license**
- Dans cette fenêtre, sélectionner l'emplacement dans lequel vous souhaitez sauvegarder la demande de licence.
- **Entrer un nom de fichier qui convient**
- Valider la saisie avec **RET**
- Appuyer sur **Enregistrer sous**
- La demande de licence est créée et conservée dans le répertoire sélectionné.
- Contacter votre filiale HEIDENHAIN pour lui transmettre votre demande de licence et lui demander une clé de licence
- La clé de licence et le fichier de licence sont générés et vous sont transmis par email.

#### **Importation d'une clé de licence depuis un fichier de licence**

- Appuyer sur **Lire le fichier de licence**
- Sélectionner le fichier de licence dans le système de fichiers, sur le support de masse USB ou sur le lecteur
- Confirmer votre choix avec **Sélectionner**
- Appuyer sur **OK**
- > La clé de licence est activée.
- Appuyer sur **OK**
- > VTC démarre.

#### **Saisie manuelle d'une clé de licence**

- Saisir la **Clé de licence** dans le champ de saisie correspondant
- Valider la saisie avec **RET**
- Appuyer sur **Activer l'application**
- > La clé de licence est activée.
- Appuyer sur **OK**
- > VTC démarre.

<span id="page-22-0"></span>**4**

## **Mise en service**

### <span id="page-23-0"></span>**4.1 Vue d'ensemble**

Cette section contient des informations relatives à la mise en service. Il faut pour cela que la liaison entre le système de visualisation VT 121 et le logiciel VTC ait été configurée.

### <span id="page-23-1"></span>**4.2 Configurer le pilote de la caméra**

Pour que VTC détecte le système de visualisation, il faut que le système de visualisation VT 121 connecté ait été configuré avec le logiciel pilote IDS Camera Manager.

Pour configurer le système de visualisation raccordé, procédez comme suit :

- Lancer le logiciel pilote **IDS Camera Manager**
- Dans le tableau **Camera list**, une entrée s'affiche pour la caméra
- Appuyer sur la touche **Automatic ETH configuration**
- La configuration s'effectue automatiquement, puis elle est confirmée avec un dialogue.
- L'entrée **Yes** s'affiche dans les colonnes **Free** et **Avail.** du tableau **Camera list**.
- Si la configuration automatique échoue, procédez comme suit :
- Appuyer sur l'option **Mode expert**
- La fenêtre de dialogue **IDS Camera Manager** est étendue.
- Appuyer sur la touche **Manual ETH configuration**
- Entrer l'adresse IP fixe du système de visualisation dans la plage **Parameters**

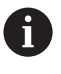

Faites appel à un spécialiste de l'informatique pour paramétrer l'adresse IP.

Appuyer sur la touche **Close**

### <span id="page-23-2"></span>**4.3 Sélectionner une caméra**

Pour que VTC puisse piloter le système de visualisation, il vous faut d'abord le sélectionner dans les paramètres.

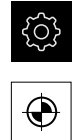

- Dans le menu principal, appuyer sur **Réglages**
- Appuyer sur **Capteurs**
- Appuyer sur **Caméra**
- Sélectionner la caméra de votre choix
- Cliquer sur **Activation**
- La caméra de votre choix est disponible dans VTC.

<span id="page-24-0"></span>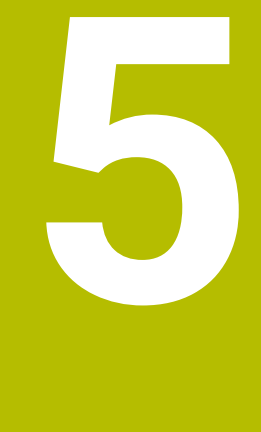

# **Cycles VTC**

### <span id="page-25-0"></span>**5.1 Principes de base**

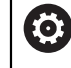

Consultez le manuel de votre machine.

Cette fonction doit avoir été activée et adaptée par le constructeur de la machine.

L'option 46 doit être activée.

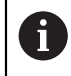

HEIDENHAIN ne garantit le bon fonctionnement des cycles VTC que si la caméra a été étalonnée avec un palpeur HEIDENHAIN.

Pour pouvoir contrôler l'outil par caméra, vous aurez besoin des composants suivants :

- **Logiciel VTC**
- Python (option 46)
- Hardware:
	- Système de caméra VT 121 de HEIDENHAIN avec accessoires
	- Calculateur externe avec système d'exploitation Windows
	- **Palpeur**

#### **Application**

L'inspection d'outil par caméra consiste à contrôler visuellement votre outil depuis un calculateur externe, et à vérifier son niveau d'usure. Cela vous permet en outre de détecter un bris d'outil, avant ou pendant l'usinage. Les cycles sont immédiatement disponibles sur la CN, dès lors que le logiciel VTC a été configuré. Le logiciel VTC fonctionne sur un calculateur externe doté du système d'exploitation Windows.

Un contrôle visuel de l'outil peut être effectué avec des fraises cylindriques, des fraises sphériques et des fraises toriques. La caméra 2 permet également d'observer un foret. Le diamètre minimal de l'outil est de 0,2 mm, de 0,1 mm pour un contrôle de rupture, et de 1,9 mm pour le cycle Mesure de l'angle de la dent. Le diamètre maximal de l'outil est de 15 mm pour pouvoir capturer des images nettes complètes de fraises sphériques et de fraises toriques.

La CN identifie les différents types d'outils aux données ci-après, qui figurent dans le gestionnaire d'outils.

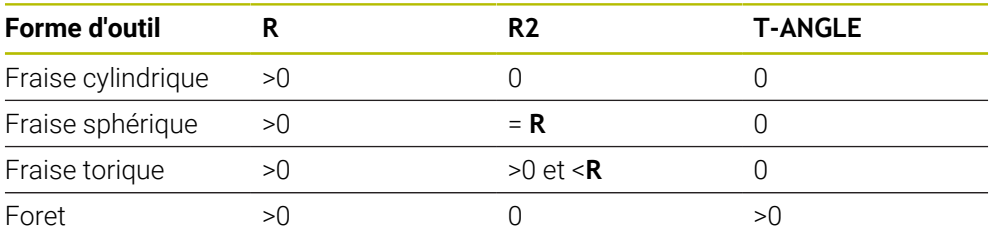

#### **Termes**

Les termes suivants sont utilisés dans le contexte du logiciel VTC :

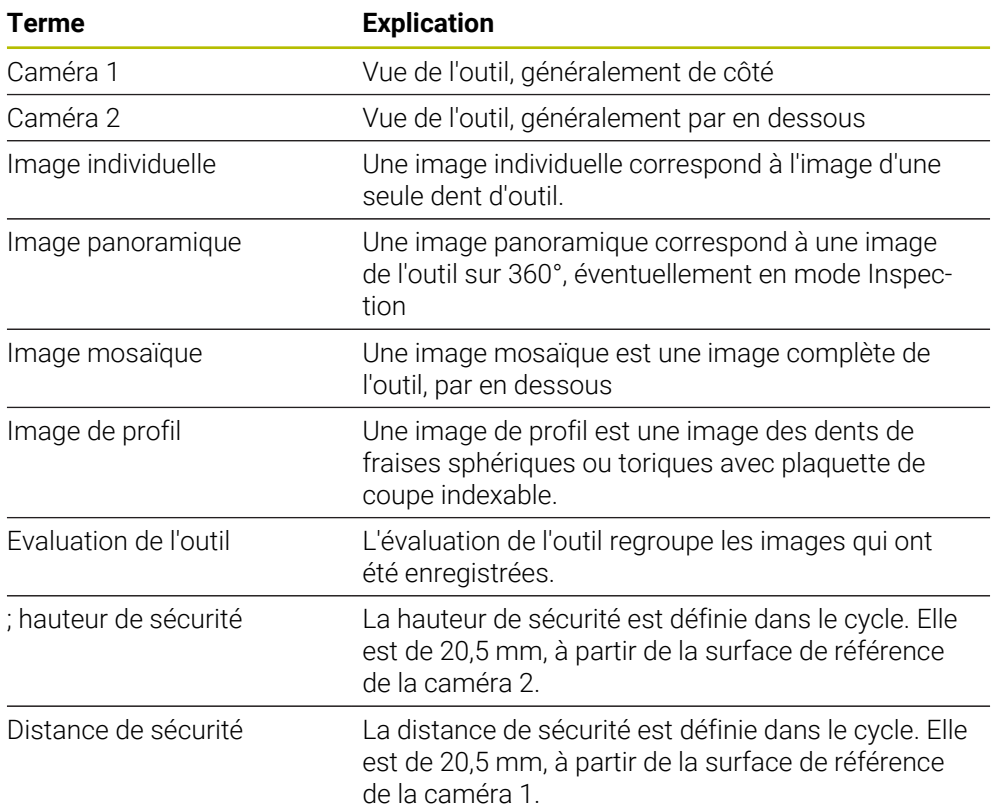

#### <span id="page-27-0"></span>**Remarque concernant les cycles VTC**

Tous les cycles VTC sont actifs dès lors qu'ils ont été définis. La CN exécute donc automatiquement un cycle dès lors qu'elle en lit la définition lors de le l'exécution du programme.

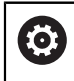

Les avances, le positionnement et la vitesse de rotation sont définies par le constructeur de votre machine.

### *REMARQUE*

#### **Attention, risque de collision !**

Risque de collision en cas de positionnement automatique de l'outil devant la caméra. La caméra, la machine et l'outil peuvent alors être endommagés.

- Consultez le manuel de la machine pour savoir à quelles coordonnées la CN doit positionner l'outil.
- Le cas échéant, effectuer un déplacement à la hauteur maximale avec **M140 MB MAX**, avant le positionnement

### *REMARQUE*

#### **Attention, risque de collision !**

Si vous utilisez la caméra 1, le cycle amène l'outil sur le rayon extérieur de l'outil. Un risque de collision existe si le rayon de la tige de l'outil est supérieur au rayon de l'outil.

Tester le programme CN ou une section du programme en mode **Exécution PGM pas-à-pas**

### *REMARQUE*

#### **Attention, risque de collision !**

Si vous avez activé la broche avant d'appeler le cycle, en cas d'**interruption**, la CN ne rétablira **pas** cet état à la fin du cycle. Il existe un risque de collision !

- Vérifier la vitesse de rotation après l'exécution du cycle. Au besoin, rappeler l'outil avec la vitesse de rotation souhaitée.
- Programmer un départ broche après une interruption du programme CN

### *REMARQUE*

#### **Attention, risque de collision !**

Si l'outil n'est pas mesuré au niveau de son arête inférieure, alors il existe un risque de collision !

Mesurer l'outil au niveau de son arête inférieure.

### *REMARQUE*

#### **Attention, risque de collision !**

Si le diamètre d'outil effectif est supérieur au diamètre d'outil mesuré, alors il y a un risque de collision avec la caméra 1 !

Le cas échéant, mesurer l'outil au niveau de son rayon le plus externe

- HEIDENHAIN conseille d'exécuter le cycle en mode Fraisage, **FUNCTION MODE MILL**.
- Pour que les résultats soit exploitables, il est important que la lumière soit réglée de façon optimale. La luminosité peut être réglée à l'aide du cycle **621 INSPECTION MANUELLE**.
- Les images doivent se trouver dans la même position que les axes rotatifs et être enregistrées dans une cinématique identique à celle qui a servi à étalonner la caméra. Cette position peut, le cas échéant, être enregistrée dans les cycles.

### <span id="page-28-0"></span>**5.1.1 Tableau d'outils VTC**

Dans le tableau **VTC-TOOLS.TAB**, vous configurez les données dont vous aurez besoin pour réaliser des captures d'images individuelles. Ce tableau se trouve dans le répertoire **TNC:\table\**.

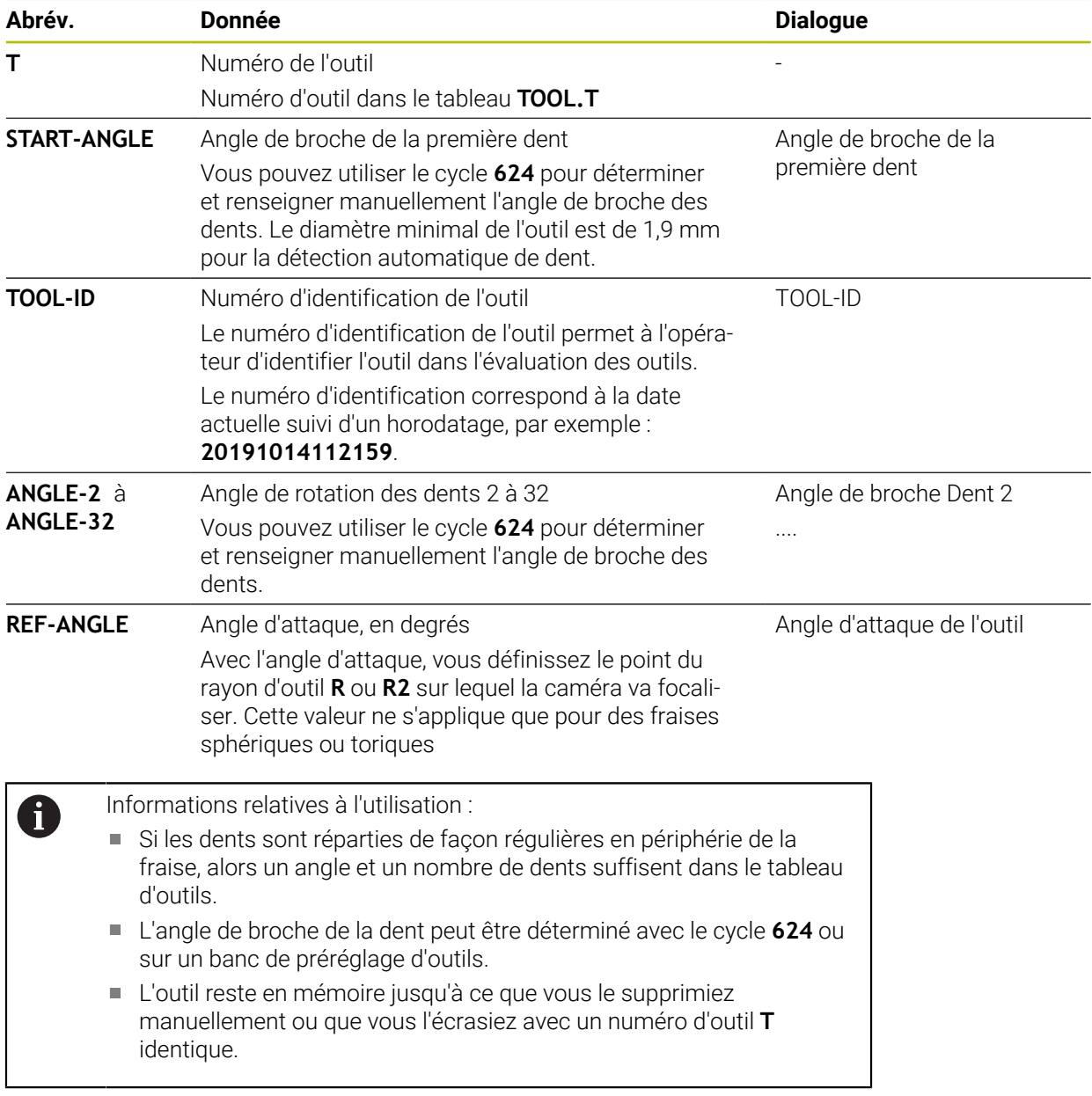

### <span id="page-29-0"></span>**5.1.2 Vue d'ensemble**

La CN propose des cycles qui vous permettent de programmer une surveillance des outils par caméra :

Procédez comme suit :

- Appuyer sur la touche **TOUCH PROBE**
- > La CN affiche plusieurs groupes de cycles.
- Sélectionner **SYSTEME DE CAMERA VT 121**

La commande propose les cycles suivants :

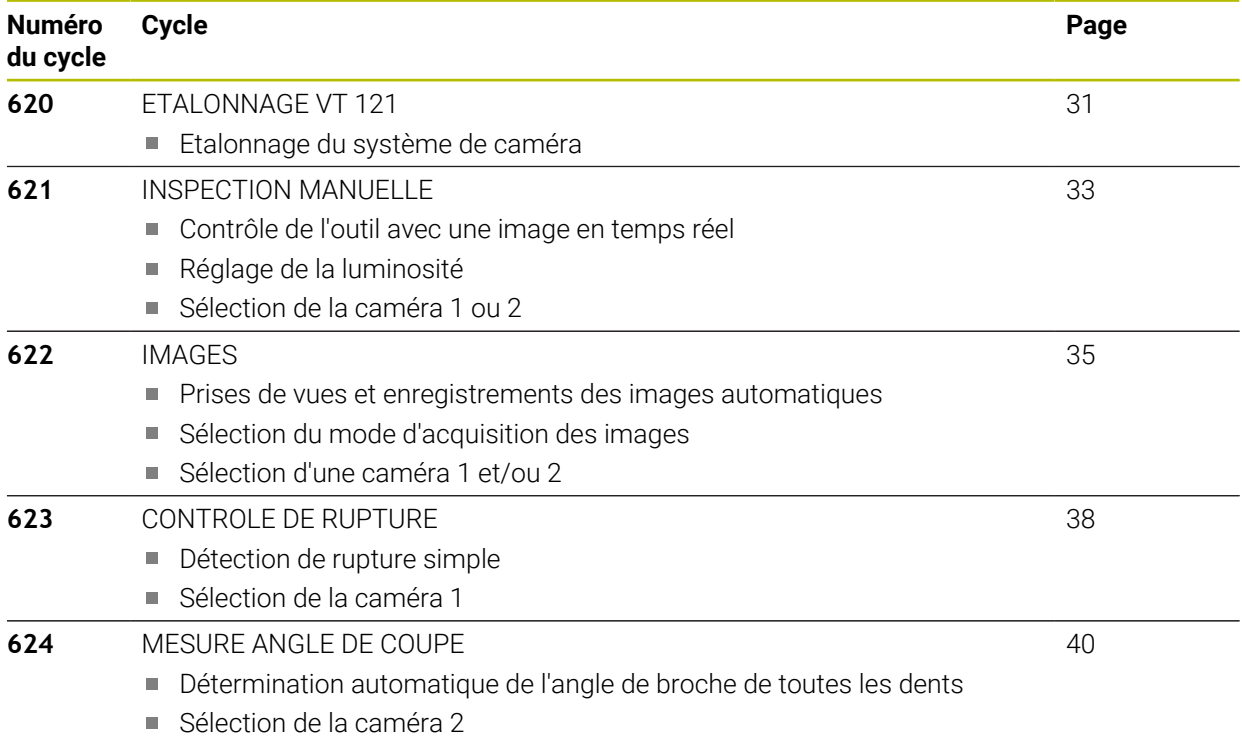

### <span id="page-30-0"></span>**5.2 Cycle 620 VT 121 ETALONNAGE**

### **Application**

Le cycle **620 VT 121 ETALONNAGE** vous permet d'étalonner le système de visualisation à l'aide d'un palpeur.

Le cycle se sert de la surface circulaire qui se trouve sur la partie supérieure de la caméra comme position de départ. Il vous faut prépositionner manuellement le palpeur au-dessus de la position de départ, avant ou pendant le cycle.

Les coordonnées du système de caméra déterminées lors de l'étalonnage sont des coordonnées du système de coordonnées de la machine.

#### **Déroulement du cycle :**

- 1 Le cycle interrompt le programme CN.
- 2 Dans une fenêtre de dialogue, la CN vous indique que le palpeur doit se trouver à la bonne position.
- 3 Intervention manuelle :
- Positionner le palpeur au-dessus de la surface circulaire.
- Appuyer sur **NC start** dès que le palpeur a atteint la bonne position.
- 4 La CN palpe ensuite la surface circulaire, le long de l'axe d'outil.
- 5 Le palpeur se positionne sur les côtés adjacents de l'angle **Q624**, puis palpe les deux côtés.
- 6 Pour finir, le palpeur se déplace jusqu'à la hauteur de sécurité.

#### **Remarques**

- Le logiciel VTC ne peut pas être utilisé en combinaison avec une **Inclin. plan d'usinage** active.
- **Informations complémentaires :** ["Remarque concernant les cycles VTC",](#page-27-0) [Page 28](#page-27-0)

### <span id="page-31-0"></span>**5.2.1 Paramètres du cycle**

![](_page_31_Picture_115.jpeg)

#### **Q623 Angle de vue, caméra latérale X+**

Angle approximatif (+/-10°) du champ de vision de la caméra 1, à partir de l'axe X+. La CN détermine l'angle exact pendant la procédure d'étalonnage.

Programmation : **0...360**

#### Q624 N° angle pour le pt d'origine

Le numéro de l'angle détermine les côtés qui seront palpés. Programmation : **1**, **2**, **3**, **4**

![](_page_31_Figure_9.jpeg)

#### **Exemple**

![](_page_31_Picture_116.jpeg)

### <span id="page-32-0"></span>**5.3 Cycle 621 INSPECTION MANUELLE**

### **Application**

Le cycle **621 INSPECTION MANUELLE** vous permet de contrôler des outils et de régler la luminosité.

#### **Déroulement du cycle :**

- 1 La CN amène l'outil à la hauteur de sécurité, avant de le positionner devant la caméra sélectionnée.
	- **Q620=1** : La CN positionne l'outil à côté de la caméra 1, avec un décalage égal à la valeur du rayon de l'outil et à la distance de sécurité. Le positionnement dépend de l'**Angle attaqueQ629** .
	- **Q620=2** : La CN positionne l'outil à la hauteur de sécurité, au-dessus de la caméra 2.
- 2 Le cycle désactive ensuite, le cas échéant, une rotation de broche éventuellement activée.
- 3 Avec **NC start**, vous pouvez poursuivre le cycle.
- 4 À la fin du cycle, la CN positionne l'outil à la hauteur de sécurité.
- 5 Si la rotation de la broche était active avant l'appel de cycle, la CN restaure cet état à la fin du cycle.

**Informations complémentaires :** ["Remarque concernant les cycles VTC",](#page-27-0) [Page 28](#page-27-0)

#### **Fonction de nettoyage**

- Avant le début du cycle, les buses de soufflage d'air comprimé sont activées pendant deux secondes sur les deux caméras.
- Avant le cycle **INSPECTION MANUELLE**, l'outil reçoit un jet d'air comprimé pendant une seconde.

### <span id="page-33-0"></span>**5.3.1 Paramètres du cycle**

![](_page_33_Figure_2.jpeg)

#### **Exemple**

![](_page_33_Picture_114.jpeg)

### <span id="page-34-0"></span>**5.4 Cycle 622 IMAGES**

#### **Application**

Le cycle **622 IMAGES** vous permet de créer et de sauvegarder des images de l'outil. **Déroulement du cycle :**

- 1 La CN amène l'outil à la hauteur de sécurité, avant de le positionner devant la caméra sélectionnée.
	- **Q620=1** : La CN positionne l'outil, à côté de la caméra 1, avec un décalage égal à la valeur du rayon de l'outil et à la distance de sécurité.
	- **Q620=2** : La CN positionne l'outil à la hauteur de sécurité, au-dessus de la caméra 2.
- 2 La rotation de la broche est arrêtée ou ralentie, selon ce qui a été défini au paramètre **Q621**.
	- Image panoramique de la caméra 1 : la rotation de la broche est ralentie.
	- Image panoramique de la caméra 2 : la rotation de la broche est arrêtée.
	- Image individuelle : la rotation de la broche est arrêtée.
- 3 Le cycle génère les images choisies.
	- Si **Q622** est égal à 0, la CN générera plusieurs images, avec différents plans de focalisation, en fonction du rayon **R2**.
- 4 Le calculateur externe enregistre les images dans l'évaluation des outils du logiciel VTC, dans le sous-répertoire défini à cette fin.
- 5 À la fin du cycle, la CN positionne l'outil à la hauteur de sécurité.
- 6 Si la rotation de la broche était active avant l'appel de cycle, la CN restaure cet état à la fin du cycle.

#### **Fonction de nettoyage**

- Avant le début du cycle, les buses de soufflage d'air comprimé sont activées pendant deux secondes sur les deux caméras.
- Avant la prise de vues, l'outil reçoit un jet d'air comprimé d'une seconde.
- Lors de prises de vues individuelles, chaque dent reçoit un jet d'air comprimé d'une demi-seconde.
- Lors de prises de vues panoramiques, l'outil reçoit un bref jet d'air comprimé, au début de la prise de vue.

#### **Remarques**

Si vous programmez des prises de vues individuelles, il vous faudra renseigner l'angle de broche des dents dans le tableau **VTC-TOOLS.TAB**.

**[Informations complémentaires :](#page-28-0)** "Tableau d'outils VTC", Page 29 **Informations complémentaires :** ["Remarque concernant les cycles VTC",](#page-27-0) [Page 28](#page-27-0)

- La vue de profil est pensée pour les fraises sphériques, ou toriques, avec des plaquettes de coupe indexables sans rotation.
- Si vous définissez une image mosaïque sur la caméra 2, la caméra générera plusieurs images de la partie inférieure de l'outil et les combinera en vue d'obtenir une image nette.

### <span id="page-35-0"></span>**5.4.1 Paramètres du cycle**

![](_page_35_Figure_2.jpeg)

Programmation : **0**, **1**, **2**
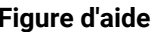

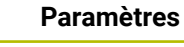

#### **Q629 Angle d'attaque pour R/R2**

Avec l'angle d'attaque, vous définissez le point du rayon d'outil ou de **R2** sur lequel la caméra va focaliser.

**>=1** : La CN focalise sur les dents individuelles, avec l'angle d'attaque défini.

**0** : Pas de point d'attaque ; la CN focalise sur la dent inférieure de l'outil.

**-1** : Valeur **REF-ANGLE** du tableau d'outils VTC

Ce paramètre s'applique uniquement aux fraises sphériques et toriques.

Programmation : **-1...90**

#### **Exemple**

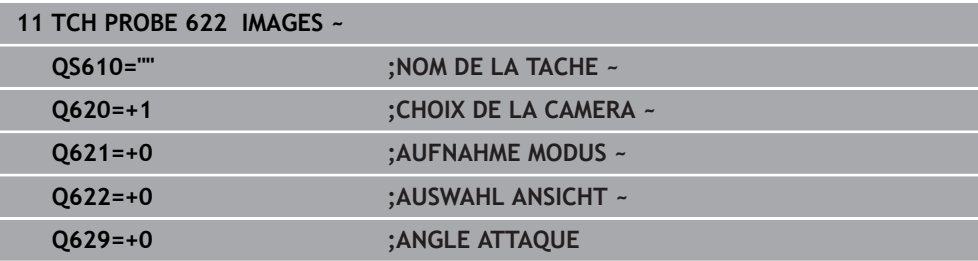

# **5.5 Cycle 623 CONTROLE DE RUPTURE**

## **Application**

Le cycle **623 CONTROLE DE RUPTURE** vous permet de constater s'il y a bris d'outil. La CN enregistre le résultat au paramètre **Q601**. Le contrôle de rupture peut être effectué avec des fraises cylindriques, des forets, des fraises sphériques et des fraises toriques.

## **Déroulement du cycle :**

- 1 La CN amène l'outil à la hauteur de sécurité, avant de le positionner à côté de la caméra 1, sur le rayon d'outil qui se trouve le plus à l'extérieure + distance de sécurité.
- 2 La CN active la broche.
- 3 Le logiciel VTC compare la valeur du contrôle de rupture avec celle de **LBREAK** sur la CN et vérifie si l'outil est intact ou non. La CN enregistre le résultat au paramètre **Q601**.
- 4 À la fin du cycle, la CN positionne l'outil à la hauteur de sécurité.
- 5 Si la rotation de la broche était active avant l'appel de cycle, la CN restaure cet état à la fin du cycle.

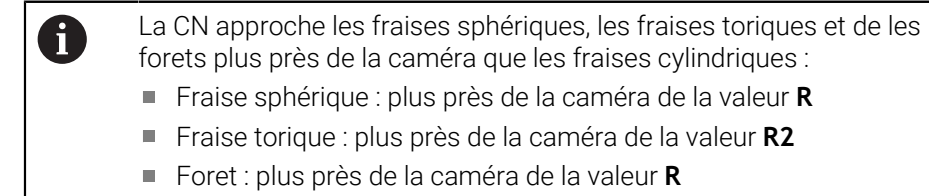

#### **Paramètre de résultat Q601**:

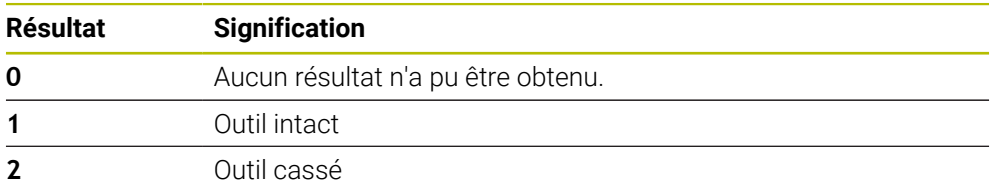

#### **Fonction de nettoyage**

- Avant le début du cycle, les buses de soufflage d'air comprimé sont activées pendant deux secondes sur les deux caméras.
- Avant la prise de vue, l'outil reçoit directement un jet d'air comprimé pendant une seconde.

## **Remarques**

 $\bullet$ 

C'est le constructeur de votre machine qui définit si votre outil doit être bloqué en cas de rupture.

- Si un **LBREAK** est paramétré dans le tableau d'outil, un contrôle de rupture pourra être effectué avec l'outil.
- **Informations complémentaires :** ["Remarque concernant les cycles VTC",](#page-27-0) [Page 28](#page-27-0)
- La CN ne peut contrôler les fraises sphériques, les fraises toriques et les forets qu'avec un outil de 15 mm de diamètre maximum.

## **5.5.1 Paramètres du cycle**

**Figure d'aide Paramètres**

Le cycle **623** ne possède pas de paramètres de cycle. Fermer la programmation du cycle avec la touche **END**

#### **Exemple**

**11 TCH PROBE 623 CONTROLE DE RUPTURE**

## **5.5.2 Requêtes possibles**

Le cycle **CONTROLE DE RUPTURE** inscrit une valeur au paramètre **Q601**. Les valeurs suivantes peuvent être programmées :

- **Q601** = 0 : aucun résultat
- **Q601** = 1 : outil intact
- **Q601** = 2 : outil cassé

Exemple d'interrogation du paramètre **Q601** :

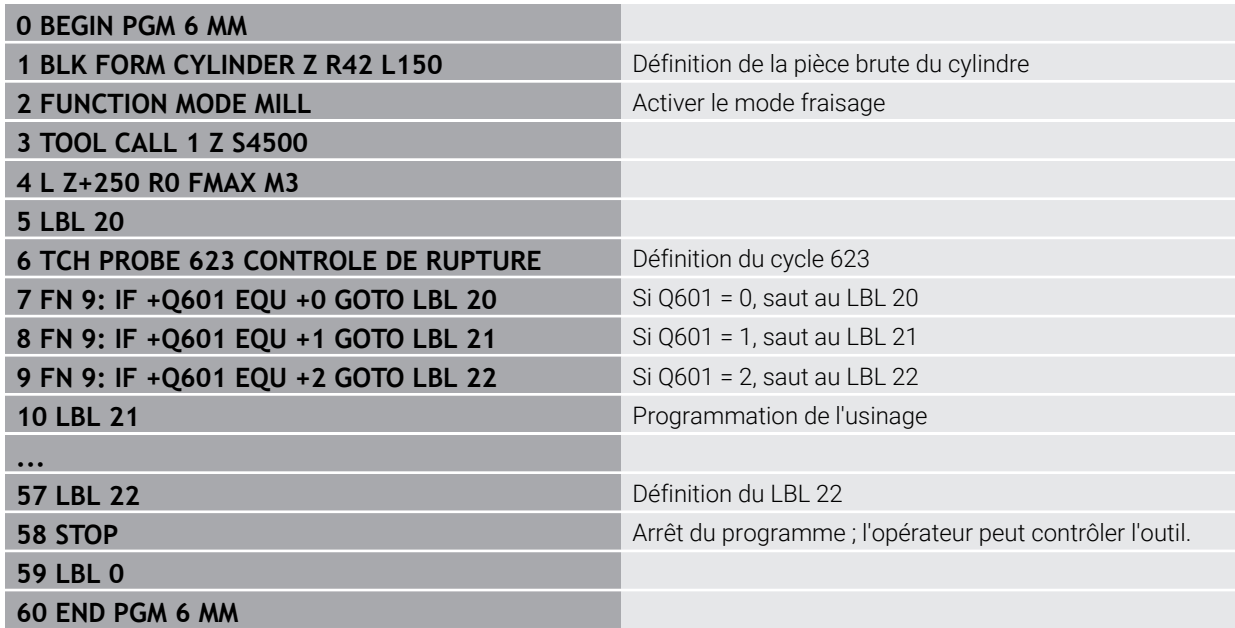

# **5.6 Cycle 624 MESURE ANGLE DENT**

## **Application**

Le cycle **624 MESURE ANGLE DENT** permet de déterminer automatiquement l'angle de broche des dents. La CN inscrit alors ces valeurs dans le tableau **VTC-TOOLS.TAB**.

**[Informations complémentaires :](#page-28-0)** "Tableau d'outils VTC", Page 29

L'angle de broche des dents est nécessaire pour le prépositionnement dans le cycle **621**, et pour la prise de vues individuelles et de profil dans le cycle **622**. C'est la raison pour laquelle il est recommandé d'utiliser le cycle **624** pour chaque outil utilisé.

#### **Déroulement du cycle :**

- 1 La CN amène l'outil à la hauteur avant de l'amener au-dessus de la caméra 2.
- 2 Si une rotation de la broche est activée, la CN interrompt ce mouvement.
- 3 Le cycle détermine automatiquement l'angle de broche des dents.
- 4 Les angles de broche sont ensuite inscrits dans le tableau **VTC-TOOLS.TAB**.
- 5 À la fin du cycle, la CN positionne l'outil à la hauteur de sécurité.
- 6 Si la rotation de la broche était active avant l'appel de cycle, la CN restaure cet état à la fin du cycle.

#### **Fonction de nettoyage**

- Avant le début du cycle, les buses de soufflage d'air comprimé sont activées pendant deux secondes sur les deux caméras.
- Avant la prise de vue, l'outil reçoit directement un jet d'air comprimé pendant une seconde.
- Au moment de déterminer l'angle de broche des dents, chaque dent reçoit un jet d'air comprimé d'une demi-seconde, l'une après l'autre.

#### **Remarques**

- Pour une détection optimale des dents, HEIDENHAIN conseille de programmer au paramètre **Q629 Angle attaque** une valeur comprise entre +30° et +60°.
- L'angle de broche des dents ne peut être déterminé qu'avec des fraises cylindriques, sphériques et toriques.
- **Informations complémentaires :** ["Remarque concernant les cycles VTC",](#page-27-0) [Page 28](#page-27-0)

# **5.6.1 Paramètres du cycle**

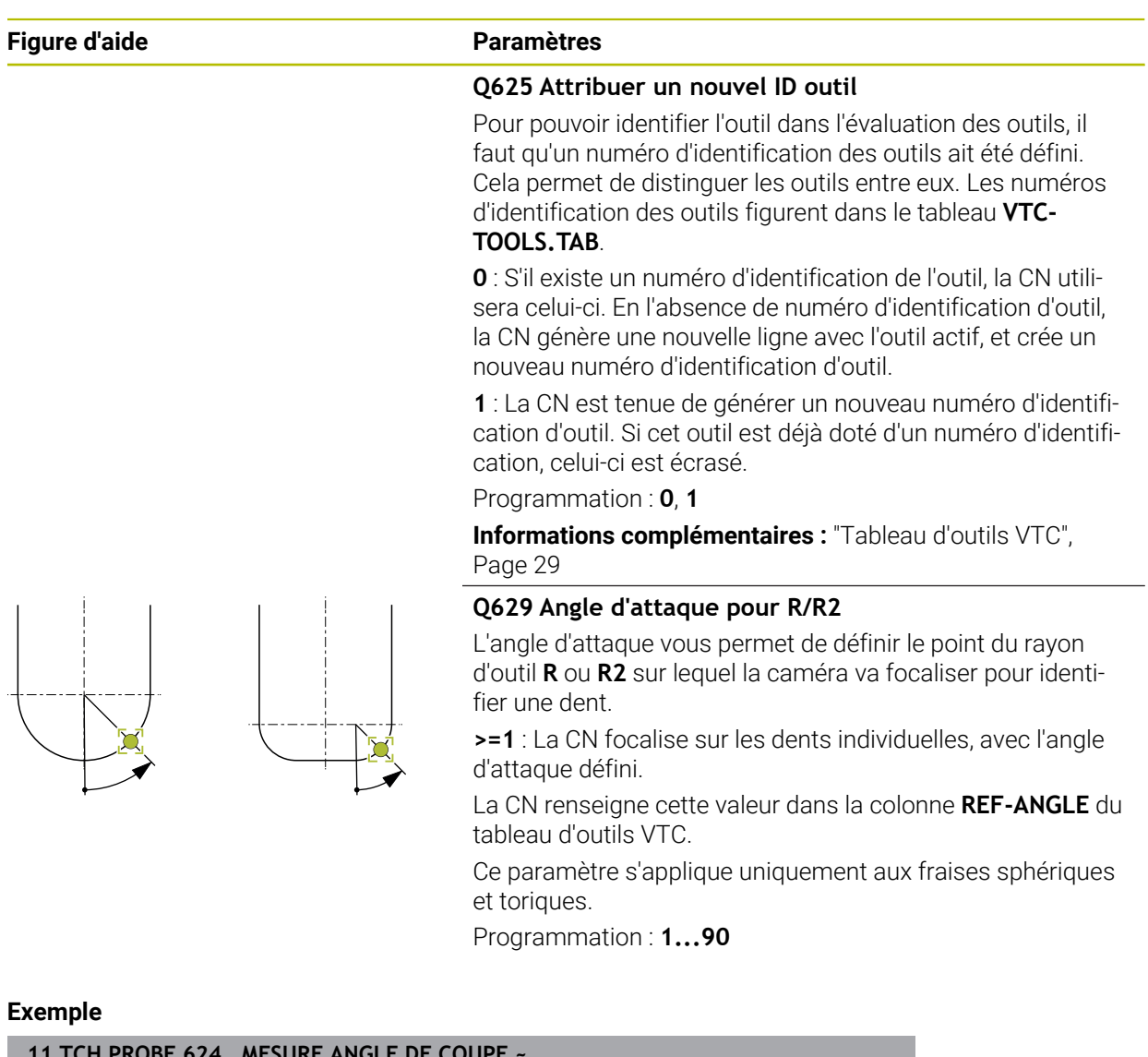

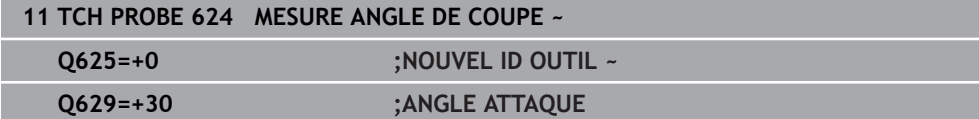

**6**

# **Utilisation générale**

# **6.1 Vue d'ensemble**

 $\mathbf{i}$ 

Ce chapitre contient une description de l'interface utilisateur et des éléments de commande, ainsi que des fonctions de base du logiciel.

# **6.2 Utilisation avec un écran tactile et des commandes gestuelles**

L'interface utilisateur du logiciel VTC se commande soit par des gestes effectués sur l'écran tactile, soit par l'intermédiaire d'une souris raccordée.

Pour saisir des données, vous pouvez vous servir du clavier de l'écran.

Les gestes permettant d'utiliser l'écran tactile peuvent différer des gestes permettant de se servir de la souris.

Lorsque les gestes sont différents selon que la commande se fait via l'écran tactile ou la souris, ce manuel décrit les deux possibilités de commande sous forme de procédures alternatives.

Les procédures d'utilisation alternatives, avec l'écran tactile ou avec la souris, sont identifiées par les symboles suivants :

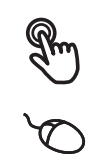

Utilisation avec l'écran tactile

Utilisation avec la souris

La vue d'ensemble ci-après décrit les différents gestes qui permettent d'utiliser l'écran tactile et la souris :

# **Appuyer** revient à toucher brièvement l'écran tactile

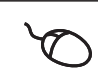

revient à appuyer une fois sur la touche gauche de la souris

#### **Le fait d'appuyer permet notamment de :**

- sélectionner des menus, des éléments ou des paramètres
- saisir des caractères avec le clavier de l'écran
	- fermer les fenêtres de dialogue

#### **Appuyer deux fois**

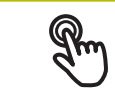

revient à toucher deux fois brièvement l'écran tactile

revient à appuyer deux fois sur la touche gauche de la souris

#### **Un double appui déclenche notamment les actions suivantes :**

Agrandissement et réduction des images dans la fonction Affichage et dans la fonction Vue de contrôle

# **Maintenir appuyé** revient à maintenir un contact tactile prolongé sur l'écran revient à appuyer sur la touche gauche de la souris et à la maintenir appuyée ensuite

#### **Le fait de maintenir appuyé permet notamment de :**

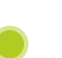

modifier rapidement des valeurs dans les champs de saisie avec les boutons Plus et Moins

#### **Déplacer**

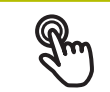

revient à effectuer un mouvement du doigt sur l'écran à partir d'un point univoque

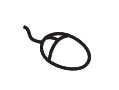

revient à appuyer une fois sur la touche gauche de la souris et à la maintenir appuyée tout en la déplaçant, sachant que le point de départ est univoque

#### **Le fait de déplacer permet notamment :**

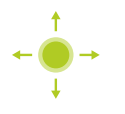

de faire défiler des listes et des textes

# **6.3 Éléments de commande et fonctions d'ordre général**

Les éléments de commande suivants vous permettent de configurer et d'utiliser l'appareil moyennant l'écran tactile ou la souris.

#### **Clavier de l'écran**

Le clavier de l'écran vous permet d'entrer du texte dans les champs de saisie de l'interface utilisateur. Le clavier affiché à l'écran est un clavier numérique ou alphabétique, selon le champ de saisie.

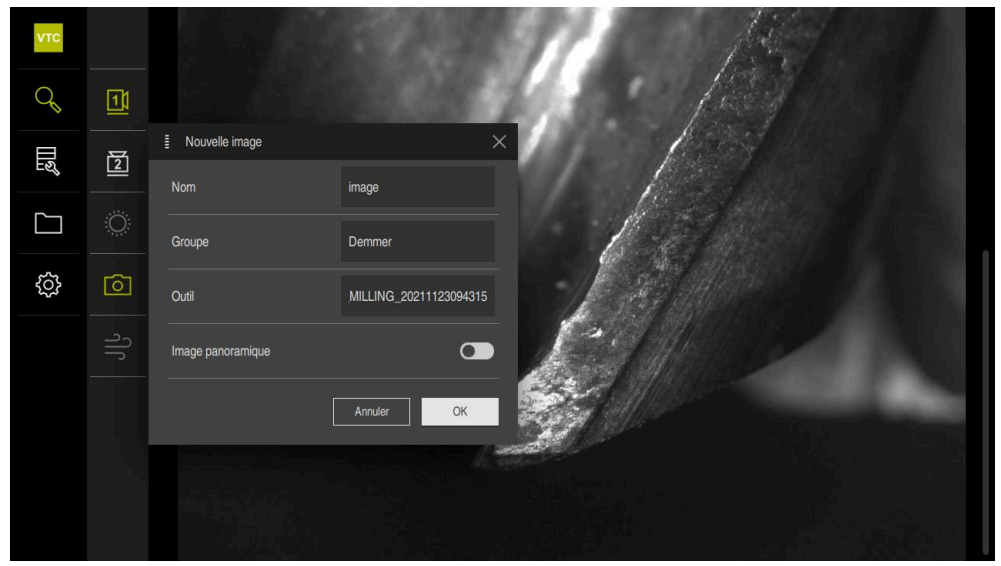

Ilustration 2 : Clavier de l'écran

- Appuyer sur un champ de saisie pour entrer des valeurs
- Le champ de saisie sera mis en évidence.
- > Le clavier de l'écran s'affiche.
- Entrer du texte ou des valeurs numériques
- $>$  Si les données entrées dans le champ de saisie sont correctes, une coche verte s'affiche.
- Si les données entrées sont incomplètes ou incorrectes, un point d'exclamation rouge s'affiche. Dans ce cas, la saisie ne peut pas être validée.
- Pour mémoriser les valeurs, confirmer la saisie avec **RET**
- > Les valeurs s'affichent.
- > Le clavier de l'écran est masqué.

#### **Champs de saisie avec les boutons Plus et Moins**

Les boutons Plus **+** et Moins **-**, de part et d'autre des valeurs numériques, permettent d'ajuster les valeurs numériques.

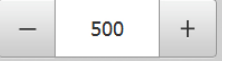

- Appuyer sur **+** ou **-** jusqu'à ce que la valeur de votre choix s'affiche.
- Maintenir **+** ou **-** appuyé pour faire varier plus rapidement les valeurs.
- La valeur sélectionnée s'affiche.

#### **Interrupteur coulissant**

Le commutateur coulissant vous permet d'activer ou de désactiver une fonction.

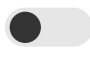

- Régler le commutateur coulissant sur la position de votre choix
- ou
- Appuyer sur le commutateur coulissant
- La fonction est activée ou désactivée.

#### **Curseur coulissant**

Le curseur coulissant (horizontal ou vertical) vous aide à modifier progressivement des valeurs.

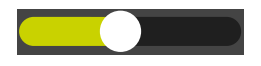

- Amener le curseur à la position souhaitée
- La valeur paramétrée est représentée graphiquement ou en pourcentage.

#### **Liste déroulante**

Les boutons des listes déroulantes sont marqués d'un triangle qui pointe vers le bas.

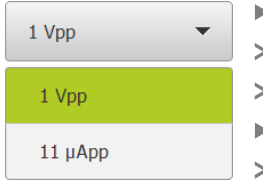

- Appuyer sur le bouton
- La liste déroulante s'ouvre.
- La valeur active s'affiche en vert.
- **Appuyer sur la valeur de votre choix**
- La valeur choisie est validée.

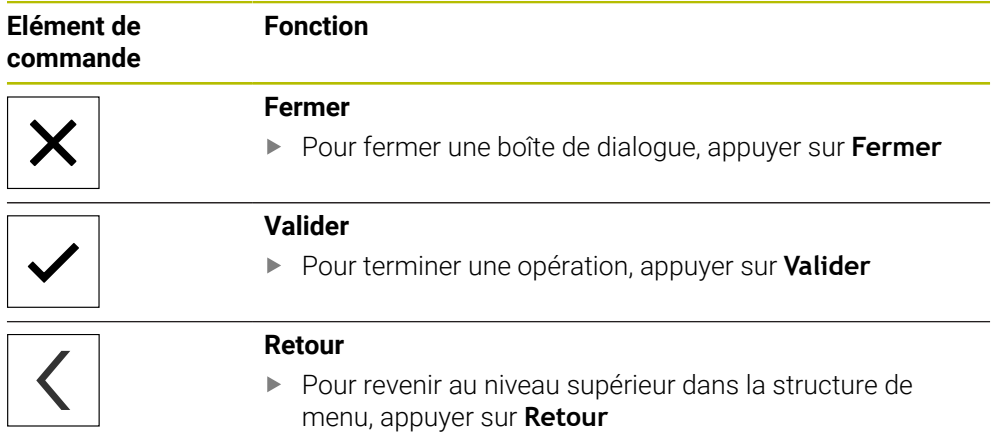

# **6.4 Interface utilisateur**

# **6.5 Menu principal de l'interface utilisateur**

vTC  $\mathcal{Q}$  $\mathbf{u}$ 圆  $\underline{\Xi}$  $\Box$ ශූ Aucune caméra n'est activée.  $\Rightarrow$ 

Ilustration 3 : Menu principal de l'interface utilisateur

#### **Eléments de commande du menu principal**

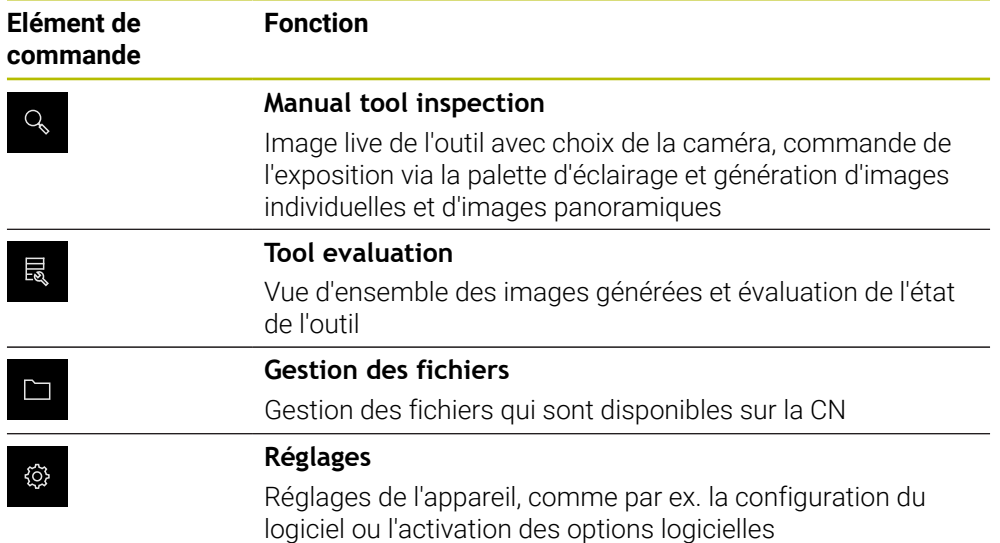

**Interface utilisateur du logiciel VTC**

# **6.6 Menu Inspection manuelle d'outils**

#### **Appel**

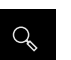

- Dans le menu principal, appuyer sur **Manual tool inspection**
- L'interface utilisateur pour le contrôle de l'outil s'affiche.

#### **Bref descriptif**

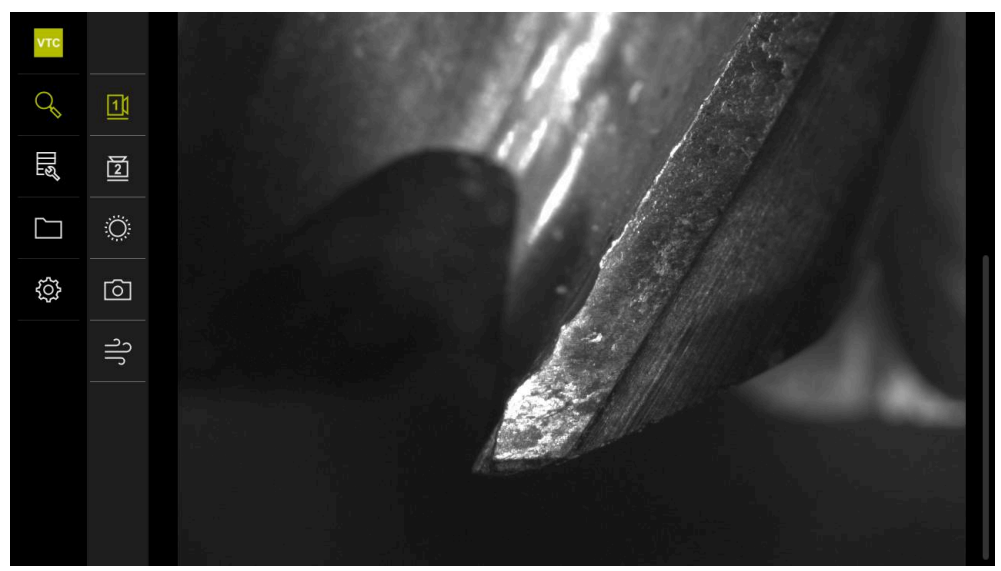

Ilustration 4 : Menu **Manual tool inspection**

#### **Fonctions**

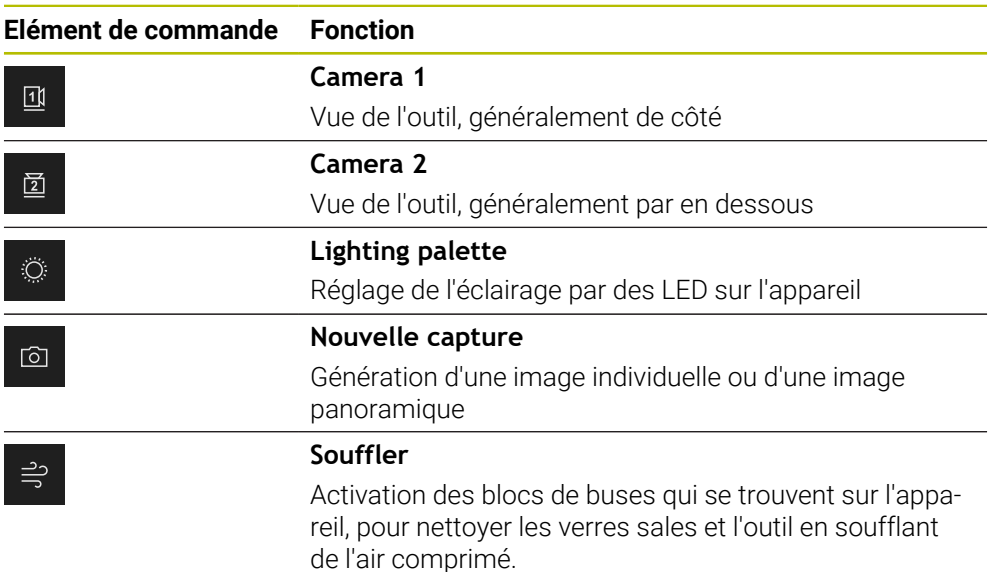

# **6.7 Menu Evaluation des outils**

#### **Appel**

艮

- Dans le menu principal, appuyer sur **Tool evaluation**
- L'interface utilisateur de l'évaluation de l'état de l'outil s'affiche.

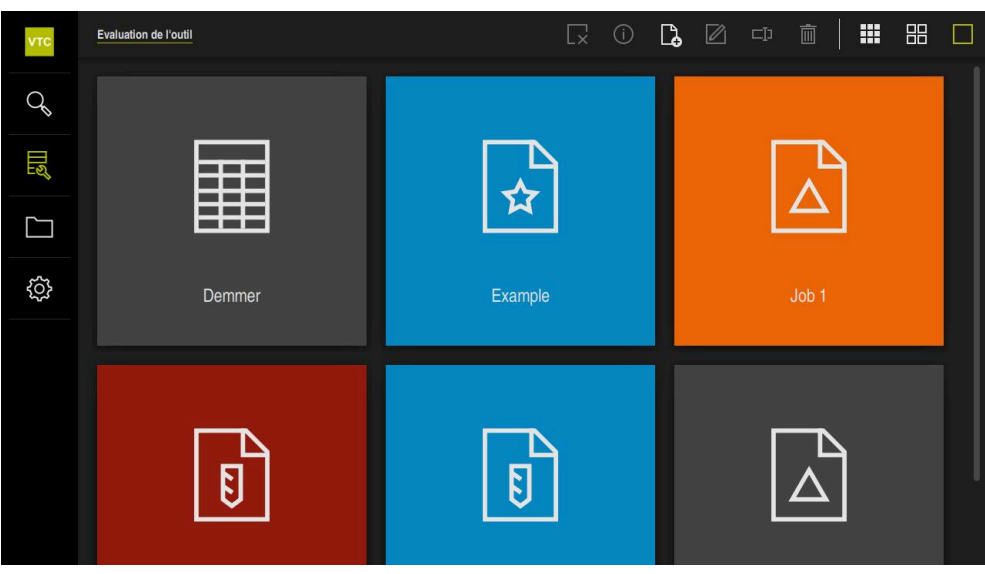

Ilustration 5 : Menu **Tool evaluation**

#### <span id="page-49-0"></span>**Eléments de navigation**

Le menu **Tool evaluation** dispose de plusieurs niveaux de menu qui sont interconnectés.

Le chemin de navigation qui se trouve dans la partie fonctionnelle vous aide à vous orienter dans les différents niveaux de menu.

**Tool evaluation** ► **Groupe** ► **Outil** ► **Série d'images**

# **6.8 Menu Gestion des fichiers**

#### **Appel**

- $\Box$
- Dans le menu principal, appuyer sur **Gestion des fichiers**
- L'interface de la gestion des fichiers s'affiche.

#### **Bref descriptif**

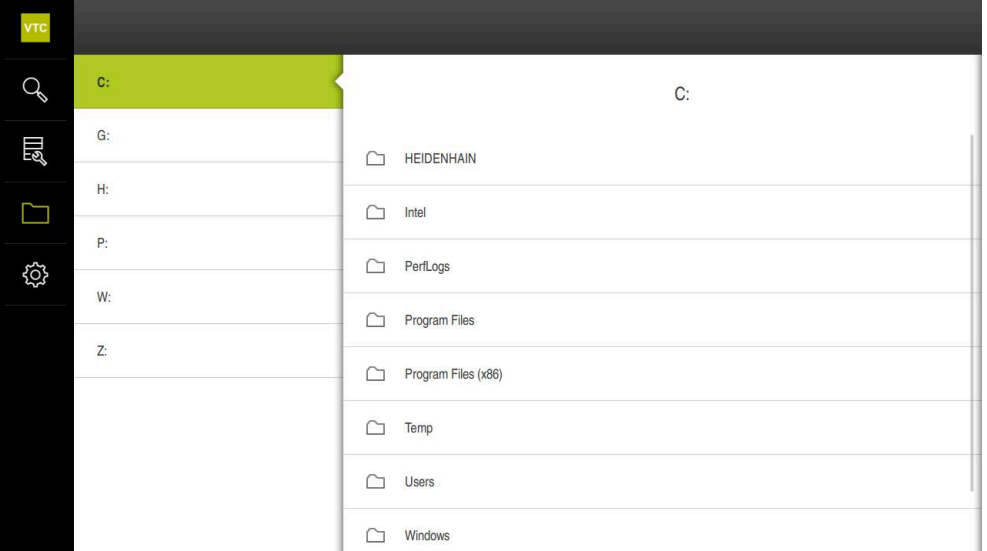

Ilustration 6 : Menu **Gestion des fichiers**

Le menu **Gestion des fichiers** affiche une vue d'ensemble des fichiers stockés dans la mémoire de la CN.

# **6.9 Menu Réglages**

**Appel**

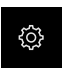

- Dans le menu principal, appuyer sur **Réglages**
- L'interface utilisateur correspondant aux réglages de l'appareil s'affiche.

## **Bref descriptif**

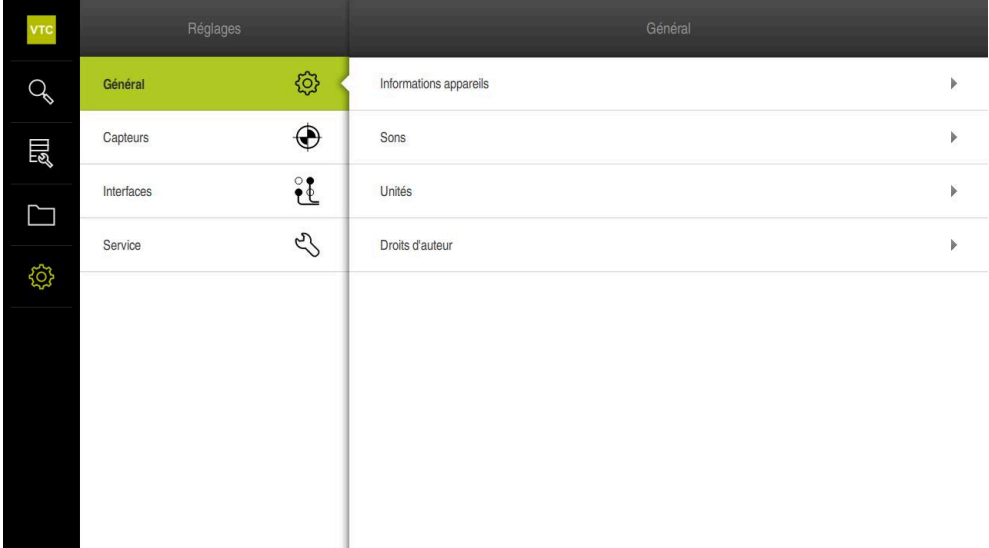

Ilustration 7 : Menu **Réglages**

Le menu **Réglages** affiche toutes les options de configuration de l'appareil. L'appareil adapte ses paramètres de réglages aux exigences requises par son lieu d'utilisation.

# **Inspection manuelle d'outils**

**7**

# **7.1 Informations générales**

Dans le menu **Manual tool inspection**, vous pouvez visionner l'image live (en temps réel) d'une caméra. Vous pouvez également configurer l'éclairage et enregistrer une image. Le cycle **621** vous permet d'appeler l'image live sur la CN connectée.

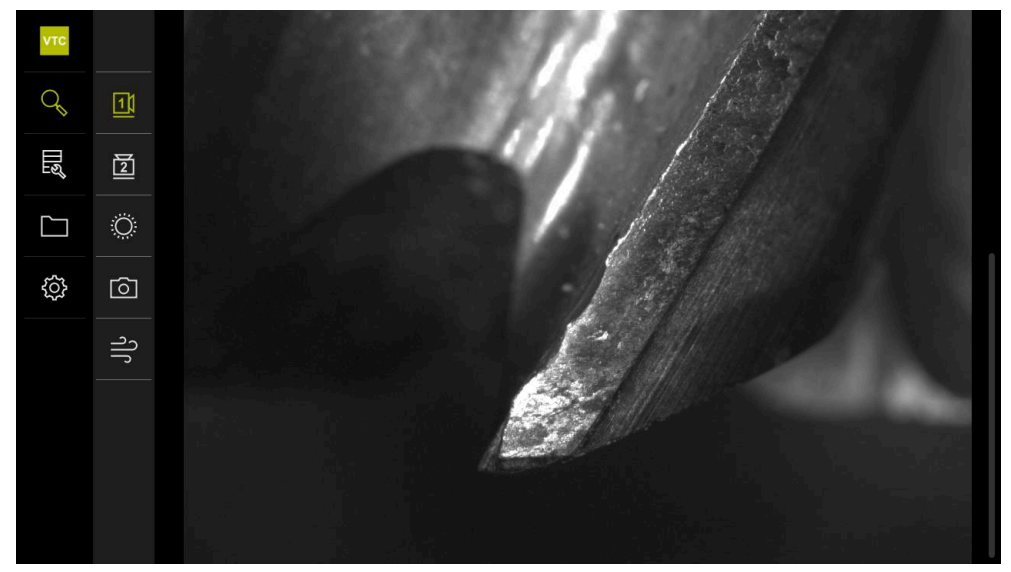

Ilustration 8 : Menu **Manual tool inspection**

# **7.2 Afficher l'image de la caméra**

La caméra 1 montre une vue latérale de l'outil. La caméra 2 montre une vue par en dessous de l'outil.

Le cycle **621** permet d'activer les vues de la caméra.

Pour commuter manuellement entre les vues des caméras 1 et 2, procédez comme suit :

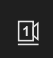

- ▶ Pour afficher la vue latérale, appuyer sur **Camera 1**
- La vue latérale s'affiche.
- La caméra active s'affiche en vert.

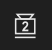

- ▶ Pour afficher la vue par en dessous, appuyer sur **Camera 2**
- > La vue par en dessous s'affiche.
- La caméra active s'affiche en vert.

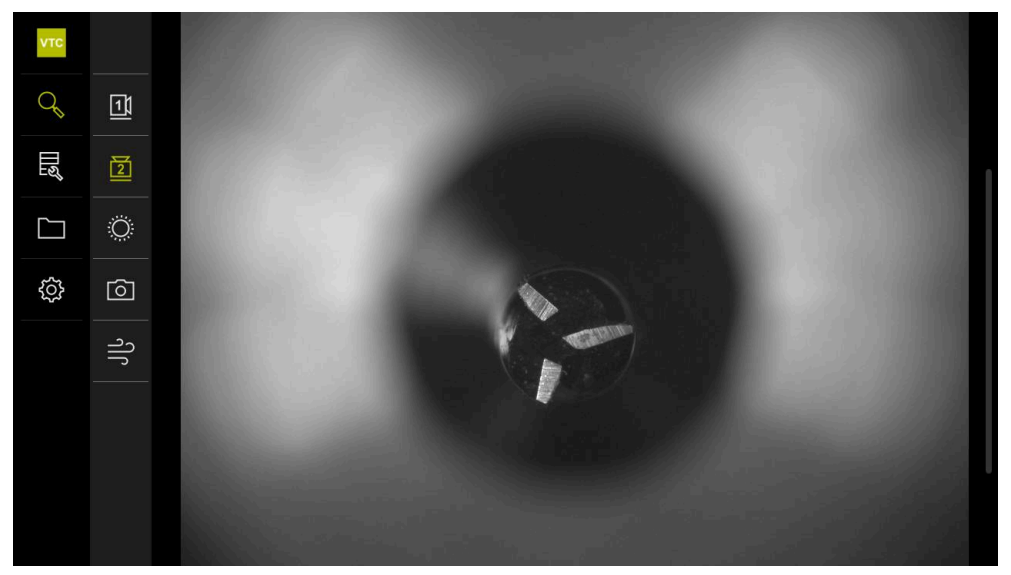

Ilustration 9 : Image live de la caméra 2

# **7.3 Lighting palette**

Vous pouvez adapter individuellement la clarté des LED sur l'appareil, en fonction des conditions de luminosité sur votre machine-outil. Pour cela, les caméras 1 et 2 sont toutes deux équipées d'un anneau lumineux de douze LED chacun.

Sous **Simple**, vous pouvez régler la clarté des différentes zones. Sous **Etendu**, vous pouvez régler individuellement chaque LED de l'anneau lumineux.

## **7.3.1 Ouvrir la palette d'éclairage**

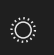

- Dans le menu **Manual tool inspection**, appuyer sur **Eclairage**
- La palette d'éclairage **Simple** s'ouvre.
- ▶ Pour commander chaque LED individuellement, appuyer sur **Etendu**
- La palette d'éclairage **Etendu** s'ouvre.

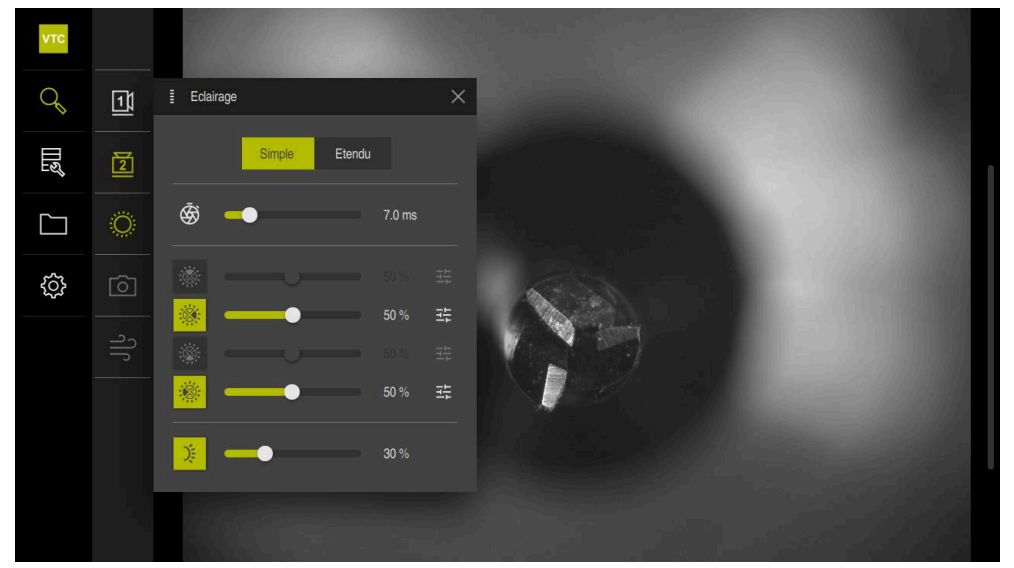

Ilustration 10 : Dialogue **Eclairage**

# **7.3.2 Eléments de commande de la Lighting palette**

En mode simple et en mode étendu, la palette d'éclairage se configure à l'aide du curseur de réglage. En mode simple, les curseurs de réglage indiquent la valeur moyenne des trois LED, en pourcentage. En mode étendu, les curseurs de réglage indiquent les valeurs individuelles des LED.

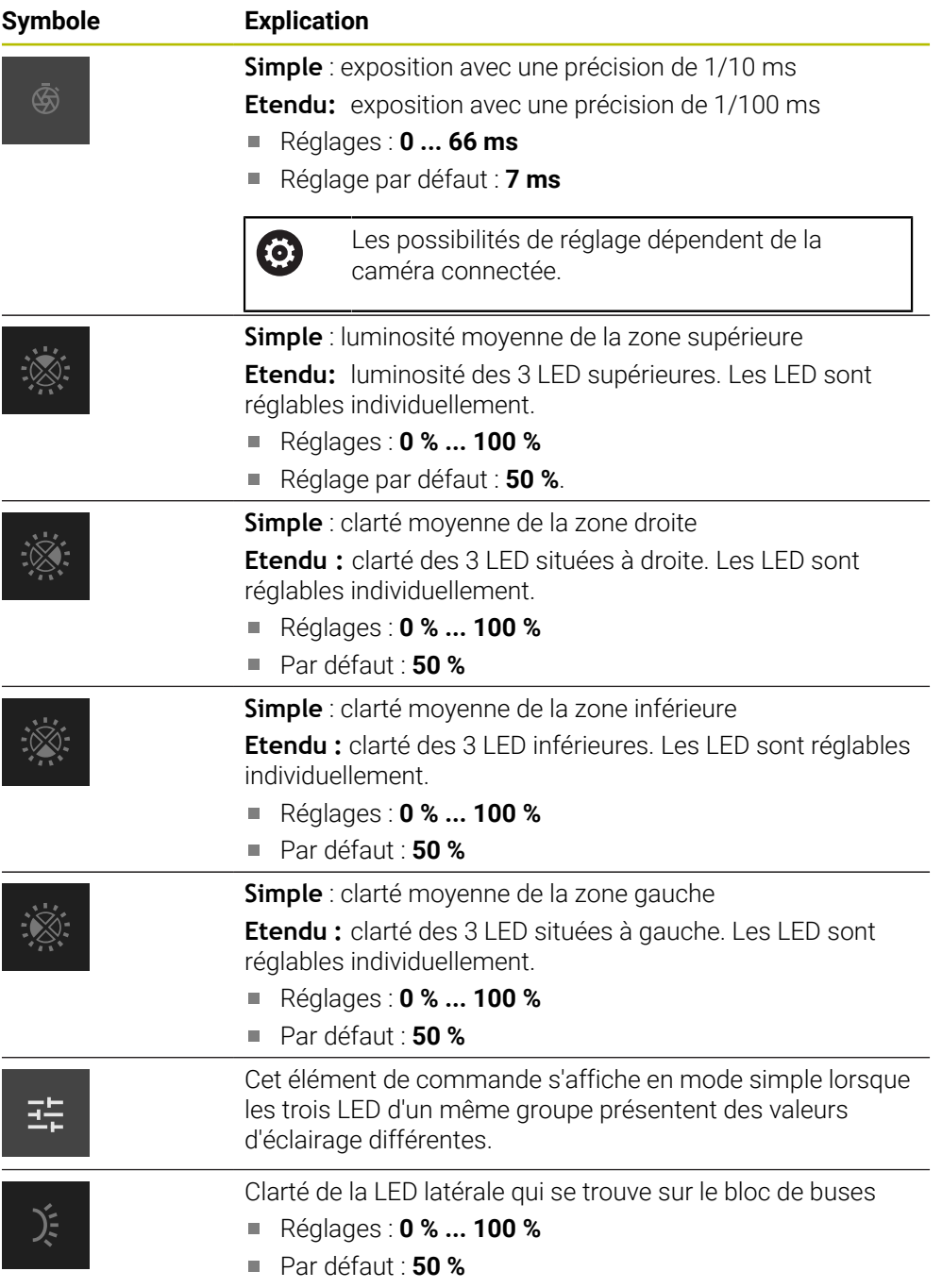

# **7.3.3 Configurer l'éclairage**

Dans la palette d'éclairage, vous pouvez vous servir du curseur de réglage pour ajuster en continu l'éclairage. En mode simple, les curseurs de réglage indiquent la valeur moyenne des trois LED, en pourcentage. En mode étendu, les curseurs de réglage indiquent les valeurs individuelles des LED, en pourcentage.

La valeur en pourcentage indique le niveau de clarté qui a été défini pour les LED de la caméra correspondante. Si la valeur est inférieure à 100 %, cela signifie que l'éclairage des LED est atténué.

Pour adapter l'éclairage, procédez comme suit :

#### **Configurer un éclairage en mode simple**

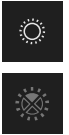

- ▶ Sélectionner la caméra de votre choix
- Appuyer sur **Eclairage**
- ▶ Pour définir la clarté des différentes zones, appuyer sur **Simple**
- Pour activer une zone donnée, appuyer sur l'élément de commande correspondant.
- L'élément de commande et le curseur de réglage s'affichent en vert.
- Déplacer le curseur de réglage horizontalement vers la droite ou vers la gauche pour obtenir l'éclairage de votre choix
- L'éclairage est adapté.

#### **Configurer un éclairage en mode étendu**

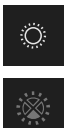

- ▶ Sélectionner la caméra de votre choix
- Appuyer sur **Eclairage**
- Pour définir la clarté des différentes LED, appuyer sur **Etendu**
- Pour activer une zone donnée, appuyer sur l'élément de commande correspondant.
- L'élément de commande et le curseur de réglage s'affichent en vert.
- Déplacer le curseur de réglage horizontalement vers la droite ou vers la gauche pour obtenir l'éclairage de votre choix
- L'éclairage est adapté.

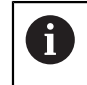

L'éclairage configuré dans un mode est automatiquement repris dans un autre mode.

#### **Fermer la palette d'éclairage**

ou

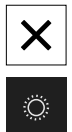

- Pour quitter la boîte de dialogue, appuyer sur **Fermer**
- Appuyer sur **Eclairage**
- La configuration de l'éclairage est enregistrée.
- La boîte de dialogue se ferme.

# **7.4 Prises de vue manuelles individuelles**

1

A

 $\circ$ 

Vous avez la possibilité de réaliser des prises de vue manuelles d'une image live (en temps réel), et de les enregistrer. Vous pouvez ensuite vous appuyer sur ces images pour vérifier l'absence de bris sur l'outil.

> Pour générer une image, entrez un nom, le groupe et l'outil dans la boîte de dialogue **Nouvelle capture**.

L'image ne pourra être enregistrée dans l'**Tool evaluation** qu'avec ces informations.

Si vous créez et ouvrez un groupe et une entrée d'outil au préalable, dans le menu **Tool evaluation**, ces informations seront automatiquement reprises au moment de générer une nouvelle image.

**[Informations complémentaires :](#page-65-0)** "Ajouter un nouveau groupe", [Page 66](#page-65-0) **Informations complémentaires :** ["Ajouter une nouvelle entrée d'outil",](#page-68-0) [Page 69](#page-68-0)

## <span id="page-58-0"></span>**7.4.1 Ouvrir une image individuelle prise manuellement**

- Dans le menu Manual tool inspection, appuyer sur **Enregistrer**
- La boîte de dialogue **Nouvelle capture** s'ouvre.

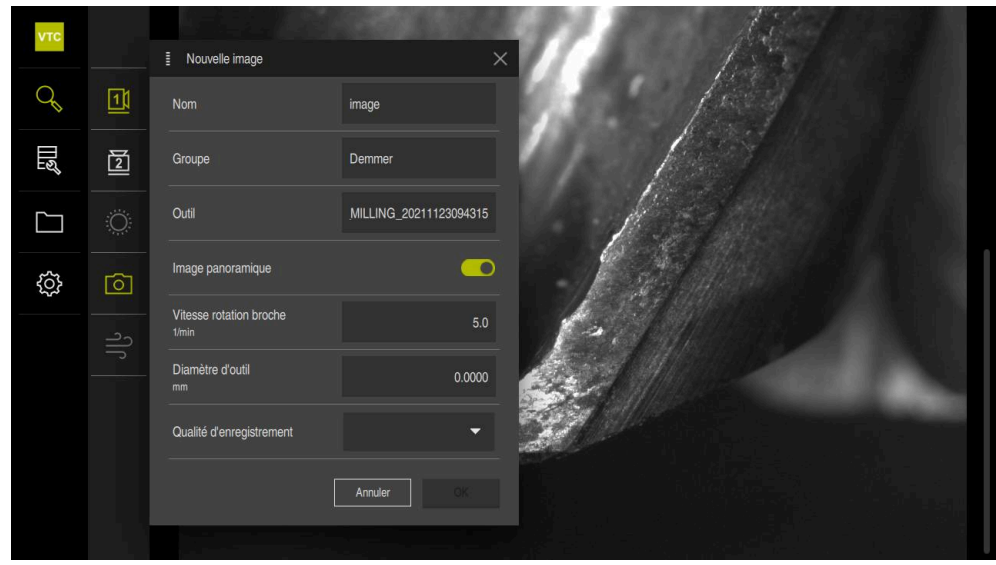

Ilustration 11 : La boîte de dialogue **Nouvelle capture**

## **7.4.2 Paramètres de l'image individuelle**

Dans la boîte de dialogue **Nouvelle capture**, vous pouvez définir les paramètres de l'image. Avec l'option logicielle Pano activée, vous pouvez même générer une image panoramique.

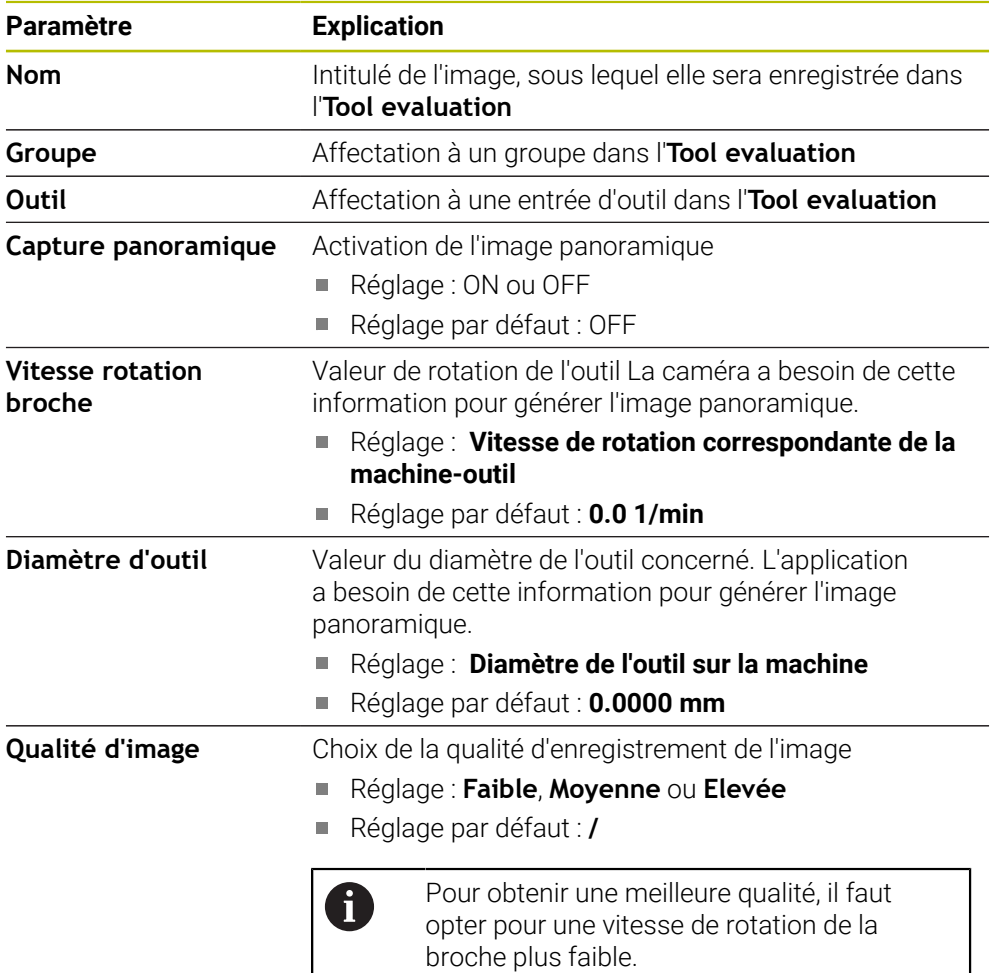

#### **Enregistrer une image individuelle**

- Pour enregistrer l'image, appuyer sur **OK**
- L'image est enregistrée dans le menu correspondant de l'**Tool evaluation**.

#### **Rejeter une image individuelle**

- Pour rejeter l'image, appuyer sur **Annuler**
- L'image est rejetée.
- La boîte de dialogue **Nouvelle capture** se ferme.

# **7.5 Souffler**

La touche **Souffler** vous permet de souffler de l'air comprimé sur les verres sales et la zone autour de l'outil.

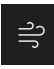

- Dans le menu Manual tool inspection, appuyer sur **Souffler**
- La boîte de dialogue **Souffler** s'ouvre.
- Dans la fenêtre de dialogue **Souffler**, maintenir la touche **Démarrer** appuyée
- Les blocs de buses de l'appareil soufflent de l'air comprimé sur les verres sales et sur l'outil.
- Lâcher la touche **Démarrer**
- L'air comprimé est désactivé.

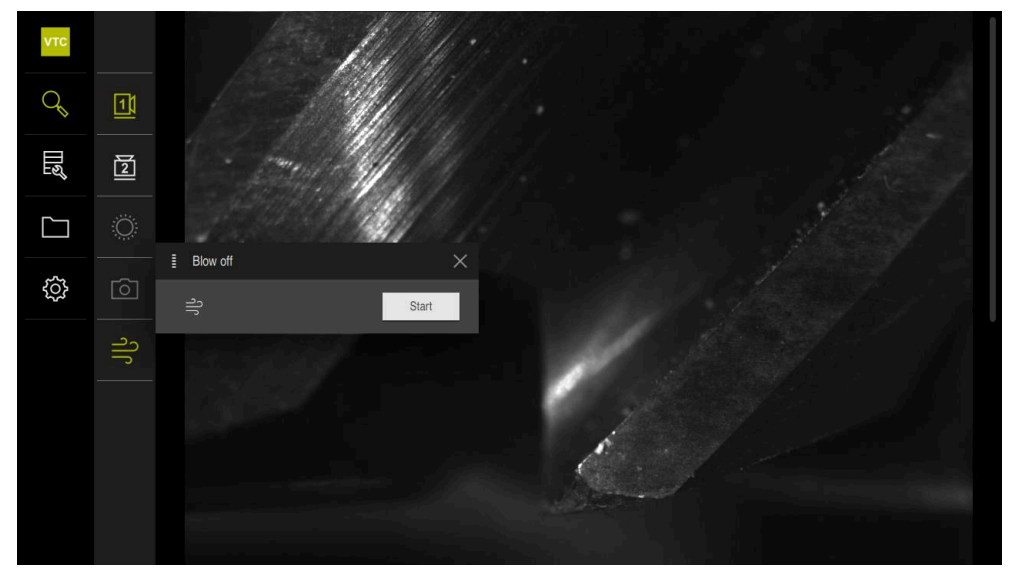

Ilustration 12 : Dialogue **Souffler**

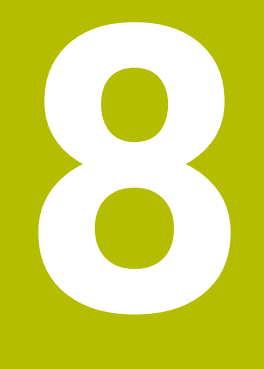

# **Evaluation de l'outil**

# **8.1 Informations générales**

Les images générées manuellement et celles qui ont été générées par les cycles **621** et **622** sont sauvegardées dans le menu **Tool evaluation**. Pour garder une bonne vue d'ensemble des images qui ont été générées, vous pouvez regrouper les outils dans différents groupes et générer des séries d'images.

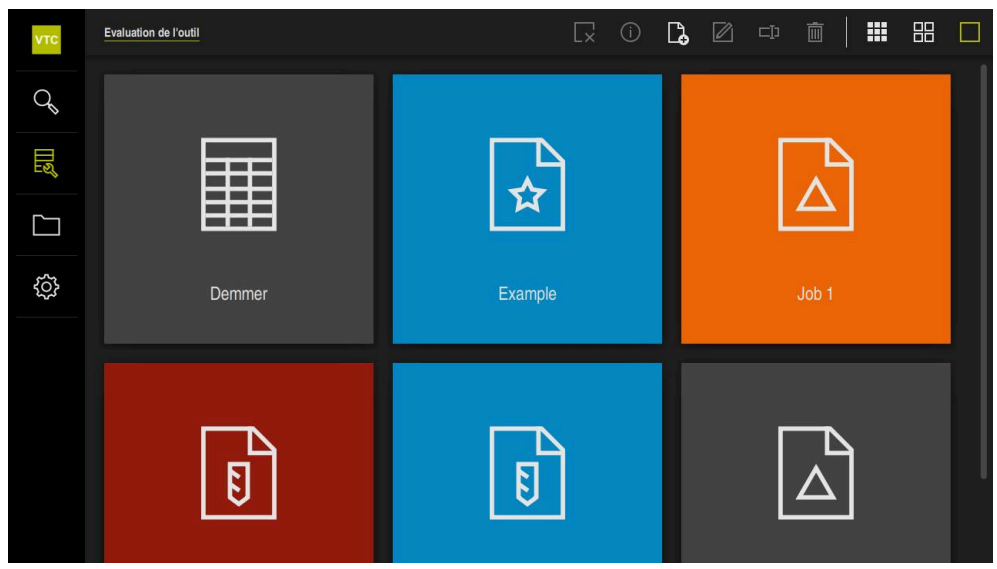

Ilustration 13 : Menu **Tool evaluation**

# **8.2 Niveaux de menu**

A

ĥ

Le menu **Evaluation de l'outil** compte trois niveaux qui s'utilisent de manière similaire.

Les niveaux de menu disponibles pour l'enregistrement des images sont les suivants :

- Premier niveau de menu **Evaluation de l'outil**
- Deuxième niveau de menu **Groupe**
- Troisième niveau de menu **Outils**

Le chemin de navigation qui se trouve dans la partie fonctionnelle du menu vous offre une vue d'ensemble et vous permet de naviguer d'un niveau de menu à l'autre.

**Informations complémentaires :** ["Eléments de navigation", Page 50](#page-49-0)

#### **Affichage des contenus**

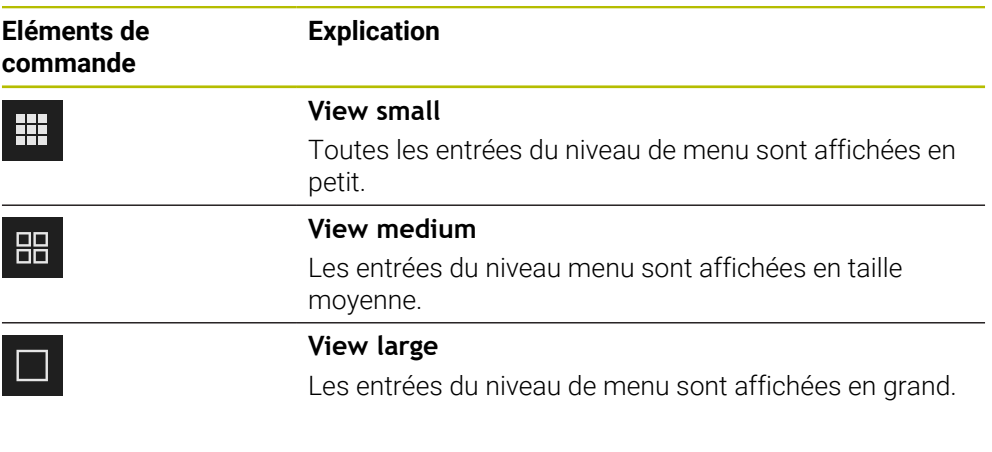

Les entrées de tous les niveaux de menu sont rangées par ordre numérique et/ou alphabétique, les chiffres précédant les lettres.

## **8.3 Premier niveau de menu : "Tool evaluation"**

Dans le premier niveau du menu **Tool evaluation**, vous pouvez créer des groupes. Les groupes vous permettent de structurer des entrées d'outils, des images individuelles et des images en séries. Le groupe doit également être indiqué comme "Tâche" (Job) dans le cycle **622**", lorsque vous générez des images en série.

# **8.3.1 Eléments de commande du niveau de menu Evaluation de l'outil**

Le niveau de menu **Evaluation de l'outil** vous propose les fonctions suivantes :

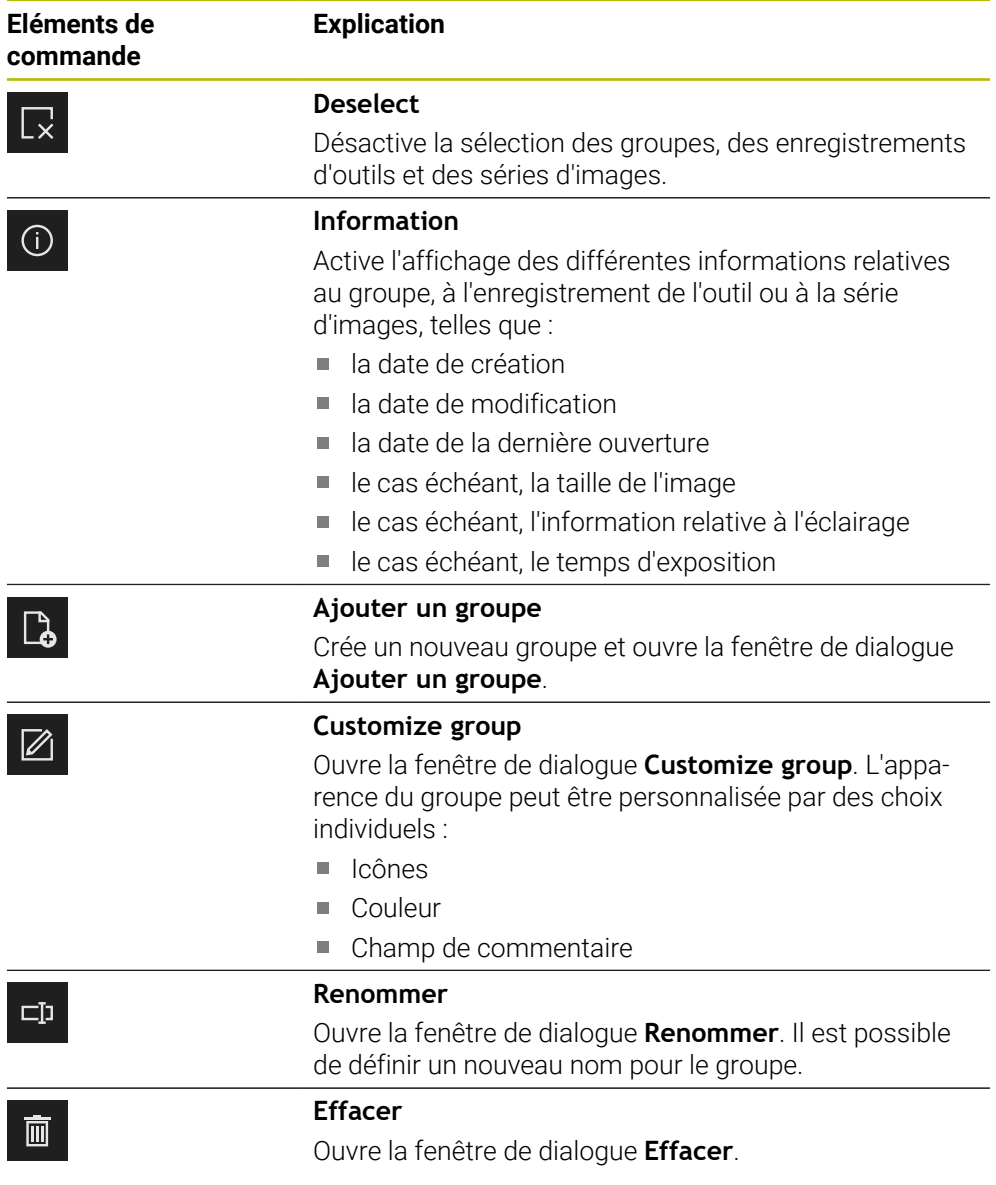

## <span id="page-65-0"></span>**8.3.2 Ajouter un nouveau groupe**

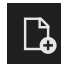

- **Pour créer un nouveau groupe, appuyer sur Ajouter un groupe**
- La boîte de dialogue **Ajouter un groupe** s'ouvre.
- Appuyer dans le champ **Nom**
- Utiliser le clavier de l'écran pour saisir le nom de votre choix
- Valider avec **RET**
- Valider avec **OK**
- > Le nouveau groupe est créé.

## **8.3.3 Adapter un groupe**

- Pour éditer un groupe, maintenir le groupe de votre choix appuyé
- > Le groupe s'affiche en vert.

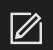

- Appuyer sur **Adapter**
- La boîte de dialogue **Adapter** s'ouvre.
- Au besoin, appuyer sur l'icône de votre choix
- Au besoin, appuyer sur la couleur de votre choix
- Au besoin, appuyer dans le champ de commentaire
- Utiliser le clavier de l'écran pour saisir un commentaire
- Valider avec **RET**
- Valider avec **OK**
- > Le groupe change d'apparence.

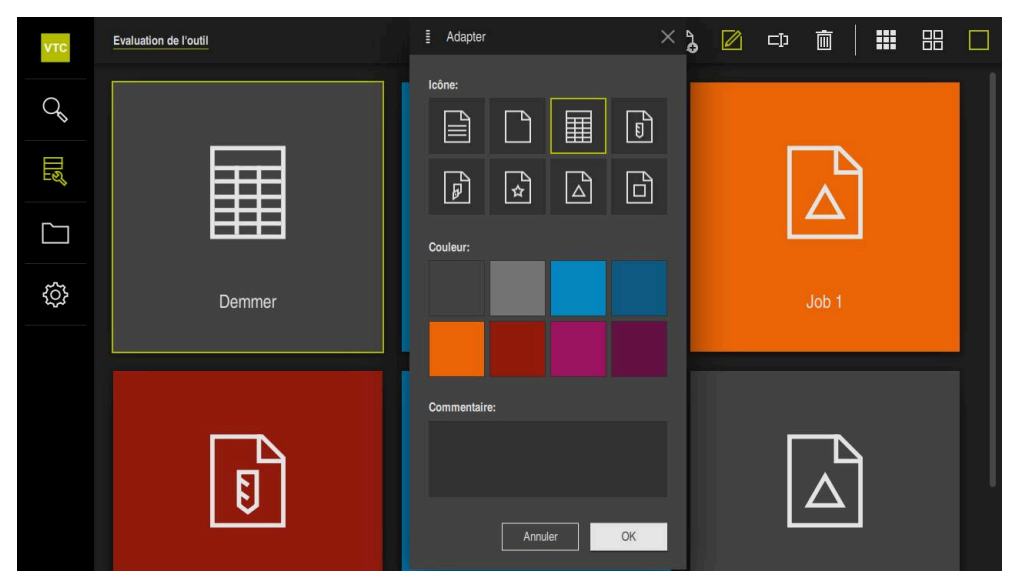

Ilustration 14 : La boîte de dialogue **Adapter**

## **8.3.4 Renommer un groupe**

- Pour éditer un groupe, maintenir le groupe de votre choix appuyé
- > Le groupe s'affiche en vert.

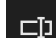

- Appuyer sur **Renommer**
- La boîte de dialogue **Renommer** s'ouvre.
- Appuyer dans le champ **Nom**
- Utiliser le clavier de l'écran pour saisir un nouveau nom
- Valider avec **RET**
- Valider avec **OK**
- > Le nom du groupe est modifié.
- Le cas échéant, l'ordre des groupes est modifié pour respecter l'ordre alphabétique.

## **8.3.5 Supprimer un groupe**

Notez que, lorsque vous supprimez un groupe, toutes les entrées d'outils et leur contenu sont supprimées en même temps.

- ▶ Pour éditer un groupe, maintenir le groupe de votre choix appuyé
- > Le groupe s'affiche en vert.

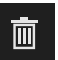

i

- Appuyer sur **Effacer**
- La boîte de dialogue **Effacer** s'ouvre.
- Pour supprimer le groupe et toutes les entrées d'outils du groupe, confirmer avec **OK**
- > Le groupe est supprimé.

# **8.4 Deuxième niveau de menu "Groupe"**

Dans le deuxième niveau du menu **Tool evaluation**, vous pouvez créer des entrées d'outils. Les entrées d'outils vous permettent de structurer individuellement les images. Des entrées d'outils doivent également être renseignées au moment de générer des séries d'images dans le cycle **622**.

#### **Ouvrir le niveau de menu "Groupes"**

Le niveau de menu **Groupe** n'est accessible que si vous avez déjà créé un groupe. Pour ouvrir le niveau de menu **Groupe** :

- Appuyer sur le groupe de votre choix
- > Le groupe s'ouvre.
- Le chemin de navigation indique le niveau de menu.

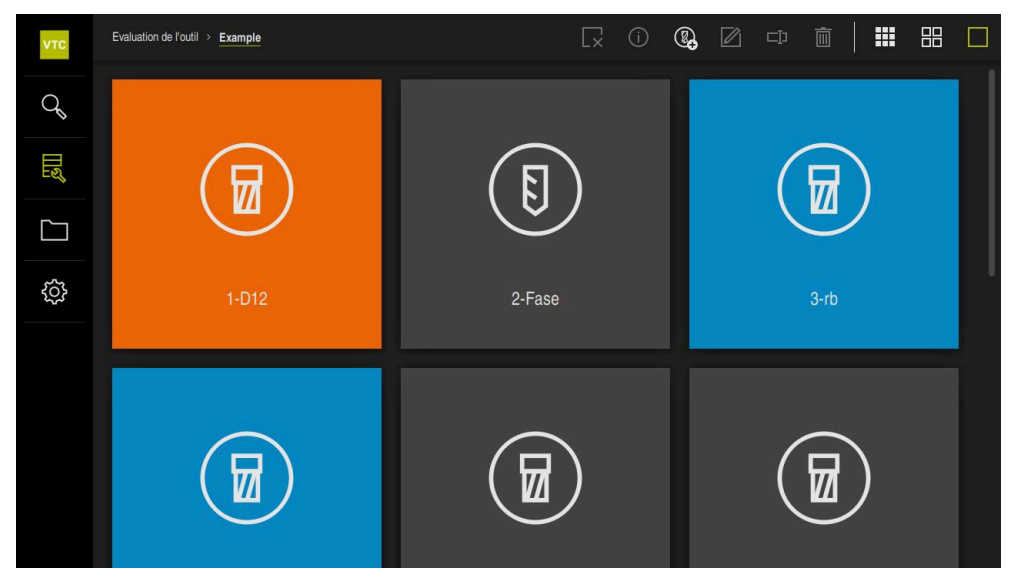

Ilustration 15 : Niveau de menu **Groupe**

## **8.4.1 Les éléments de commande du niveau de menu Groupe**

Le niveau de menu **Groupe** vous propose les fonctions suivantes :

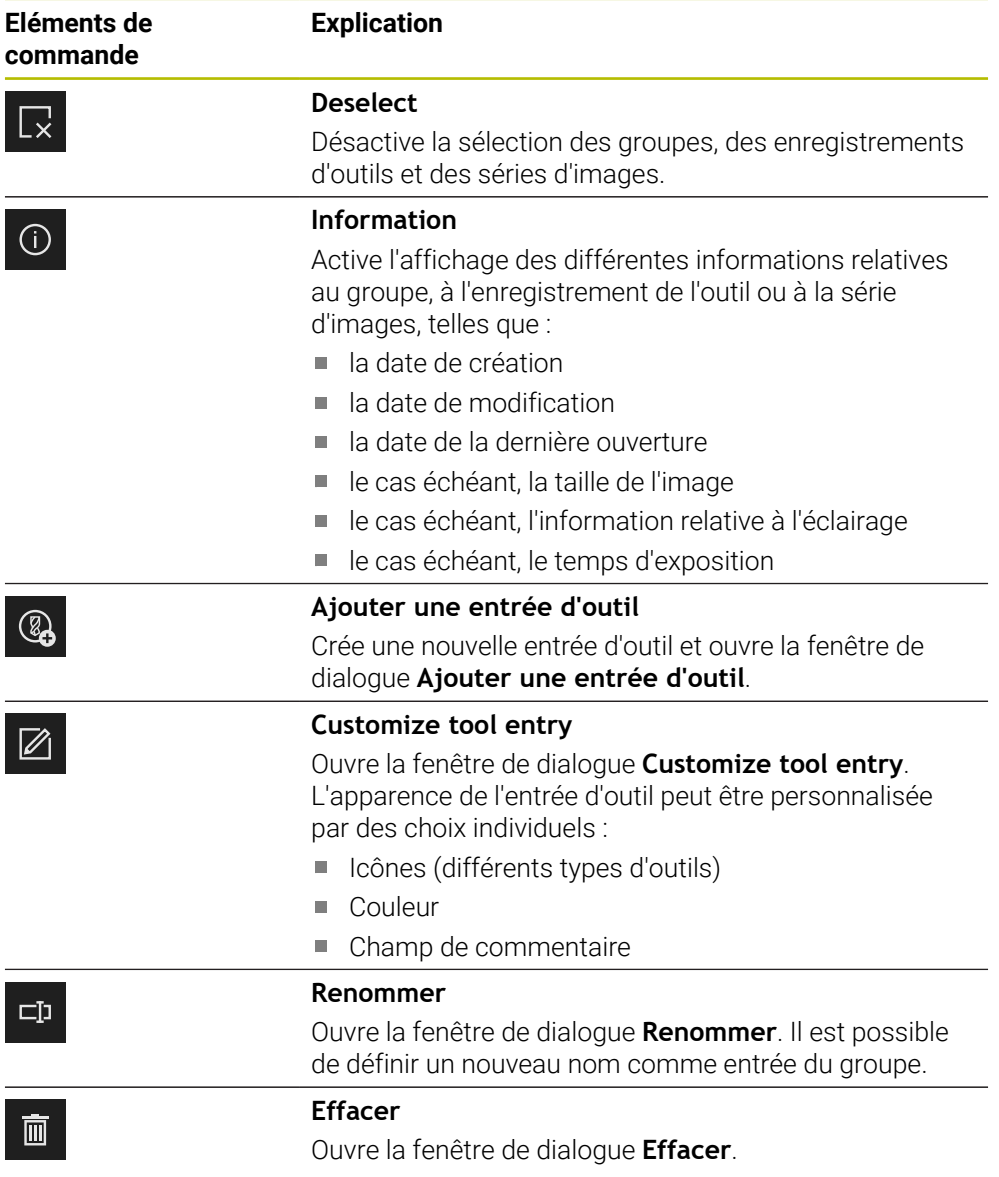

# <span id="page-68-0"></span>**8.4.2 Ajouter une nouvelle entrée d'outil**

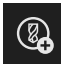

- Pour créer une nouvelle entrée d'outil, appuyer sur **Ajouter une entrée d'outil**
- La boîte de dialogue **Ajouter une entrée d'outil** s'ouvre.
- Appuyer dans le champ **Nom**
- Utiliser le clavier de l'écran pour saisir le nom de votre choix
- Valider avec **RET**
- Valider avec **OK**
- Une nouvelle entrée d'outil est créée.

## **8.4.3 Adapter une entrée d'outil**

- Pour éditer une entrée d'outil, maintenir l'entrée d'outil de votre choix appuyée
- L'entrée d'outil s'affiche en vert.

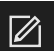

- Appuyer sur **Adapter**
- La boîte de dialogue **Adapter** s'ouvre.
- Au besoin, appuyer sur l'icône correspondant au type d'outil de votre choix
- Au besoin, appuyer sur la couleur de votre choix
- Au besoin, appuyer dans le champ de commentaire
- Utiliser le clavier de l'écran pour saisir un commentaire
- Valider avec **RET**
- Valider avec **OK**
- L'entrée d'outil change d'apparence.

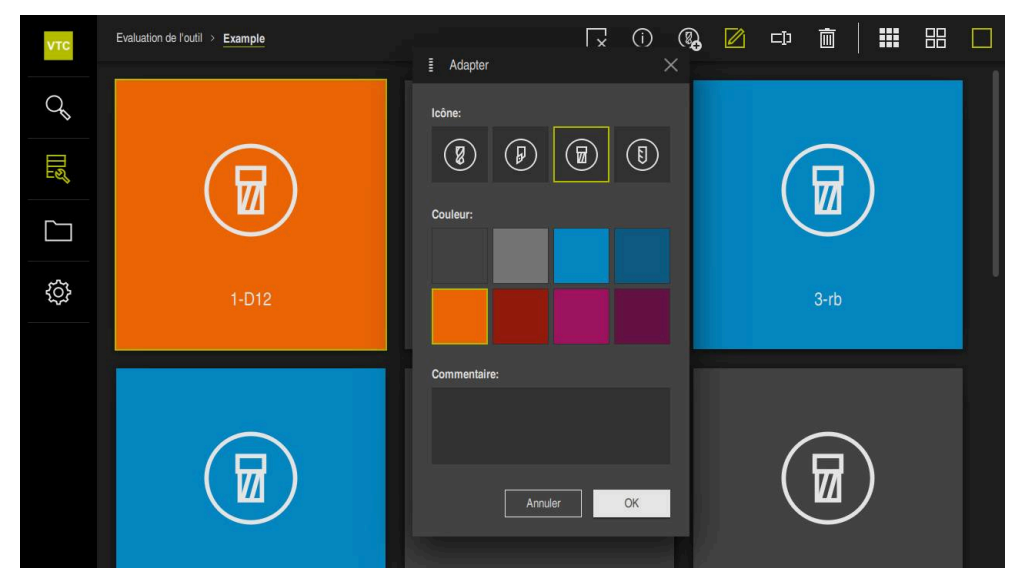

Ilustration 16 : La boîte de dialogue **Adapter**

## **8.4.4 Renommer une entrée d'outil**

- Pour éditer une entrée d'outil, maintenir l'entrée d'outil de votre choix appuyée
- L'entrée d'outil s'affiche en vert.

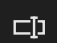

- Appuyer sur **Renommer**
- La boîte de dialogue **Renommer** s'ouvre.
- Appuyer dans le champ **Nom**
- Utiliser le clavier de l'écran pour saisir un nouveau nom
- Valider avec **RET**
- Valider avec **OK**
- Le nom de l'entrée d'outil est modifié.
- Le cas échéant, l'ordre des entrées d'outils est modifié pour respecter l'ordre alphabétique.

## **8.4.5 Supprimer une entrée d'outil**

0

Notez que, lorsque vous supprimez une entrée d'outil, toutes les images et toutes les séries d'images de cette entrée d'outil sont supprimées.

- Pour éditer une entrée d'outil, maintenir l'entrée d'outil de votre choix appuyée
- L'entrée d'outil s'affiche en vert.

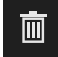

- Appuyer sur **Effacer**
- La boîte de dialogue **Effacer** s'ouvre.
- Pour supprimer l'entrée d'outil et les images qui lui sont associées, confirmer avec **OK**
- L'entrée d'outil est supprimée.

# **8.5 Troisième niveau de menu Outils**

Dans le troisième niveau de menu **Tool evaluation**, vous pouvez afficher les images de l'outil et modifier l'état de l'outil. Vous pouvez également générer des séries d'images pour combiner plusieurs images en séries.

Dans ce niveau de menu, les images peuvent être générées soit via le **Manual tool inspection**, soit via le cycle **622**. Vous définissez vous-même l'emplacement de sauvegarde au moment de générer des images individuelles, ou par l'intermédiaire du cycle.

**Informations complémentaires :** ["Ouvrir une image individuelle prise manuellement",](#page-58-0) [Page 59](#page-58-0)

#### **Ouvrir le niveau de menu Outils**

Pour pouvoir accéder au niveau de menu **Outils**, il vous faut avoir créé une entrée d'outil au préalable. Pour ouvrir le niveau de menu **Outils**, procédez comme suit :

- Appuyer sur l'entrée d'outil de votre choix
- L'entrée d'outil s'ouvre.
- Le chemin de navigation indique le niveau de menu.

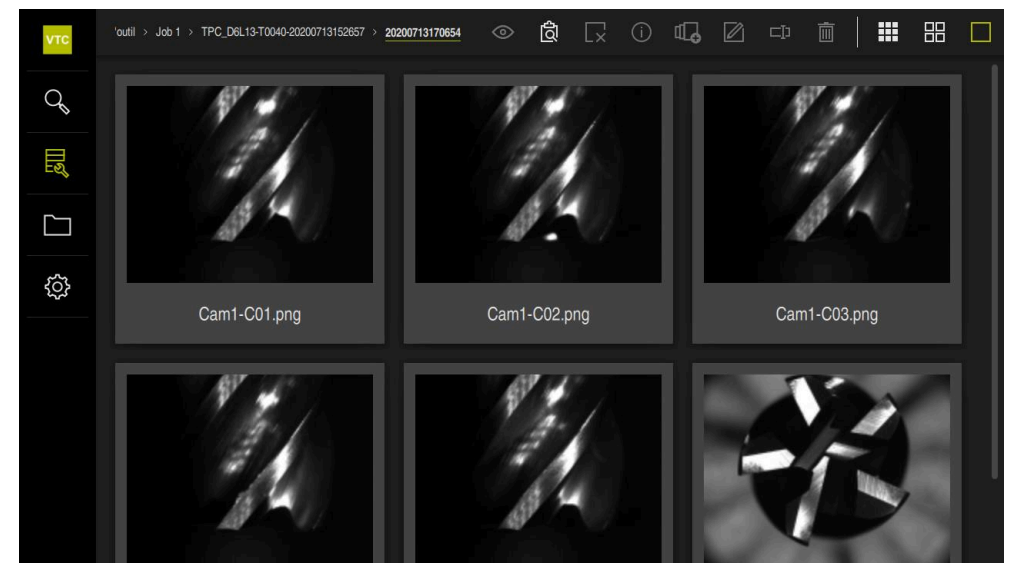

Ilustration 17 : Niveau de menu **Outils**
### **8.5.1 Les éléments de commande du niveau de menu Outils**

Le niveau de menu **Outils** vous propose les fonctions suivantes :

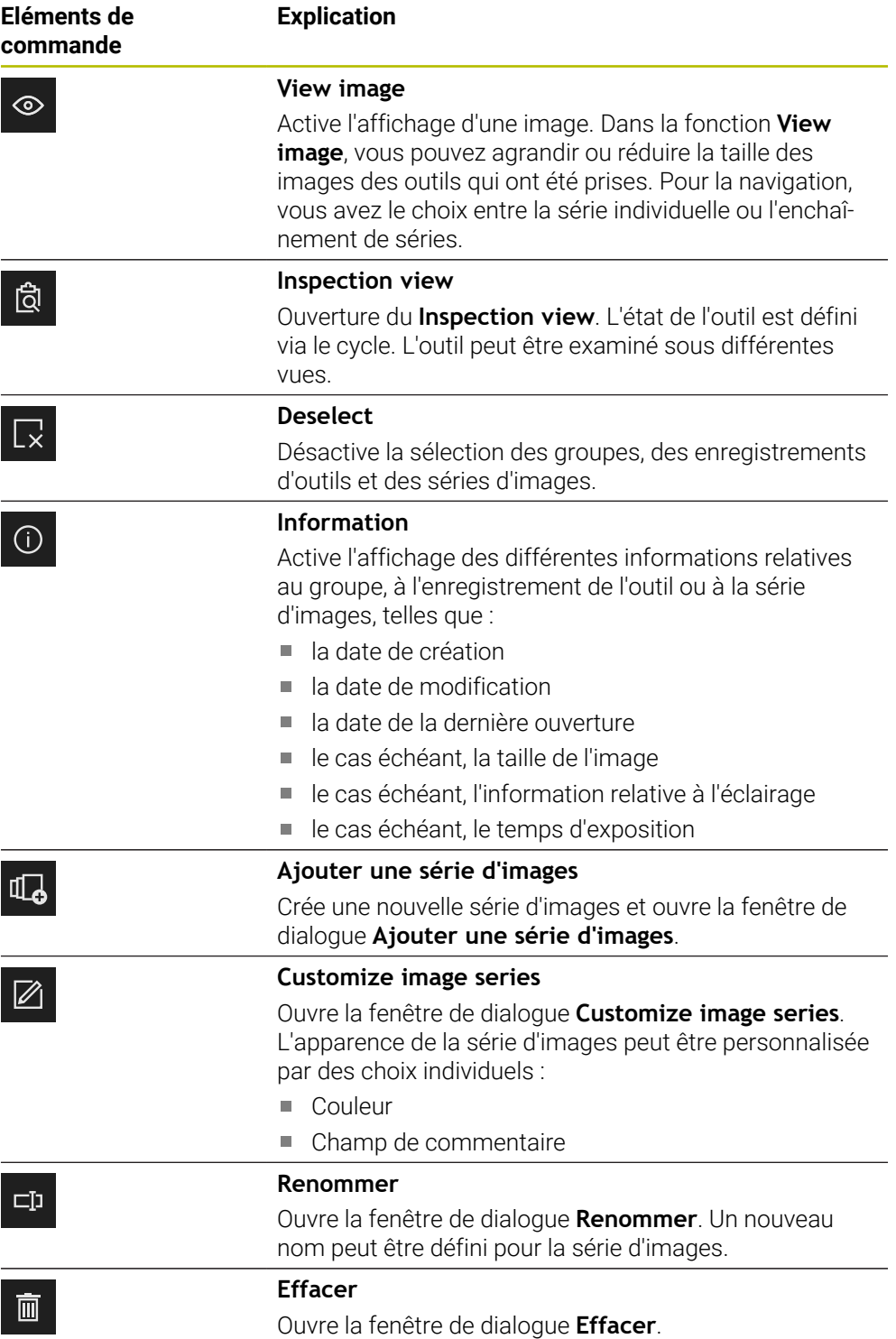

### **8.5.2 Travailler avec la fonction View image**

La fonction **View image** est disponible pour toutes les images des cycles et pour les images de l'inspection manuelle d'outils. Dans la fonction **View image**, vous pouvez agrandir des parties d'images et naviguer d'une image à l'autre.

Si l'image est une image panoramique, vous pouvez modifier virtuellement l'angle d'éclairage des différentes arêtes à l'aide du curseur de réglage pour renvoyer une image optimale de l'outil, sans réflexions, et ainsi mieux contrôler son usure.

#### **Ouvrir la fonction Affichage**

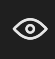

- Appuyer sur l'image de votre choix
- Appuyer sur **View image**

 $\Omega$ 

- Appuyer deux fois sur l'image de votre choix
- L'affichage plein écran s'ouvre.

<span id="page-73-0"></span>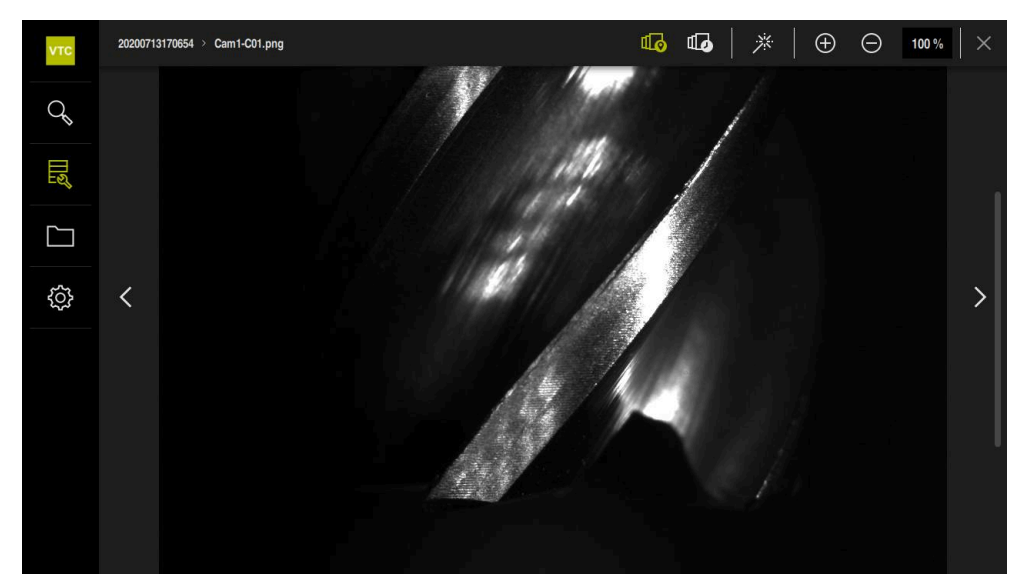

Ilustration 18 : La fonction **View image** dans le cas d'une image individuelle

#### **Éclaircir une image individuelle**

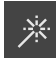

- **Pour éclaircir l'image, appuyer sur Baguette magique**
- La vue de l'image est éclaircie.

#### **Agrandir et réduire la taille d'une image individuelle**

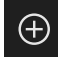

- ▶ Pour agrandir l'image, appuyer sur +
- L'image est agrandie par pas de 10 %.
- La taille de l'image s'affiche en pourcentage.

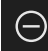

- ▶ Pour réduire la taille de l'image, appuyer sur –
- La taille de l'image est réduite par pas de 10 %.
- La taille de l'image s'affiche en pourcentage.
- Appuyer deux fois sur l'image pour passer de l'affichage 100 % à l'affichage plein écran dans la fenêtre, et inversement

#### **Optimiser l'affichage de l'outil dans le cas d'une image panoramique**

- Pour modifier l'angle d'éclairage dans le cas d'une image panoramique, déplacer le curseur de réglage vers la droite ou vers la gauche.
- L'angle d'incidence de la lumière est adapté.

<span id="page-74-0"></span>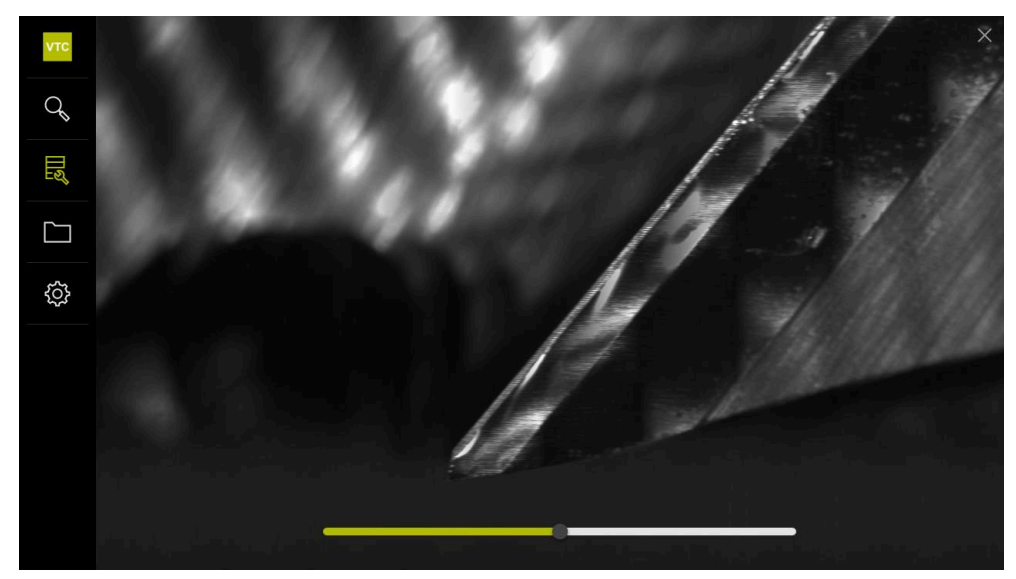

Ilustration 19 : La fonction **View image** dans le cas d'une image panoramique

#### **Fermer la fonction Affichage**

- Pour quitter la fonction **View image**, appuyer sur **Fermer**
- La fonction **View image** est fermée.

## **8.5.3 Travailler avec la fonction Inspection view**

<span id="page-75-0"></span>La fonction **Inspection view** est disponible uniquement pour les séries d'images générées automatiquement par des cycles.

#### **Informations générales**

 $\mathbf i$ 

Dans la fonction **Inspection view**, vous pouvez travailler avec la **Vue de côté**, la **Vue d'en dessous** et la **Vue agrandie**. La **Vue de côté** et la **Vue d'en dessous** sont chacune complétées de la **Vue agrandie**.

Dans la **Vue de côté** et dans la **Vue d'en dessous**, vous disposez d'une vue individuelle, ou éventuellement d'une vue panoramique. Si vous sélectionnez une **Vue d'en dessous** ou une **Vue de côté**, une section d'image s'affiche dans la **Vue agrandie**.

Chacune des deux vues vous permet de travailler avec le cadre de zoom. Si vous modifiez la position de l'image dans la **Vue agrandie**, le cadre de zoom vous indique la position actuelle dans la **Vue de côté** ou la **Vue d'en dessous**.

Dans la **Vue agrandie**, vous pouvez agrandir et réduire la taille de la section de l'image. Le cadre de zoom s'adapte à la section de l'image. Une fois que vous avez inspecté votre outil à l'aide des images, vous pouvez définir l'état de l'outil.

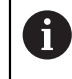

Si vous définissez un cadre de zoom et que vous passez d'une série d'images à l'autre, le cadre de zoom restera à la même position.

#### **Ouvrir la vue de contrôle**

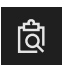

- Appuyer sur **Inspection view**
- La fonction **Inspection view** s'ouvre.

<span id="page-75-1"></span>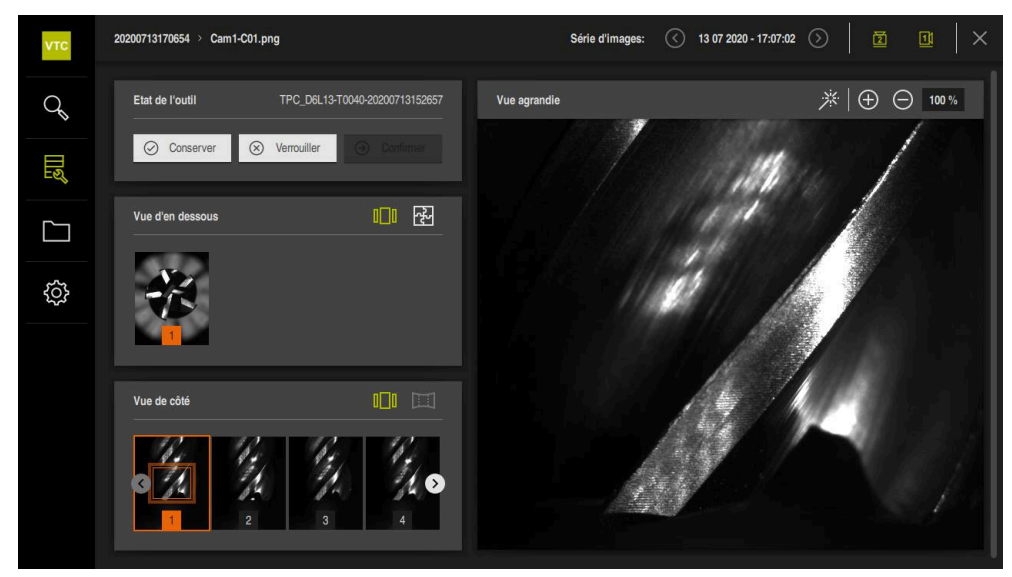

Ilustration 20 : Fonction **Inspection view**

#### **Eléments de commande de la vue de contrôle**

Les éléments de commande suivants sont disponibles :

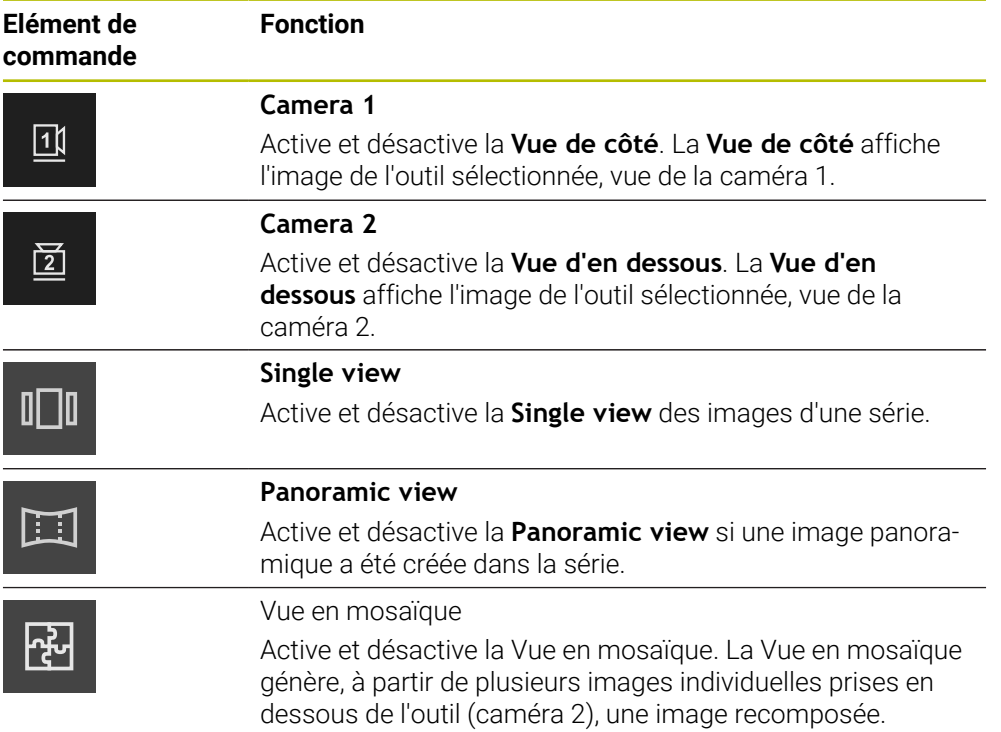

#### **Travailler avec la vue individuelle**

Pour travailler avec les vues et le cadre de zoom dans la **vue individuelle**, procédez comme suit :

- Dans la **Vue d'en dessous** ou dans la **Vue de côté**, appuyer sur **Vue individuelle**
- Appuyer sur une image de la **Vue d'en dessous** ou de la **Vue de côté**
- Le cadre orange est placé autour de l'image sélectionnée.
- Le cadre de zoom montre la section de l'image dans la **Vue agrandie**
- Pour modifier la section de l'image, appuyer sur la **Vue agrandie** et l'amener à la position de votre choix
- Le cadre de zoom indique la nouvelle position dans l'image sélectionnée.
- **Pour agrandir la section de l'image, appuyer sur Agrandir**
- La taille du cadre du zoom est adaptée.
- Pour réduire la section de l'image, appuyer sur **Réduire**
- La taille du cadre du zoom est adaptée.
- Répéter l'inspection des dents dans les autres vues

Dans la **Vue individuelle**, des numéros indiquent le rapport entre la **Vue de côté** et la **Vue d'en dessous**. Cela vous permet de mettre en relation les images des dents les unes avec les autres.

Un double-clic dans la **Vue agrandie** vous permet de commuter directement entre l'affichage 100 % et l'image intégrale.

<span id="page-77-0"></span>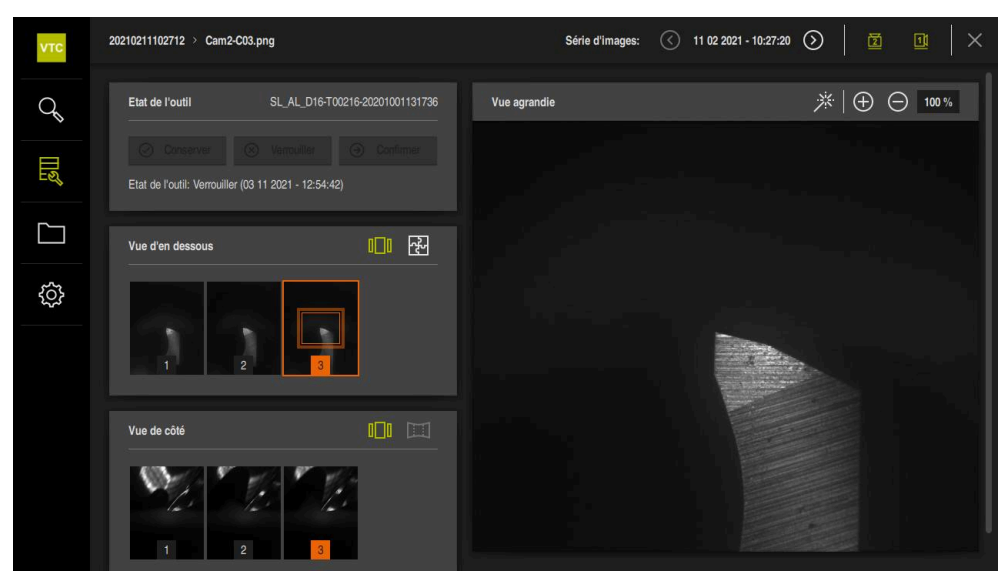

Ilustration 21 : **Inspection view** de la **vue individuelle**

 $\bigoplus$ 

 $\blacksquare$ 

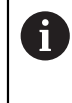

A

#### **Travailler avec la vue panoramique**

La **vue panoramique** n'est disponible que pour les images panoramiques,  $\mathbf{i}$ dans le cadre de séries. La **vue panoramique** est adaptée pour une inspection de la **Vue de côté**.

 $\Box$ 

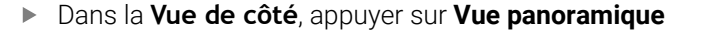

- Le cadre orange est placé autour de l'image sélectionnée.
- Le cadre de zoom montre la section de l'image dans la **Vue agrandie**
- Pour modifier la section de l'image, appuyer sur la **Vue agrandie** et l'amener à la position de votre choix
- Le cadre de zoom indique la nouvelle position dans l'image sélectionnée.
- Pour éclairer l'outil de façon optimale, sans réflexions, déplacer le curseur de réglage vers la droite et la gauche
- L'affichage de la dent est virtuellement optimisé pour éliminer toutes les réflexions.

<span id="page-78-0"></span>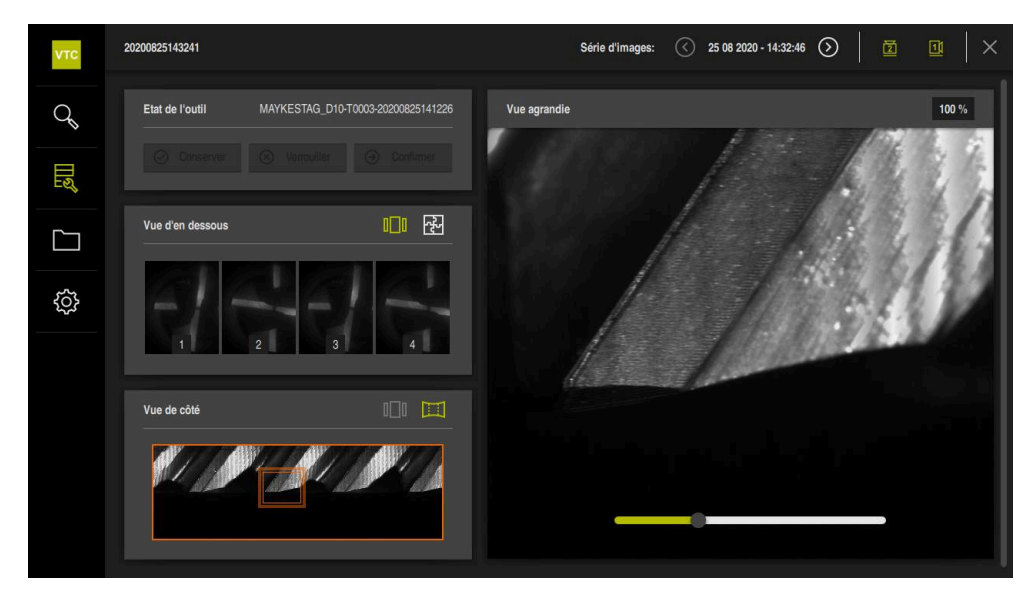

Ilustration 22 : La **Inspection view** de la **vue panoramique**

#### **Définir l'Etat de l'outil**

Dans l'**Etat de l'outil**, vous pouvez évaluer les images provenant des cycles, sur la base du contrôle qui a été fait. Procédez pour cela comme suit :

- Appuyer sur **Conserver** ou **Verrouiller**
- Appuyer sur **Confirmer**
- L'état de l'outil est mémorisé avec la date et l'heure.

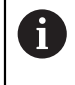

Uniquement pour les TNC 640 de HEIDENHAIN : Si vous sélectionnez l'état **Verrouiller**, alors l'outil sera verrouillé en permanence dans le tableau d'outils **TOOL.T** de la TNC.

### **8.5.4 Ajouter un nouveau groupe**

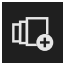

- Pour créer une nouvelle série d'images, appuyer sur **Ajouter une série d'images**
- La boîte de dialogue **Ajouter une série d'images** s'ouvre.
- Appuyer dans le champ **Nom**
- Utiliser le clavier de l'écran pour saisir le nom de votre choix
- Confirmer avec **RET**
- Confirmer avec **OK**
- Une nouvelle série d'images est créée.

#### **8.5.5 Adapter une série d'images**

- Pour éditer une série d'images, maintenir la série d'images de votre choix appuyée
- La série d'images concernée s'affiche en vert.

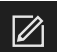

- Appuyer sur **Adapter**
- La boîte de dialogue **Adapter** s'ouvre.
- Au besoin, appuyer sur la couleur de votre choix
- Au besoin, appuyer dans le champ de commentaire
- Utiliser le clavier de l'écran pour saisir un commentaire
- Valider avec **RET**
- Valider avec **OK**
- L'affichage de la série d'images change.

<span id="page-79-0"></span>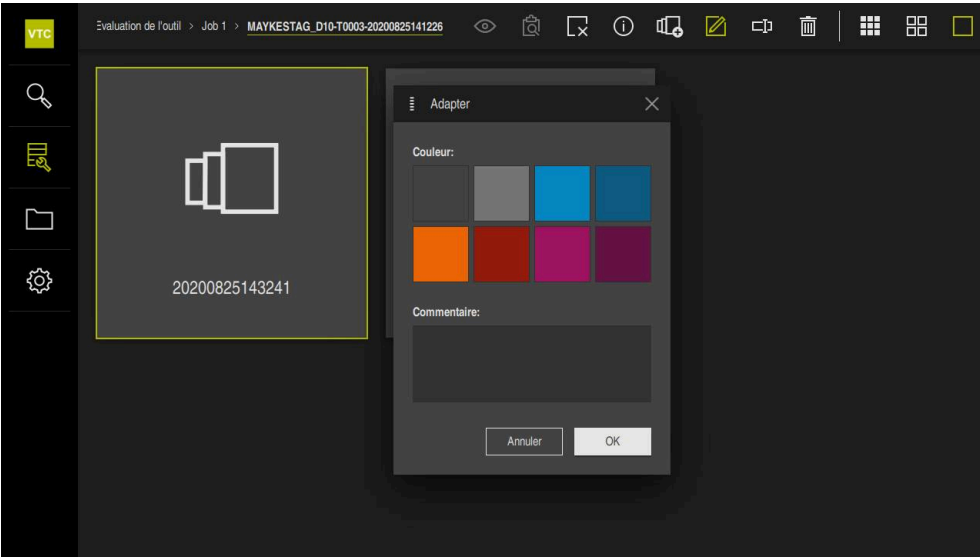

Ilustration 23 : Dialogue **Adapter**

#### **8.5.6 Renommer une série d'images**

- Pour éditer une série d'images, maintenir la série d'images de votre choix appuyée
- La série d'images concernée s'affiche en vert.

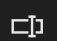

- Appuyer sur **Renommer**
- La boîte de dialogue **Renommer** s'ouvre.
- Appuyer dans le champ **Nom**
- Utiliser le clavier de l'écran pour saisir un nouveau nom
- Valider avec **RET**
- Valider avec **OK**
- Le nom de la série d'images est modifié.
- L'ordre des séries d'images est automatiquement trié.

#### **8.5.7 Supprimer une série d'images et une image individuelle**

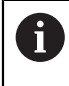

Notez que, lorsque vous supprimez une série d'images, toutes les images associées sont elles aussi supprimées.

- Pour éditer une série d'images, maintenir la série d'images de votre choix appuyée
- La série d'images concernée s'affiche en vert.

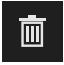

- Appuyer sur **Effacer**
- La boîte de dialogue **Effacer** s'ouvre.
- ▶ Pour supprimer la série d'images et les images qui s'y trouvent, confirmer avec **OK**
- La série d'images est supprimée.

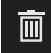

- Pour supprimer une image individuelle, appuyer sur l'image de votre choix
- Appuyer sur **Effacer**
- L'image individuelle est supprimée.

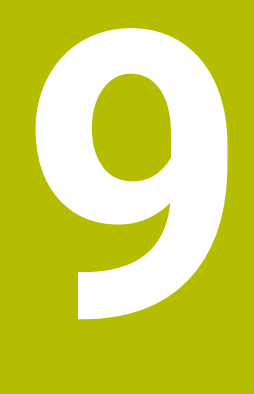

# **Gestion de fichiers**

## **9.1 Vue d'ensemble**

Ce chapitre décrit le menu **Gestion des fichiers** et les fonctions de ce menu.

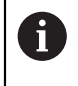

Vous devez avoir lu et compris le chapitre ["Utilisation générale"](#page-42-0) avant d'effectuer les opérations décrites ci-après.

<span id="page-83-0"></span>**[Informations complémentaires :](#page-42-0)** "Utilisation générale", Page 43

#### **Bref descriptif**

Le menu **Gestion des fichiers** affiche une vue d'ensemble des fichiers stockés dans la mémoire de la CN.

#### **Appel**

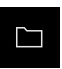

- Dans le menu principal, appuyer sur **Gestion des fichiers**
- L'interface de la gestion des fichiers s'affiche.

<span id="page-83-1"></span>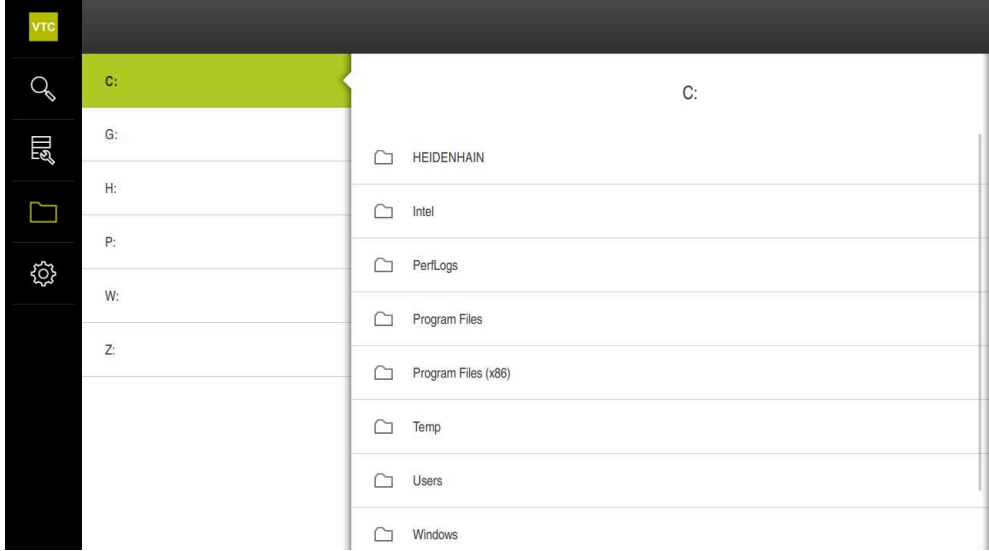

Ilustration 24 : Menu **Gestion des fichiers**

## **9.2 Types de fichiers**

<span id="page-84-0"></span>Dans le menu **Gestion des fichiers**, vous pouvez travailler avec les types de fichiers suivants :

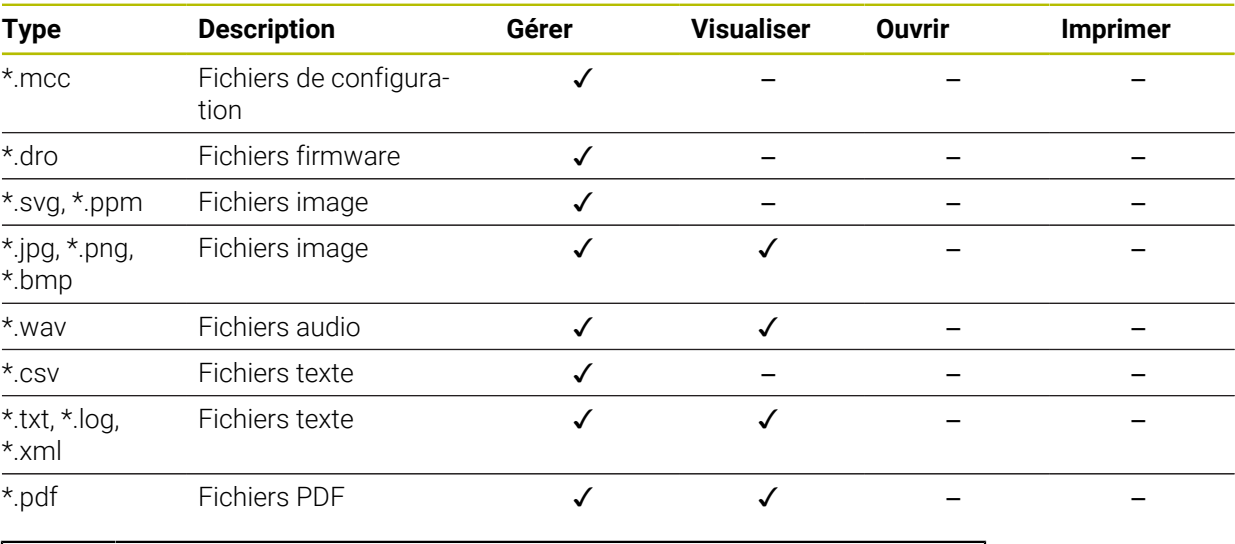

ĥ

<span id="page-84-3"></span><span id="page-84-2"></span>L'accès aux fichiers dépend de la manière dont sont configurés les droits d'accès sur le PC ou le serveur.

## **9.3 Gestion des répertoires et des fichiers**

#### **Structure des répertoires**

Dans le menu **Gestion des fichiers**, les fichiers sont sauvegardés dans les répertoires suivants du dossier d'installation qui se trouve sous **..\HEIDENHAIN\VTC\ProductsMGE5\Metrology\VTC\user** :

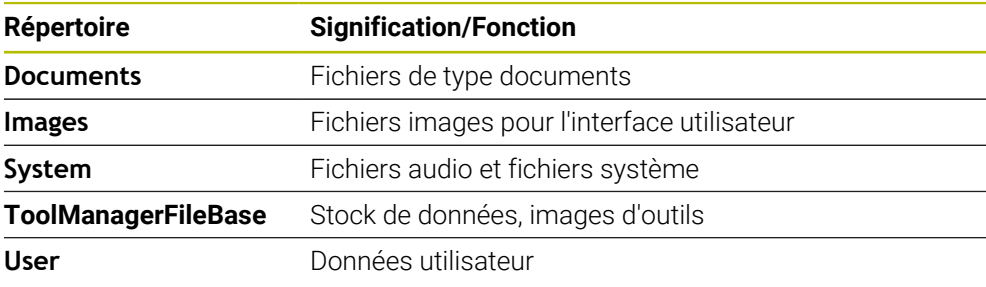

<span id="page-84-1"></span>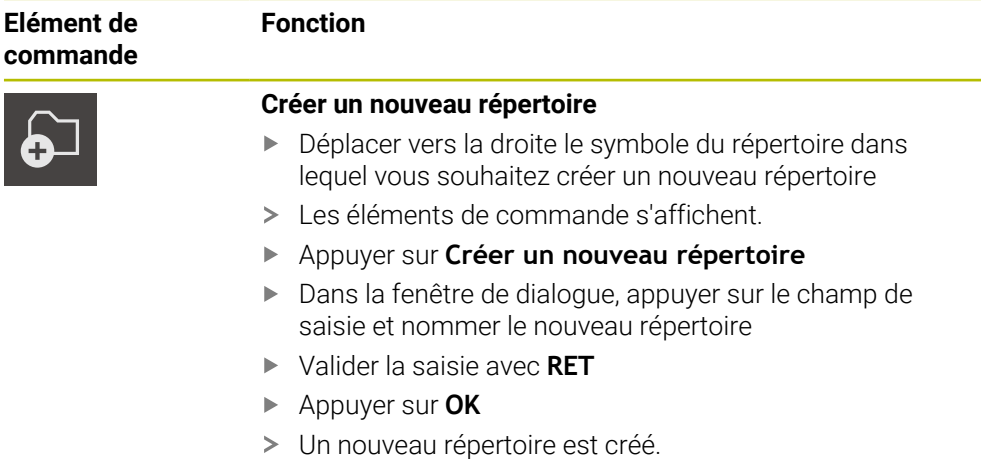

<span id="page-85-3"></span><span id="page-85-2"></span><span id="page-85-1"></span><span id="page-85-0"></span>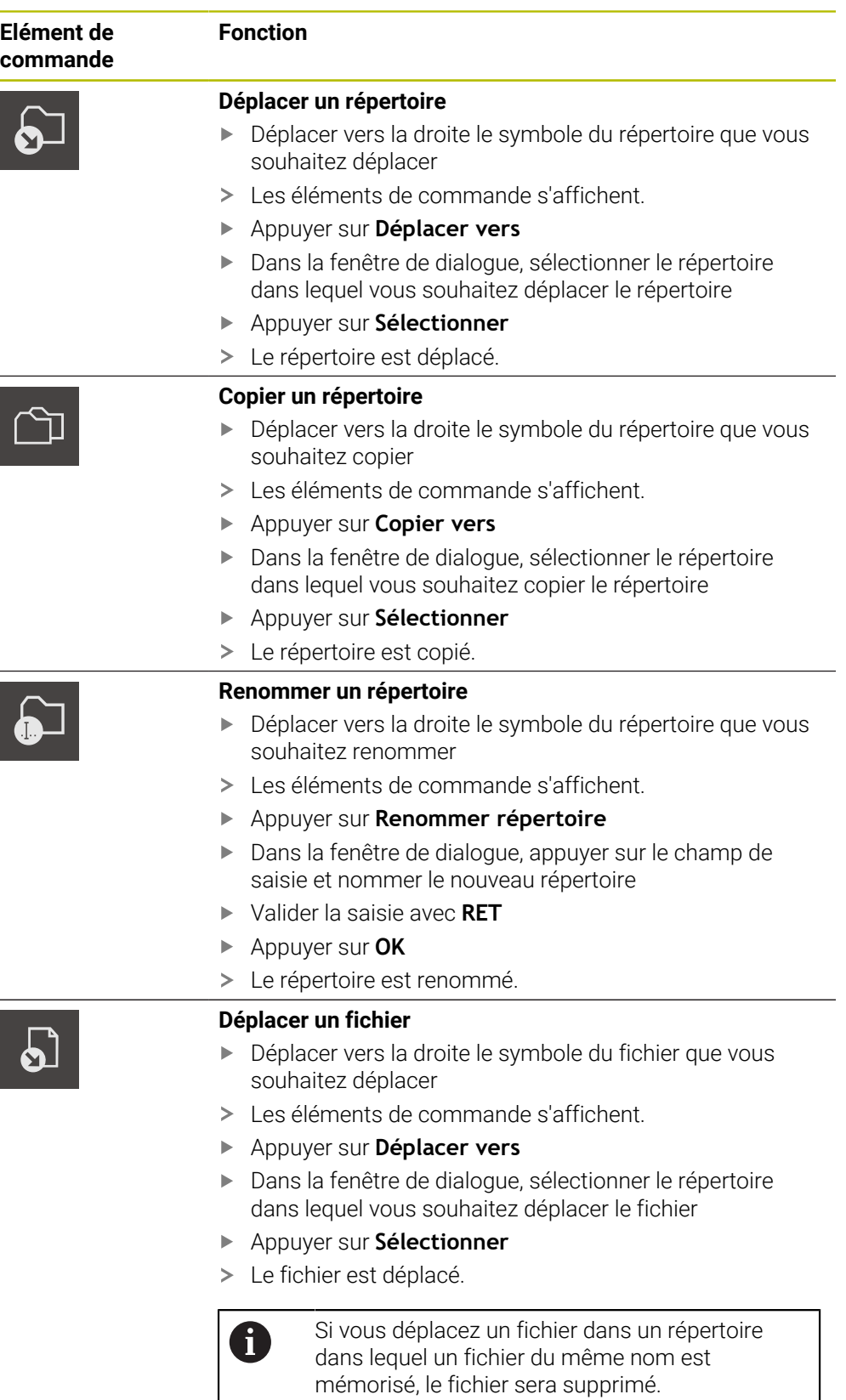

<span id="page-86-2"></span><span id="page-86-1"></span><span id="page-86-0"></span>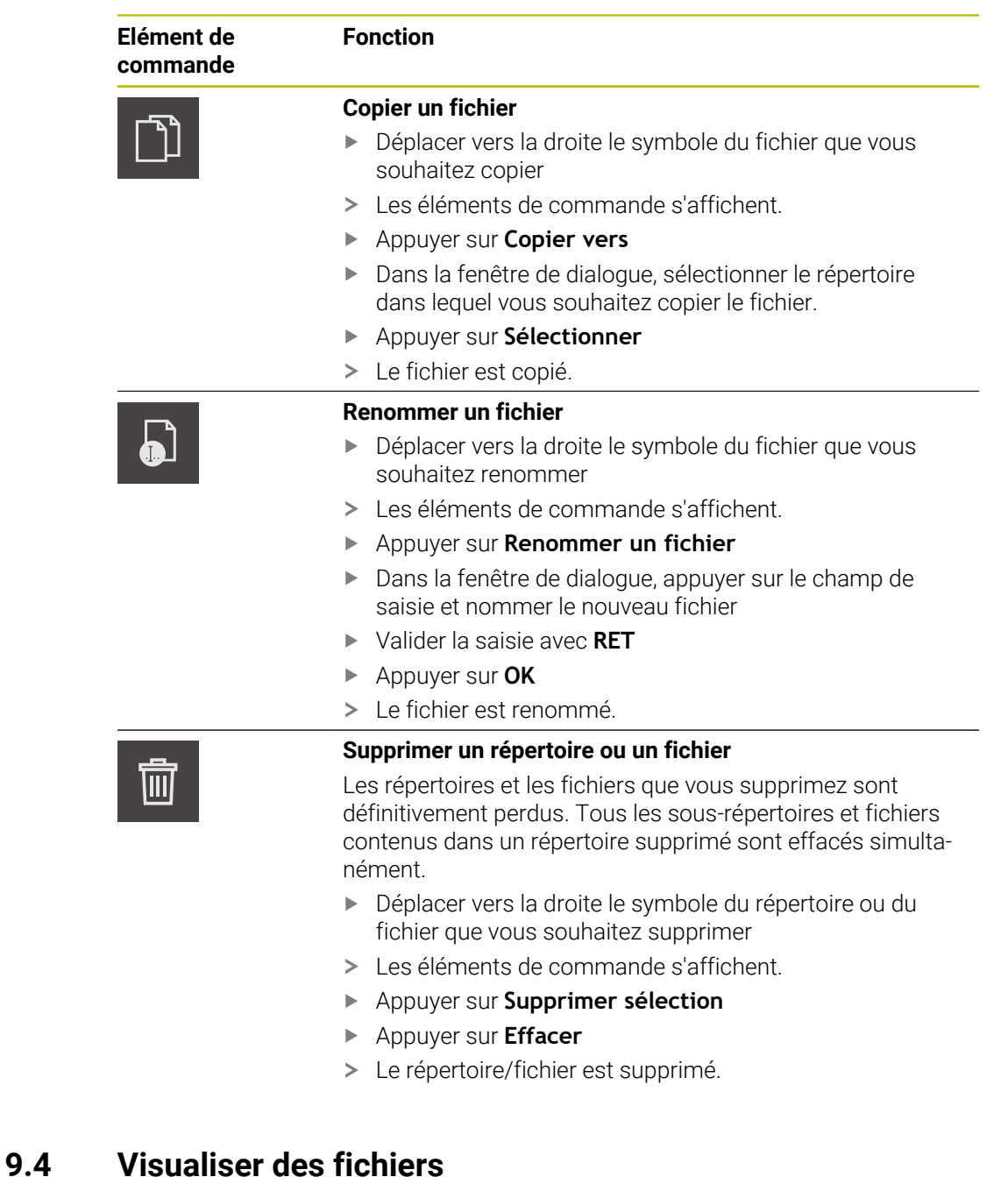

#### **Visualiser des fichiers**

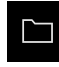

 $\boldsymbol{\mathsf{X}}$ 

- <span id="page-86-3"></span>Dans le menu principal, appuyer sur **Gestion des fichiers**
- Naviguer vers l'emplacement de stockage du fichier de votre choix
- **Appuyer sur le fichier**
- Une image d'aperçu (uniquement en PDF et fichiers image) et des informations sur le fichier s'affichent.
- Appuyer sur **Visualiser**
- Le contenu du fichier s'affiche.
- Pour fermer la vue, appuyer sur **Fermer**

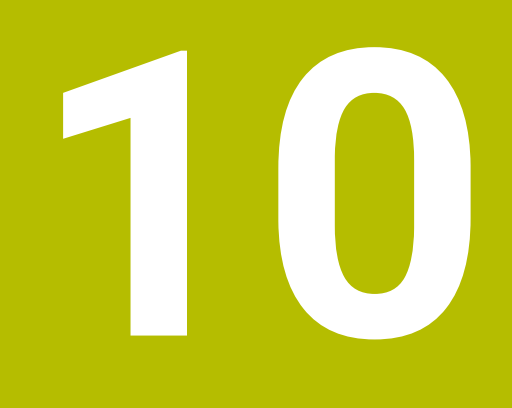

**Paramètres**

## **10.1 Vue d'ensemble**

Ce chapitre décrit les paramètres qui servent à configurer l'utilisation et l'affichage.

#### **10.1.1 Software information**

#### Chemin : **Réglages** ► **Général** ► **Software information**

La vue d'ensemble affiche les informations de base relatives au logiciel.

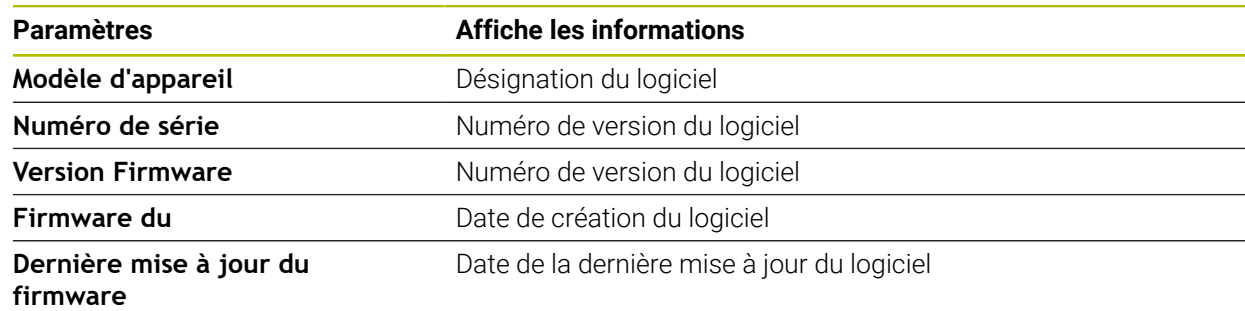

#### **10.1.2 Sons**

#### Chemin : **Réglages** ► **Général** ► **Sons**

Les différents sons disponibles sont regroupés par thème. Les sons d'un même thème se distinguent les uns des autres.

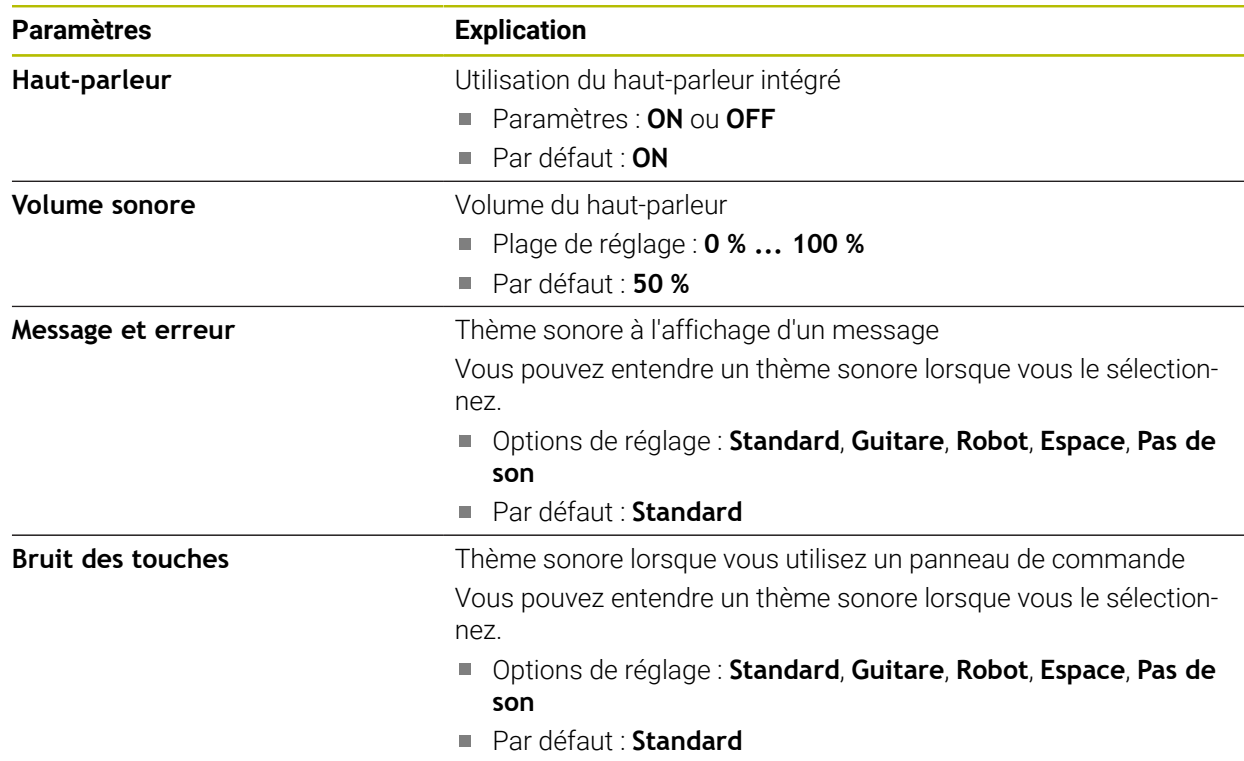

#### **10.1.3 Unités**

### <span id="page-90-0"></span>**Réglages** ► **Général** ► **Unités**

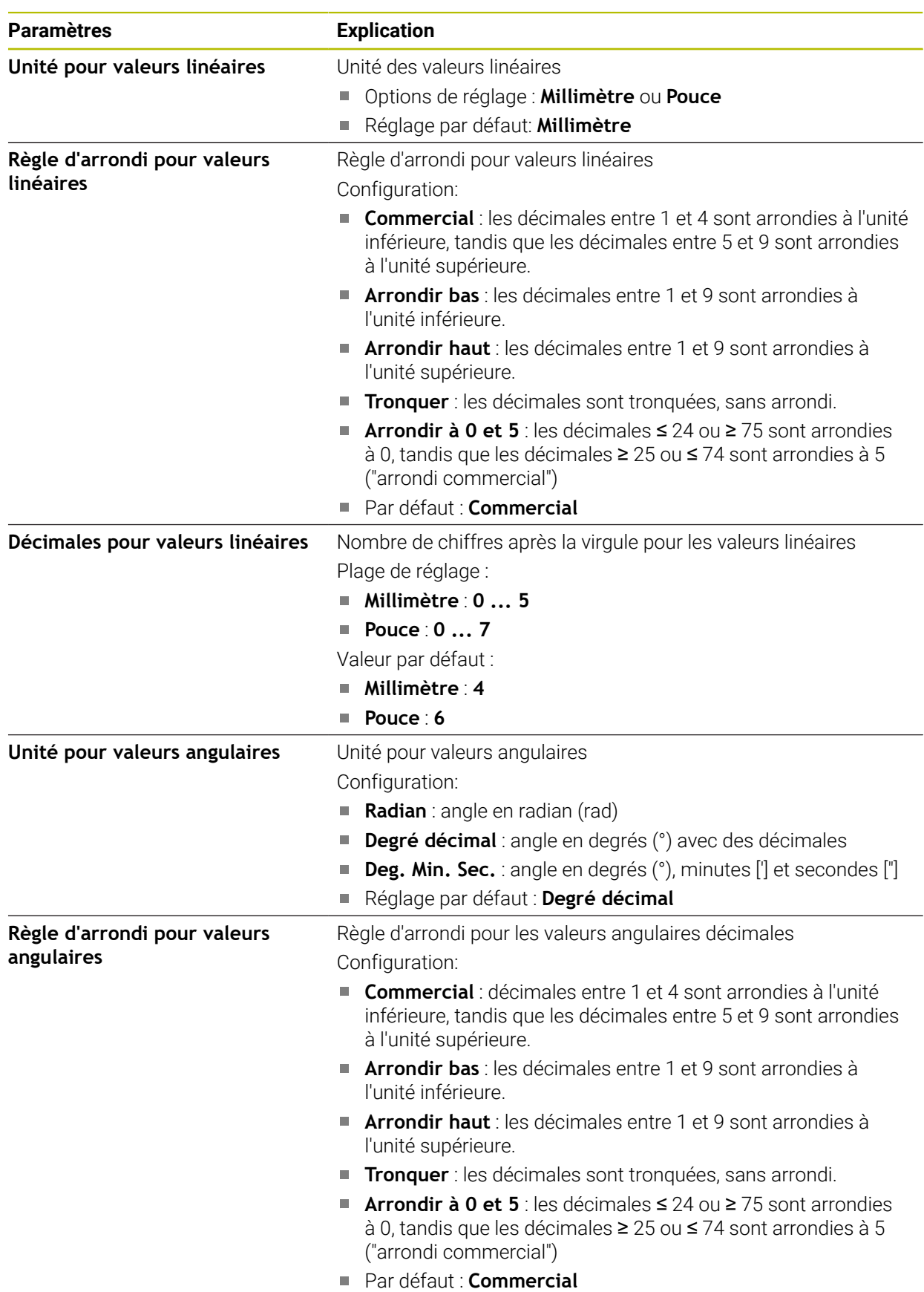

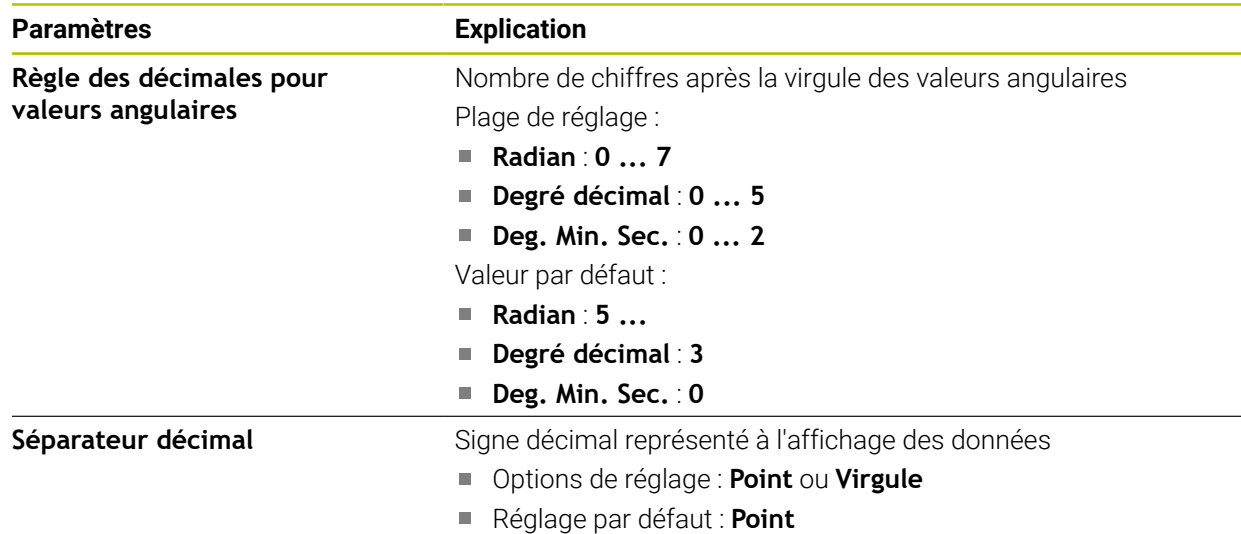

#### **10.1.4 Droits d'auteur**

#### **Réglages** ► **Général** ► **Droits d'auteur**

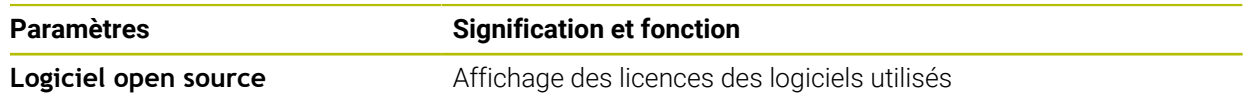

## **10.2 Capteurs**

Ce chapitre décrit les paramètres de configuration des capteurs. En fonction des options logicielles activées sur l'appareil, différents paramètres de configuration sont proposés.

## **10.2.1 Caméra**

#### <span id="page-91-0"></span>Chemin : **Réglages** ► **Capteurs** ► **Caméra**

Dans le menu **Caméra**, les caméras virtuelles sont affichées sous forme de liste.

#### **10.2.2 Caméra virtuelle ou caméra physique**

#### **Réglages** ► **Capteurs** ► **Caméra** ► **Désignation de la caméra**

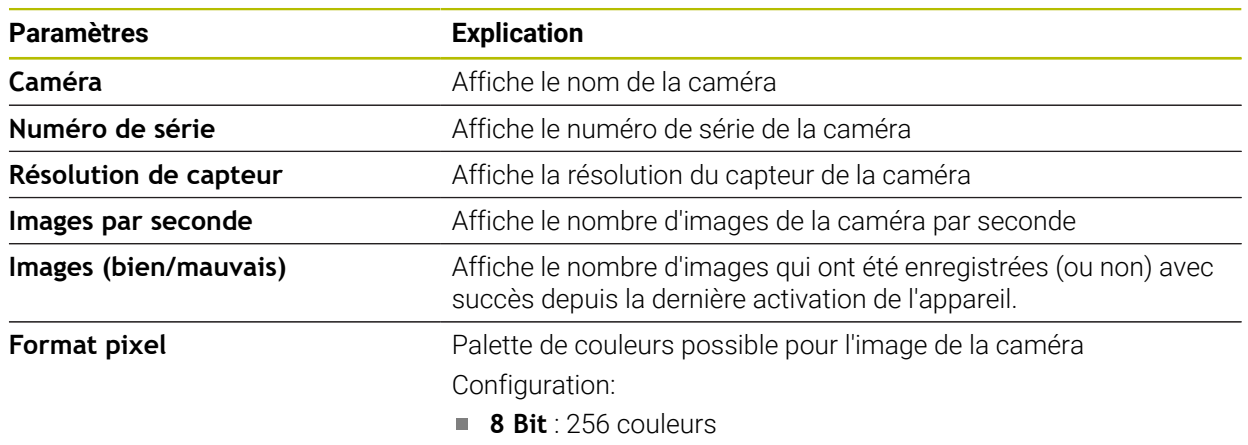

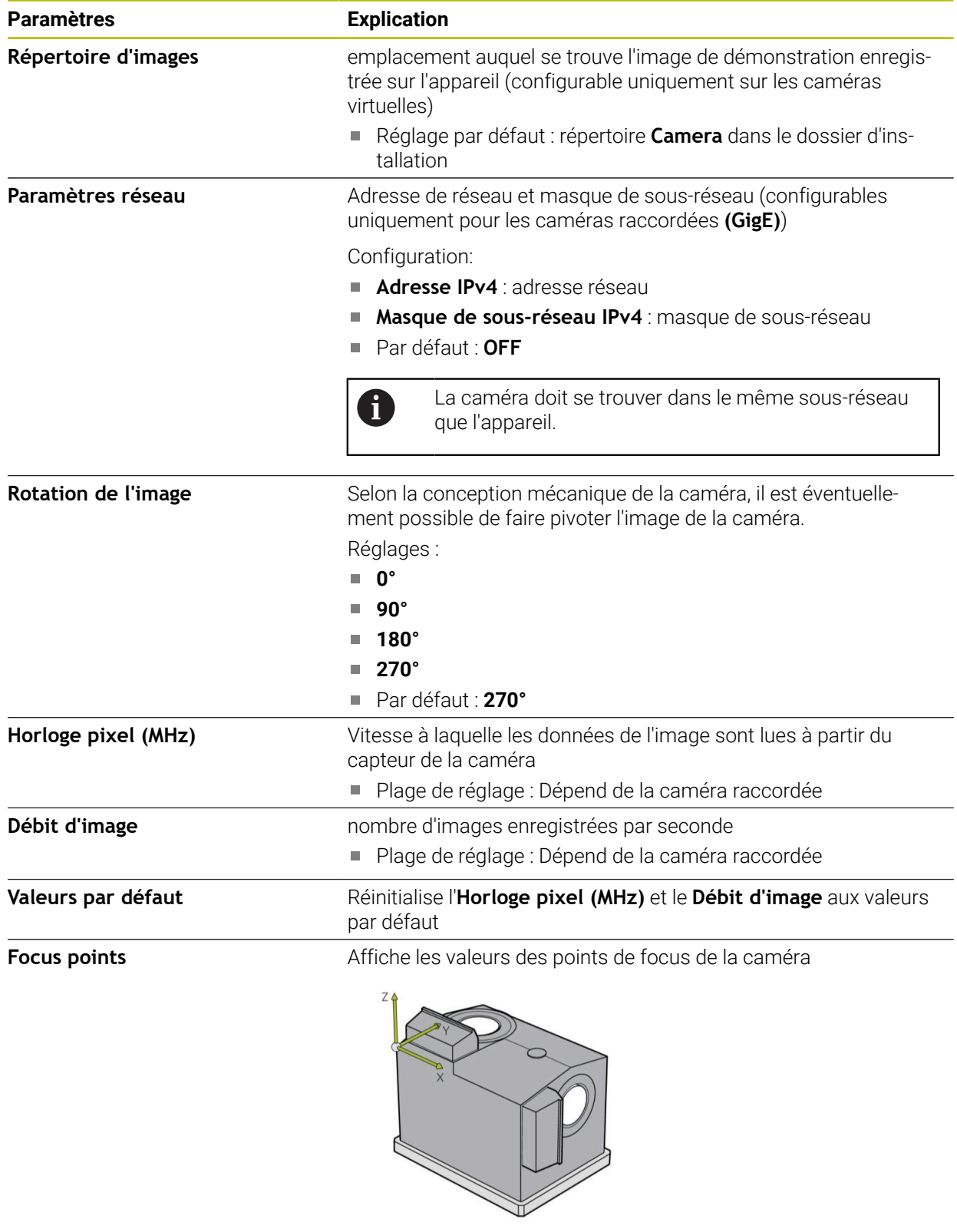

**Désactiver caméra** Désactive la caméra et l'image live

## **10.3 Interfaces**

Ce chapitre décrit les paramètres de configuration des réseaux, des lecteurs de réseau et des mémoires de masse USB.

#### **10.3.1 Serveur OPC UA**

#### Chemin : **Réglages** ► **Interfaces** ► **OPC UA-Server**

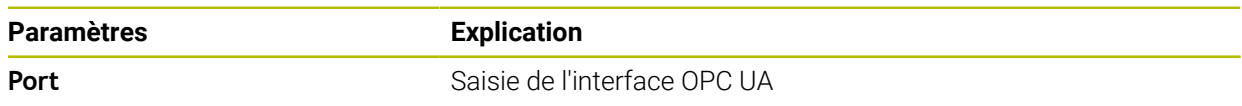

## **10.4 Service**

Ce chapitre décrit les paramètres de configuration de l'appareil et de maintenance du firmware.

#### **10.4.1 Informations sur le firmware**

#### Chemin : **Réglages** ► **Service** ► **Informations sur le firmware**

Les informations suivantes, relatives aux modules logiciels, s'affichent à des fins de service après-vente et d'entretien.

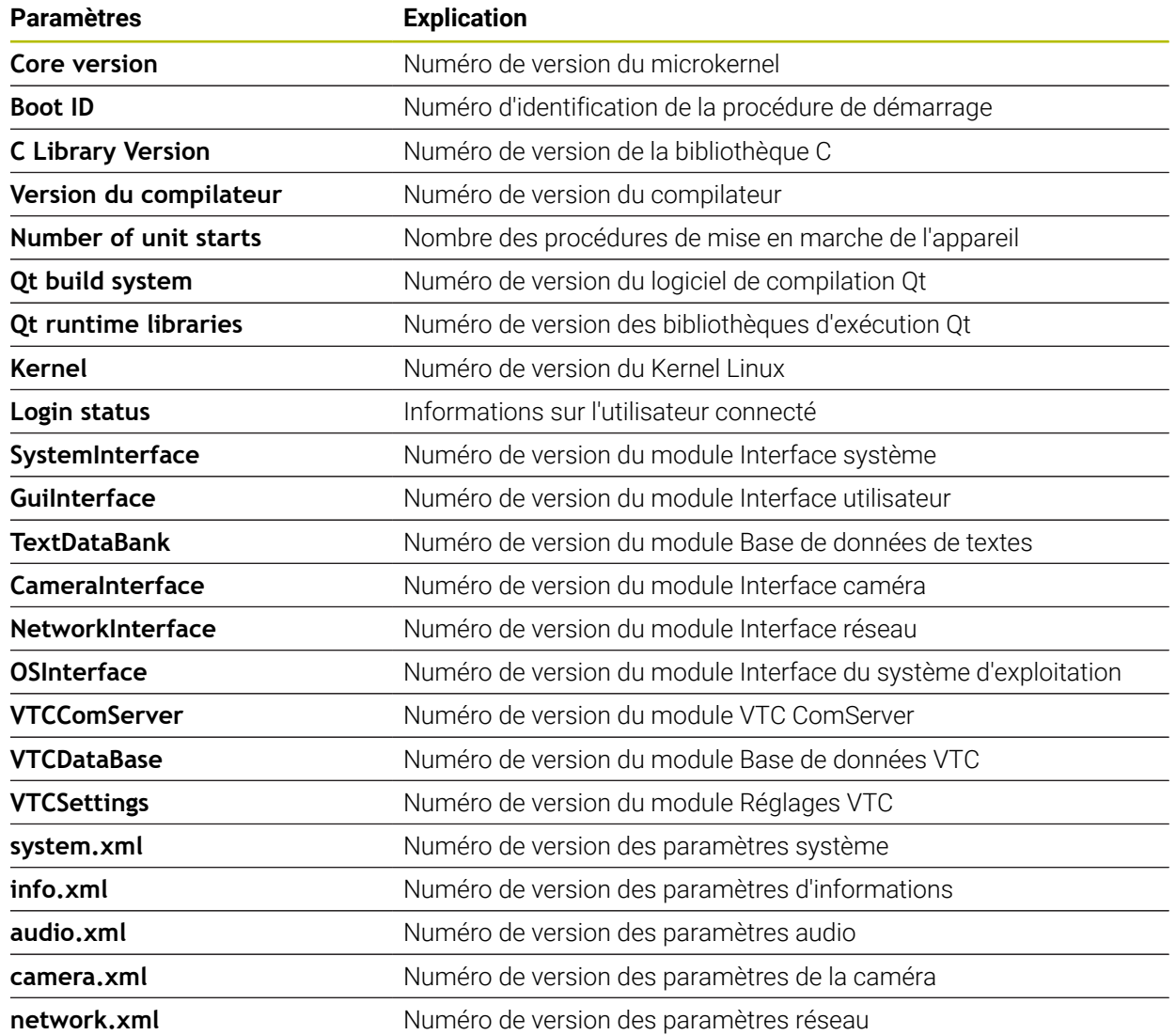

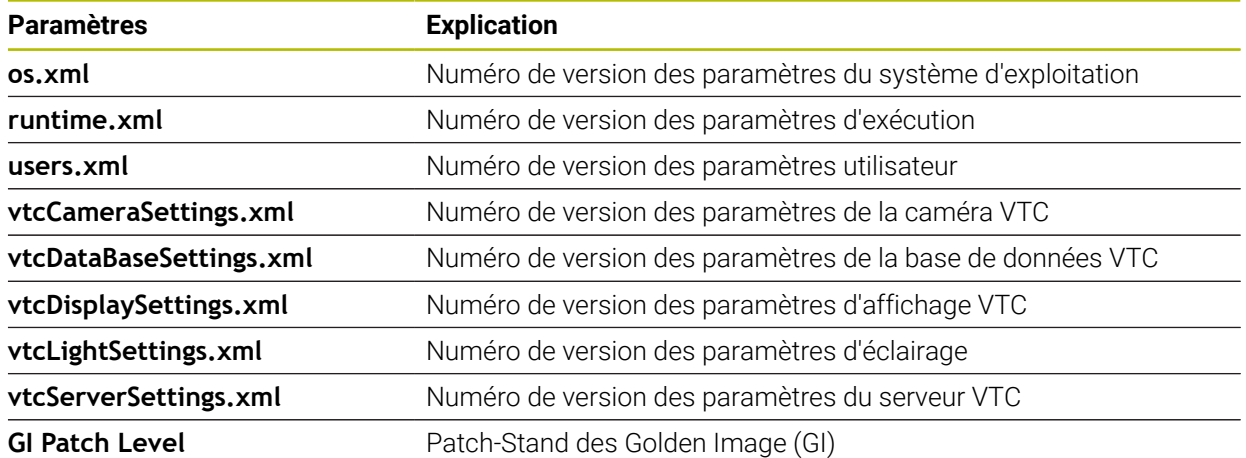

#### <span id="page-94-0"></span>**10.4.2 Sauvegarder et restaurer la configuration**

#### **Réglages** ► **Service** ► **Sauvegarder et restaurer la configuration**

Les réglages ou les fichiers utilisateur de l'appareil peuvent être sauvegardés sous forme de fichier de manière à être disponibles après une réinitialisation aux paramètres d'usine ou pour une utilisation sur plusieurs appareils.

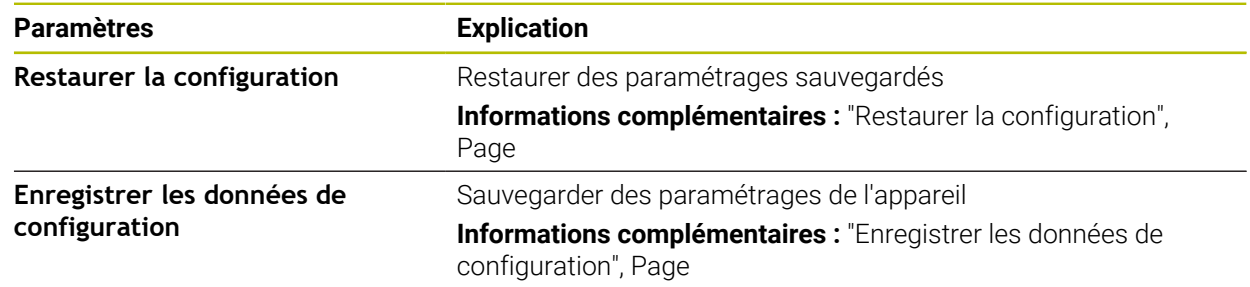

#### **10.4.3 Options de logiciel**

Chemin : **Réglages** ► **Service** ► **Options de logiciel**

#### **10.4.4 Outils**

Chemin : **Réglages** ► **Service** ► **Outils**

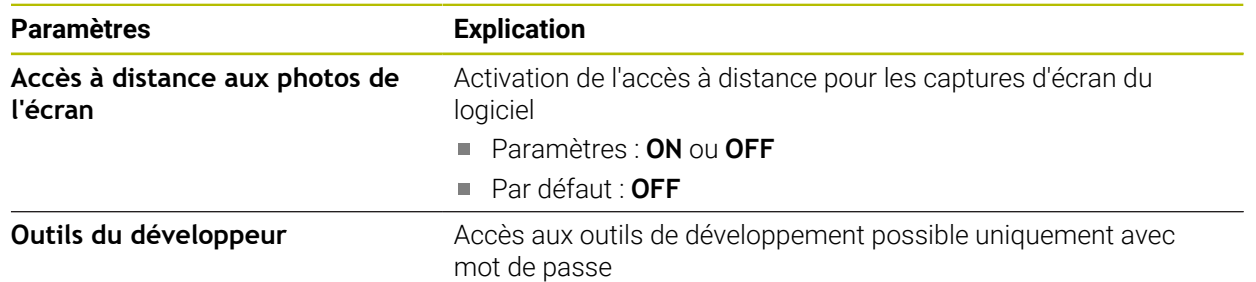

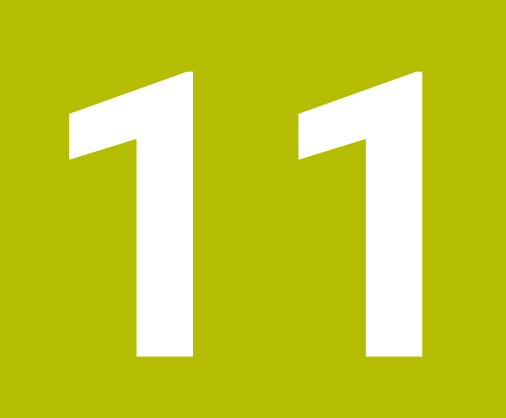

**Entretien et maintenance**

## **11.1 Informations générales**

Ce chapitre contient une description des fonctions de service du logiciel. Vous avez la possibilité de sauvegarder et de restaurer vos paramétrages. Vous pouvez même activer des options logicielles.

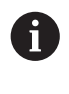

Seul un personnel qualifié est habilité à effectuer les opérations suivantes :

**Informations complémentaires :** ["Qualification du personnel", Page 16](#page-15-0)

## **11.2 Enregistrer les données de configuration**

Les réglages peuvent être sauvegardés sous forme de fichier de manière à être disponibles après une réinitialisation aux paramètres d'usine, ou pour une installation sur plusieurs appareils.

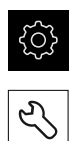

- <span id="page-97-0"></span>Dans le menu principal, appuyer sur **Réglages**
- Appuyer sur **Service**
- ▶ Ouvrir dans l'ordre :
	- **Sauvegarder et restaurer la configuration**
	- **Enregistrer les données de configuration**
- Appuyer sur **Sauvegarde complète**
- Au besoin, connecter un support de mémoire de masse USB (format FAT32) à un port USB
- Sélectionner le répertoire dans lequel le fichier de configuration doit être copié
- Entrer le nom de votre choix pour les données de configuration, par ex. "<yyyy-mm-dd>\_config"
- Valider la saisie avec **RET**
- Appuyer sur **Enregistrer sous**
- Une fois la sauvegarde de la configuration terminée, confirmer avec **OK**
- Le fichier de configuration a été sauvegardé.

**Informations complémentaires :** ["Sauvegarder et restaurer la configuration",](#page-94-0) [Page 95](#page-94-0)

## **11.3 Restaurer la configuration**

Les réglages sauvegardés peuvent être chargés de nouveau à tout moment. La configuration actuelle du logiciel est alors remplacée.

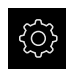

- <span id="page-98-2"></span>Dans le menu principal, appuyer sur **Réglages**
- Appeler dans l'ordre :
	- Service
	- **Sauvegarder et restaurer la configuration**
	- **Restaurer la configuration**
- Appuyer sur **Restauration complète**
- Connecter au besoin un support de stockage de masse USB à l'un des ports USB
- Naviguer vers le répertoire qui contient le fichier de sauvegarde
- Sélectionner un fichier de sauvegarde
- Appuyer sur **Sélectionner**
- Confirmer la fin du transfert avec **OK**
- > Le logiciel se ferme.

## **11.4 Activer les Options de logiciel**

<span id="page-98-0"></span>Les **Options de logiciel** supplémentaires s'activent avec une **Clé de licence**.

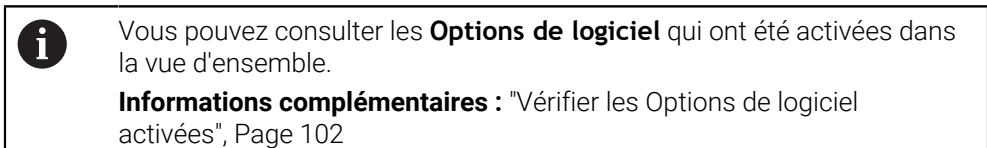

## **11.5 Demander une clé de licence**

<span id="page-98-1"></span>Vous pouvez demander une clé de licence comme suit :

■ En générant une demande de clé de licence

#### **En générant une demande de clé de licence**

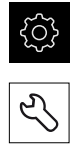

- Dans le menu principal, appuyer sur **Réglages**
- Appuyer sur **Service**
- Appuyer sur **Options de logiciel**
- Pour faire une demande d'option logicielle payante, appuyer sur **Demander des options**
- Pour faire une demande d'option de test gratuite, appuyer sur **Demander des options de test**
- $\blacktriangleright$  Pour sélectionner les options logicielles de votre choix, appuyer sur les coches correspondantes

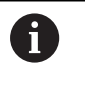

▶ Pour réinitialiser le réglage, appuyer sur la coche de l'option logicielle concernée

- Appuyer sur **Créer une entrée**
- Dans cette fenêtre, sélectionner l'emplacement dans lequel vous souhaitez sauvegarder la demande de licence.
- ▶ Entrer un nom de fichier qui convient
- Valider la saisie avec **RET**
- Appuyer sur **Enregistrer sous**
- La demande de licence est créée et conservée dans le répertoire sélectionné.
- Contacter votre filiale HEIDENHAIN pour lui transmettre votre demande de licence et lui demander une clé de licence
- <span id="page-99-0"></span>> La clé de licence et le fichier de licence sont générés et vous sont transmis par e-mail.

## **11.6 Activer une clé de licence**

Il existe plusieurs possibilités d'activation d'une clé de licence :

- lecture d'une clé de licence sur l'appareil à partir du fichier de licence transmis
- saisie manuelle d'une clé de licence sur l'appareil

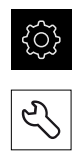

<span id="page-100-1"></span>Dans le menu principal, appuyer sur **Réglages**

Appuyer sur **Service**

- Ouvrir les éléments suivants, les uns après les autres :
	- **Options de logiciel**
	- **Activer des options**
- Appuyer sur **Lire le fichier de licence**
- Sélectionner le fichier de licence dans le système de fichiers, sur le support de masse USB ou sur le lecteur
- Confirmer votre choix avec **Sélectionner**
- Appuyer sur **OK**
- > La clé de licence est activée.
- Appuyer sur **OK**
- En fonction de l'option logicielle, un redémarrage peut s'avérer nécessaire.
- Confirmer le redémarrage avec **OK**
- <span id="page-100-0"></span>L'option de logiciel activée est disponible.

#### **11.6.2 Saisie manuelle d'une clé de licence**

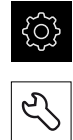

- Dans le menu principal, appuyer sur **Réglages**
- Appuyer sur **Service**
- Ouvrir les éléments suivants, les uns après les autres :
	- **Options de logiciel**
	- **Activer des options**
- Saisir la **Clé de licence** dans le champ de saisie correspondant
- Valider la saisie avec **RET**
- Appuyer sur **OK**
- > La clé de licence est activée.
- Appuyer sur **OK**
- En fonction de l'option logicielle, un redémarrage peut s'avérer nécessaire.
- Confirmer le redémarrage avec **OK**
- L'option de logiciel activée est disponible.

## <span id="page-101-0"></span>**11.7 Vérifier les Options de logiciel activées**

La vue d'ensemble vous permet de vérifier les **Options de logiciel** qui sont activées sur l'appareil.

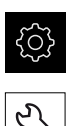

- Dans le menu principal, appuyer sur **Réglages**
- Appuyer sur **Service**
	- Ouvrir les éléments suivants, les uns après les autres :
		- **Options de logiciel**
		- **Vue d'ensemble**
	- Une liste des **Options de logiciel** activées s'affiche.

## **12 Index**

## **A**

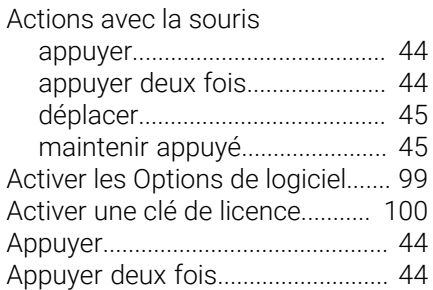

#### **C**

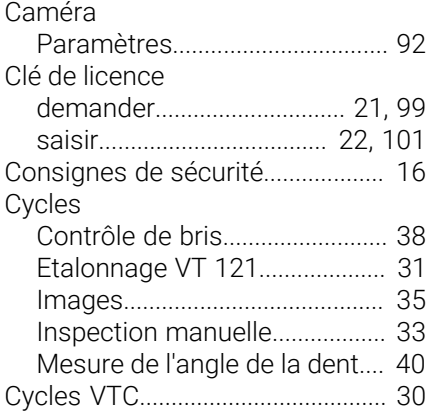

## **D**

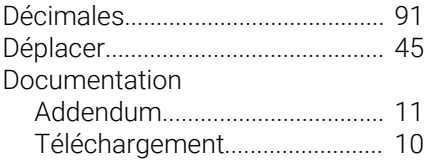

### **E**

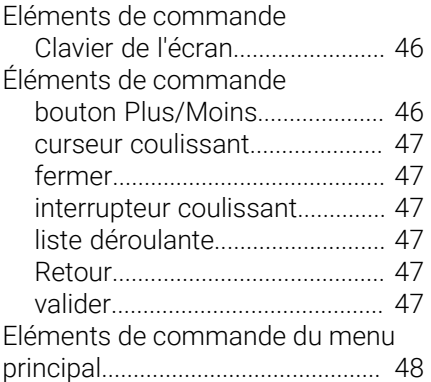

## **F**

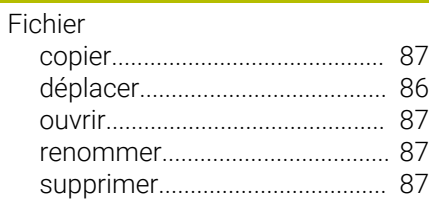

#### **G**

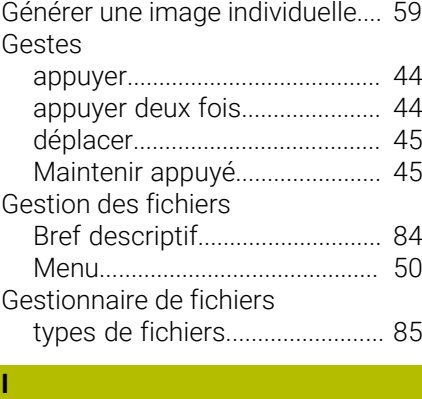

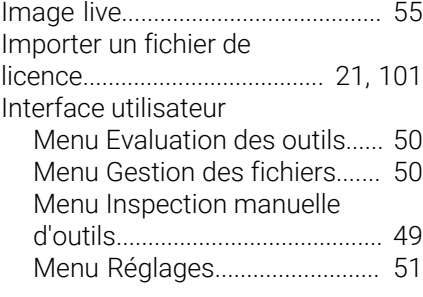

## **L**

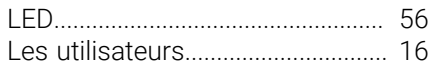

#### **M**

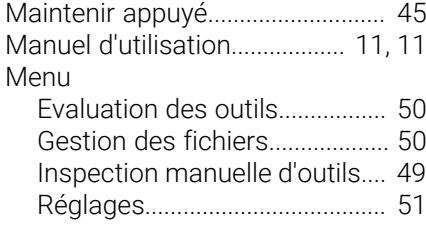

#### **N**

[Notes d'information.](#page-12-0)....................... [13](#page-12-0)

#### **O**

[Obligations de l'exploitant.](#page-16-0)............ [17](#page-16-0)

#### **P**

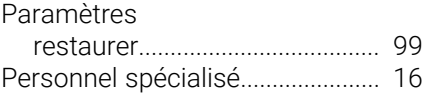

## **Q**

[Qualification du personnel.](#page-15-4)........... [16](#page-15-4)

## **R**

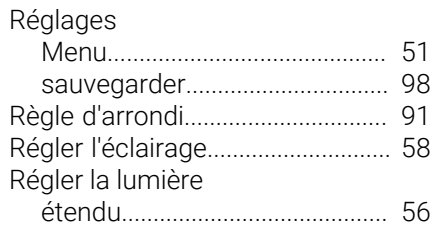

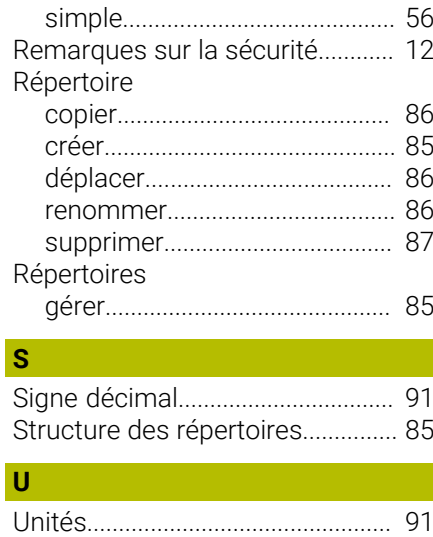

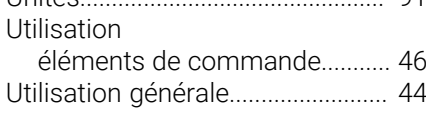

#### **V**

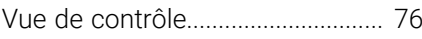

#### Liste des figures 13

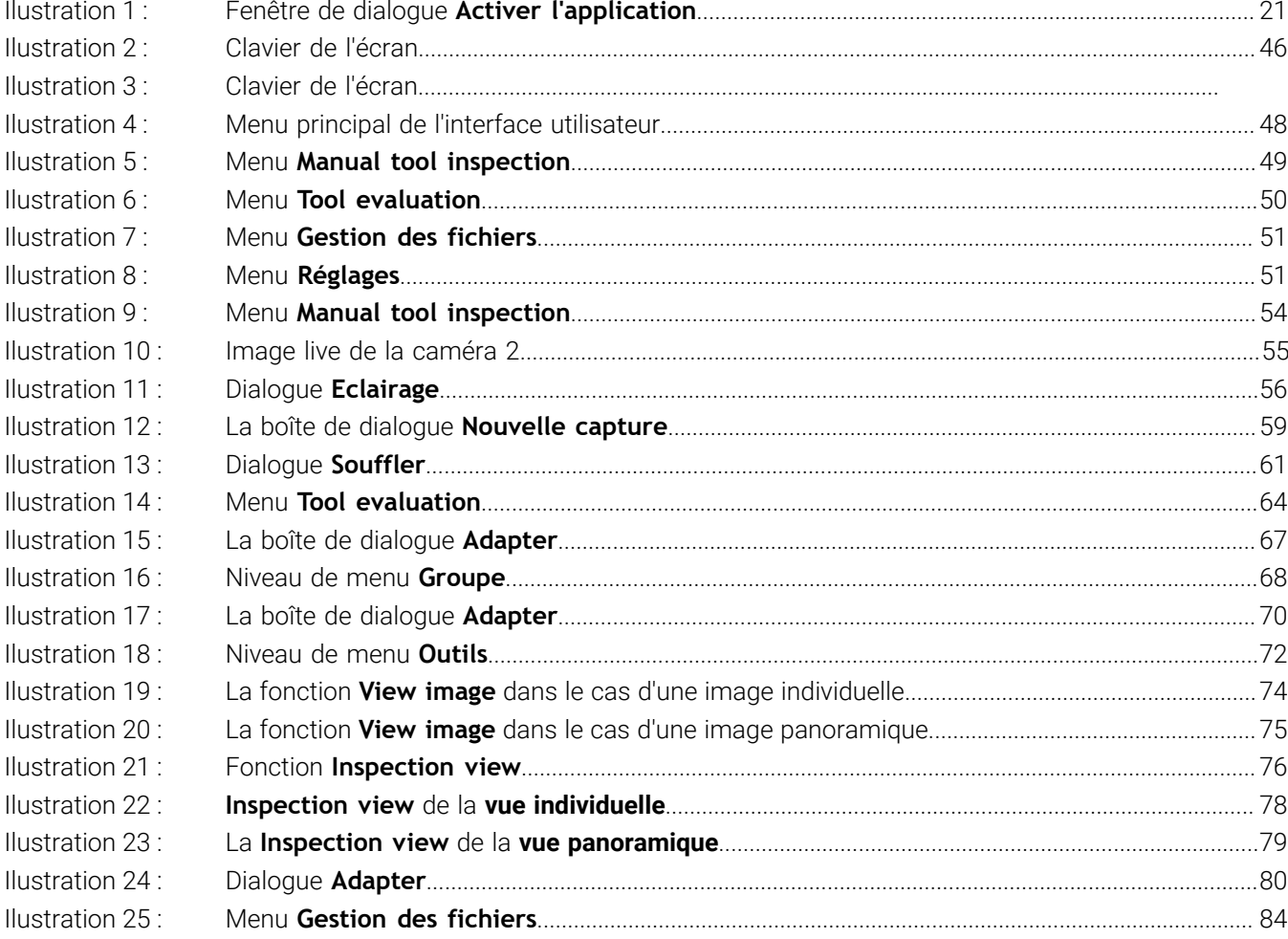

# **HEIDENHAIN**

**DR. JOHANNES HEIDENHAIN GmbH** Dr.-Johannes-Heidenhain-Straße 5 **83301 Traunreut, Germany** <sup>**<sup>2</sup>** +49 8669 31-0</sup>

 $FAX$  +49 8669 32-5061 E-mail: info@heidenhain.de

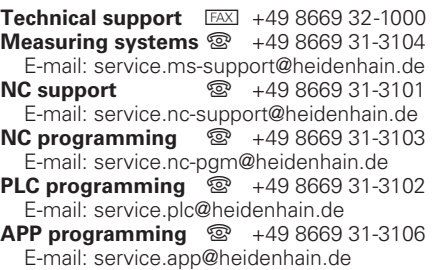

**www.heidenhain.de**